## G-4100 v2

802.11g Wireless Hotspot Gateway

## User's Guide

Version 1.00 7/2006 Edition 1

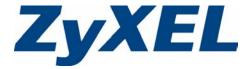

## Copyright

Copyright © 2006 by ZyXEL Communications Corporation.

The contents of this publication may not be reproduced in any part or as a whole, transcribed, stored in a retrieval system, translated into any language, or transmitted in any form or by any means, electronic, mechanical, magnetic, optical, chemical, photocopying, manual, or otherwise, without the prior written permission of ZyXEL Communications Corporation.

Published by ZyXEL Communications Corporation. All rights reserved.

#### **Disclaimer**

ZyXEL does not assume any liability arising out of the application or use of any products, or software described herein. Neither does it convey any license under its patent rights nor the patent rights of others. ZyXEL further reserves the right to make changes in any products described herein without notice. This publication is subject to change without notice.

#### **Trademarks**

ZyNOS (ZyXEL Network Operating System) is a registered trademark of ZyXEL Communications, Inc. Other trademarks mentioned in this publication are used for identification purposes only and may be properties of their respective owners.

Copyright 3

## **Certifications**

#### Federal Communications Commission (FCC) Interference Statement

This device complies with Part 15 of FCC rules. Operation is subject to the following two conditions:

- This device may not cause harmful interference.
- This device must accept any interference received, including interference that may cause undesired operations.

This equipment has been tested and found to comply with the limits for a Class B digital device pursuant to Part 15 of the FCC Rules. These limits are designed to provide reasonable protection against harmful interference in a commercial environment. This equipment generates, uses, and can radiate radio frequency energy, and if not installed and used in accordance with the instructions, may cause harmful interference to radio communications.

If this equipment does cause harmful interference to radio/television reception, which can be determined by turning the equipment off and on, the user is encouraged to try to correct the interference by one or more of the following measures:

- Reorient or relocate the receiving antenna.
- Increase the separation between the equipment and the receiver.
- Connect the equipment into an outlet on a circuit different from that to which the receiver is connected.
- Consult the dealer or an experienced radio/TV technician for help.

#### **FCC Radiation Exposure Statement**

- The device complies with FCC RF radiation exposure limits set forth for an uncontrolled environment, under 47 CFR 2.1093 paragraph (d)(2). End users must follow the specific operating instructions for satisfying RF exposure compliance. To maintain compliance with FCC RF exposure compliance requirements, please follow operation instruction as documented in this manual.
- This transmitter must not be co-located or operating in conjunction with any other antenna or transmitter.
- IEEE 802.11b or 802.11g operation of this product in the U.S.A. is firmware-limited to channels 1 through 11.
- To comply with FCC RF exposure compliance requirements, a separation distance of at least 20 cm must be maintained between the antenna of this device and all persons.

#### 注意!

依據 低功率電波輻射性電機管理辦法

第十二條 經型式認證合格之低功率射頻電機,非經許可,公司、商號或使用

4 Certifications

者均不得擅自變更頻率、加大功率或變更原設計之特性及功能。

第十四條 低功率射頻電機之使用不得影響飛航安全及干擾合法通信;經發現有干擾現象時,應立即停用,並改善至無干擾時方得繼續使用。 前項合法通信,指依電信規定作業之無線電信。低功率射頻電機須忍 受合法通信或工業、科學及醫療用電波輻射性電機設備之干擾。

#### **Notices**

Changes or modifications not expressly approved by the party responsible for compliance could void the user's authority to operate the equipment.

This device has been designed for the WLAN 2.4 GHz network throughout the EC region and Switzerland, with restrictions in France.

This Class B digital apparatus complies with Canadian ICES-003.

#### **Viewing Certifications**

- 1 Go to <a href="http://www.zyxel.com">http://www.zyxel.com</a>.
- **2** Select your product from the drop-down list box on the ZyXEL home page to go to that product's page.
- **3** Select the certification you wish to view from this page.

Certifications 5

## **Safety Warnings**

For your safety, be sure to read and follow all warning notices and instructions.

- Do NOT open the device or unit. Opening or removing covers can expose you to dangerous high voltage points or other risks. ONLY qualified service personnel can service the device. Please contact your vendor for further information.
- Connect the power cord to the right supply voltage (110V AC in North America or 230V AC in Europe).
- Place connecting cables carefully so that no one will step on them or stumble over them.
   Do NOT allow anything to rest on the power cord and do NOT locate the product where anyone can walk on the power cord.
- The PoE (Power over Ethernet) devices that supply or receive power and their connected Ethernet cables must all be completely indoors.
- If you wall mount your device, make sure that no electrical, gas or water pipes will be damaged.
- Do NOT install nor use your device during a thunderstorm. There may be a remote risk of electric shock from lightning.
- Do NOT expose your device to dampness, dust or corrosive liquids.
- Do NOT use this product near water, for example, in a wet basement or near a swimming pool.
- Make sure to connect the cables to the correct ports.
- Do NOT obstruct the device ventilation slots, as insufficient airflow may harm your device.
- Do NOT store things on the device.
- Connect ONLY suitable accessories to the device.
- CAUTION: RISK OF EXPLOSION IF BATTERY (on the motherboard) IS REPLACED BY AN INCORRECT TYPE. DISPOSE OF USED BATTERIES ACCORDING TO THE INSTRUCTIONS. Dispose them at the applicable collection point for the recycling of electrical and electronic equipment. For detailed information about recycling of this product, please contact your local city office, your household waste disposal service or the store where you purchased the product.

This product is recyclable. Dispose of it properly.

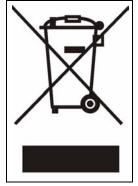

6 Safety Warnings

## **ZyXEL Limited Warranty**

ZyXEL warrants to the original end user (purchaser) that this product is free from any defects in materials or workmanship for a period of up to two years from the date of purchase. During the warranty period, and upon proof of purchase, should the product have indications of failure due to faulty workmanship and/or materials, ZyXEL will, at its discretion, repair or replace the defective products or components without charge for either parts or labor, and to whatever extent it shall deem necessary to restore the product or components to proper operating condition. Any replacement will consist of a new or re-manufactured functionally equivalent product of equal value, and will be solely at the discretion of ZyXEL. This warranty shall not apply if the product is modified, misused, tampered with, damaged by an act of God, or subjected to abnormal working conditions.

#### Note

Repair or replacement, as provided under this warranty, is the exclusive remedy of the purchaser. This warranty is in lieu of all other warranties, express or implied, including any implied warranty of merchantability or fitness for a particular use or purpose. ZyXEL shall in no event be held liable for indirect or consequential damages of any kind of character to the purchaser.

To obtain the services of this warranty, contact ZyXEL's Service Center for your Return Material Authorization number (RMA). Products must be returned Postage Prepaid. It is recommended that the unit be insured when shipped. Any returned products without proof of purchase or those with an out-dated warranty will be repaired or replaced (at the discretion of ZyXEL) and the customer will be billed for parts and labor. All repaired or replaced products will be shipped by ZyXEL to the corresponding return address, Postage Paid. This warranty gives you specific legal rights, and you may also have other rights that vary from country to country.

#### Registration

Register your product online to receive e-mail notices of firmware upgrades and information at www.zyxel.com for global products, or at www.us.zyxel.com for North American products.

## **Customer Support**

Please have the following information ready when you contact customer support.

- Product model and serial number.
- Warranty Information.
- Date that you received your device.
- Brief description of the problem and the steps you took to solve it.

| METHOD                    | SUPPORT E-MAIL          | TELEPHONE <sup>A</sup>            | WEB SITE                              | DEG!!! 4D 144!!                                                                                                    |
|---------------------------|-------------------------|-----------------------------------|---------------------------------------|----------------------------------------------------------------------------------------------------|
| LOCATION                  | SALES E-MAIL            | FAX                               | FTP SITE                              | REGULAR MAIL                                                                                                    |
| CORPORATE<br>HEADQUARTERS | support@zyxel.com.tw    | +886-3-578-3942                   | www.zyxel.com<br>www.europe.zyxel.com | ZyXEL Communications Corp. 6 Innovation Road II                                                                      |
| (WORLDWIDE)               | sales@zyxel.com.tw      | +886-3-578-2439                   | ftp.zyxel.com<br>ftp.europe.zyxel.com | Science Park<br>Hsinchu 300<br>Taiwan                                                                                |
|                           | info@cz.zyxel.com       | +420-241-091-350                  | www.zyxel.cz                          | ZyXEL Communications Czech s.r.o.                                                                                    |
| CZECH REPUBLIC            | info@cz.zyxel.com       | +420-241-091-359                  |                                       | Modranská 621<br>143 01 Praha 4 - Modrany<br>Ceská Republika                                                         |
|                           | support@zyxel.dk        | +45-39-55-07-00                   | www.zyxel.dk                          | ZyXEL Communications A/S                                                                                             |
| DENMARK                   | sales@zyxel.dk          | +45-39-55-07-07                   |                                       | Columbusvej<br>2860 Soeborg<br>Denmark                                                                               |
|                           | support@zyxel.fi        | +358-9-4780-8411                  | www.zyxel.fi                          | ZyXEL Communications Oy                                                                                              |
| FINLAND                   | sales@zyxel.fi          | +358-9-4780 8448                  |                                       | Malminkaari 10<br>00700 Helsinki<br>Finland                                                                          |
|                           | info@zyxel.fr           | +33-4-72-52-97-97                 | www.zyxel.fr                          | ZyXEL France                                                                                                    |
| FRANCE                    |                         | +33-4-72-52-19-20                 |                                       | 1 rue des Vergers<br>Bat. 1 / C<br>69760 Limonest<br>France                                                          |
|                           | support@zyxel.de        | +49-2405-6909-0                   | www.zyxel.de                          | ZyXEL Deutschland GmbH.                                                                                              |
| GERMANY                   | sales@zyxel.de          | +49-2405-6909-99                  |                                       | Adenauerstr. 20/A2 D-52146<br>Wuerselen<br>Germany                                                                   |
|                           | support@zyxel.hu        | +36-1-3361649                     | www.zyxel.hu                          | ZyXEL Hungary                                                                                                    |
| HUNGARY                   | info@zyxel.hu           | +36-1-3259100                     |                                       | 48, Zoldlomb Str.<br>H-1025, Budapest<br>Hungary                                                                     |
|                           | http://zyxel.kz/support | +7-3272-590-698                   | www.zyxel.kz                          | ZyXEL Kazakhstan<br>43, Dostyk ave.,Office 414<br>Dostyk Business Centre<br>050010, Almaty<br>Republic of Kazakhstan |
| KAZAKHSTAN                | sales@zyxel.kz          | +7-3272-590-689                   |                                       |                                                                                                    |
| NORTH AMERICA             | support@zyxel.com       | 1-800-255-4101<br>+1-714-632-0882 | www.us.zyxel.com                      | ZyXEL Communications Inc.<br>1130 N. Miller St.<br>Anaheim                                                           |
| NUK I FI AWEKICA          | sales@zyxel.com         | +1-714-632-0858                   | ftp.us.zyxel.com                      | CA 92806-2001<br>U.S.A.                                                                                              |
|                           | support@zyxel.no        | +47-22-80-61-80                   | www.zyxel.no                          | ZyXEL Communications A/S                                                                                             |
| NORWAY                    | sales@zyxel.no          | +47-22-80-61-81                   |                                       | Nils Hansens vei 13<br>0667 Oslo<br>Norway                                                                           |

8 Customer Support

| METHOD         | SUPPORT E-MAIL          | TELEPHONE <sup>A</sup>                    | WEB SITE                            | REGULAR MAIL                                                                  |
|----------------|-------------------------|-------------------------------------------|-------------------------------------|-------------------------------------------------------------------------------|
| LOCATION       | SALES E-MAIL            | FAX                                       | FTP SITE                            | REGULAR MAIL                                                                  |
|                | info@pl.zyxel.com       | +48 (22) 333 8250                         | www.pl.zyxel.com                    | ZyXEL Communications<br>ul. Okrzei 1A<br>03-715 Warszawa<br>Poland            |
| POLAND         |                         | +48 (22) 333 8251                         |                                     |                                                                               |
|                | http://zyxel.ru/support | +7-095-542-89-29                          | www.zyxel.ru                        | ZyXEL Russia<br>Ostrovityanova 37a Str.<br>Moscow, 117279<br>Russia           |
| RUSSIA         | sales@zyxel.ru          | +7-095-542-89-25                          |                                     |                                                                               |
|                | support@zyxel.es        | +34-902-195-420                           | www.zyxel.es                        | ZyXEL Communications<br>Arte, 21 5ª planta                                    |
| SPAIN          | sales@zyxel.es          | +34-913-005-345                           |                                     | 28033 Madrid<br>Spain                                                         |
| SWEDEN         | support@zyxel.se        | +46-31-744-7700                           | www.zyxel.se                        | ZyXEL Communications A/S<br>Sjöporten 4, 41764 Göteborg<br>Sweden             |
| SWEDEN         | sales@zyxel.se          | +46-31-744-7701                           |                                     |                                                                               |
|                | support@ua.zyxel.com    | +380-44-247-69-78                         | www.ua.zyxel.com ZyXEL Ukraine      | ZyXEL Ukraine<br>13. Pimonenko Str.                                           |
| UKRAINE        | sales@ua.zyxel.com      | +380-44-494-49-32                         |                                     | Kiev, 04050<br>Ukraine                                                        |
| UNITED KINGDOM | support@zyxel.co.uk     | +44-1344 303044<br>08707 555779 (UK only) | www.zyxel.co.uk                     | ZyXEL Communications UK<br>Ltd.,11 The Courtyard,<br>Eastern Road, Bracknell, |
| UNITED KINGDOM | sales@zyxel.co.uk       | +44-1344 303034                           | ftp.zyxel.co.uk Berkshire, RG12 2XB | Berkshire, RG12 2XB,<br>United Kingdom (UK)                                   |

a. "+" is the (prefix) number you enter to make an international telephone call.

Customer Support 9

10 Customer Support

| Copyright                                                    | 3  |
|--------------------------------------------------------------|----|
| Certifications                                               | 4  |
| Safety Warnings                                              | 6  |
| ZyXEL Limited Warranty                                       | 7  |
| Customer Support                                             | 8  |
| Table of Contents                                            | 11 |
| List of Figures                                              | 19 |
| List of Tables                                               | 23 |
| Preface                                                      | 27 |
| Chapter 1 Getting to Know Your ZyXEL Device                  | 29 |
| 1.1 Introducing the ZyXEL Device                             | 29 |
| 1.2 Features                                                 | 29 |
| 1.3 Applications                                             | 33 |
| 1.3.1 Internet Access for LAN Networks                       | 33 |
| 1.3.2 Internet Access in Public Areas                        | 34 |
| Chapter 2 The Web Configurator                               | 35 |
| 2.1 Introducing the Web Configurator                         | 35 |
| 2.2 Accessing the Web Configurator                           | 35 |
| 2.3 Wizard Setup Screens                                     | 36 |
| 2.4 Navigating the Web Configurator                          | 36 |
| 2.5 Screens Overview                                         | 38 |
| 2.6 Quick View Screen                                        | 39 |
| 2.7 Login Accounts                                           | 41 |
| 2.7.1 Changing Login Account Usernames and Passwords         | 42 |
| 2.8 Methods of Restoring Factory-Defaults                    |    |
| 2.8.1 Using the Reset Button to Restore Factory-Defaults     |    |
| 2.8.2 Using the Web Configurator to Restore Factory-Defaults |    |
| 2.9 Restarting the ZyXEL Device                              |    |
| 2.10 Logging Out of the Web Configurator                     | 47 |

| Chapter 3 General System Setup. |                         | 49 |
|---------------------------------|-------------------------|----|
| 3.1 General Systen              | n Setup                 | 49 |
|                                 |                         |    |
| •                               |                         |    |
| 3.4 iPnP ZyXEL Im               | plementation            | 49 |
| 3.4.1 How iPnF                  | Works                   | 50 |
| 3.5 General System              | n Settings              | 51 |
| Chapter 4 WAN, LAN and Server S | Setup                   | 57 |
| 4.1 Factory Etherne             | et Defaults             | 57 |
| 4.2 LANs and WAN                | ls                      | 57 |
| 4.3 IP Address Ass              | ignment                 | 57 |
| 4.4 DHCP Configur               | ration                  | 57 |
| 4.4.1 IP Addres                 | ss and Subnet Mask      | 58 |
| 4.4.2 Private IP                | P Addresses             | 58 |
| 4.5 DNS Server Ad               | dress                   | 59 |
| 4.6 PPPoE                       |                         | 59 |
| 4.6.1 PPP MTU                   | J                       | 59 |
| 4.6.2 TCP MSS                   | S                       | 60 |
| 4.7 PPTP                        |                         | 60 |
| 4.8 Configuring the             | WAN and LAN Settings    | 60 |
| 4.9 Server Configu              | ration                  | 63 |
| Chapter 5 Authentication        |                         | 67 |
| 5.1 About the Ruilt-            | in Authentication       | 67 |
|                                 | Settings                |    |
| Chapter 6 RADIUS                |                         | 71 |
| 6.1 About RADIUS                |                         | 71 |
|                                 | gs                      |    |
| Chapter 7                       |                         | 75 |
| _                               |                         |    |
|                                 | in Billing              |    |
|                                 | ation Accounting Method |    |
|                                 | nish Accounting Method  |    |
| 7.2 Billing Settings            |                         | 75 |

| Chapter 8 Accounting                                                       | 79  |
|----------------------------------------------------------------------------|-----|
| 8.1 About Subscriber Accounts                                              | 79  |
| 8.2 Discount Price Plan                                                    | 79  |
| 8.2.1 Charge by Levels                                                     | 79  |
| 8.3 Accounting Settings                                                    | 79  |
| 8.3.1 Charge By Levels Example                                             | 82  |
| 8.4 Creating Accounts                                                      | 83  |
| 8.4.1 Creating Accounts in the Web Configurator                            | 83  |
| 8.4.2 Using an Exclusive Printer to Create and Print Subscriber Statements | 85  |
| 8.5 Viewing the Account List                                               | 85  |
| Chapter 9 Credit Card                                                      | 89  |
| 9.1 About the Credit Card Screen                                           | 89  |
| 9.2 Credit Card Settings                                                   | 89  |
| Chapter 10 Keypad                                                          | qz  |
|                                                                            |     |
| 10.1 About the Keypad                                                      |     |
| 10.2 Keypad Settings                                                       |     |
| 10.3 Keypad Configuration Examples                                         |     |
| 10.3.1 Keypad with Pre-Paid Billing Example                                |     |
| 10.3.2 Keypad with Post-Paid Billing Example                               | 97  |
| Chapter 11 Customization                                                   | 101 |
| 11.1 About the Customization Screens                                       | 101 |
| 11.2 About the Login Page Screen                                           | 101 |
| 11.3 Customizing the Subscriber Login Screen                               | 101 |
| 11.3.1 Standard Subscriber Login Screen                                    | 102 |
| 11.3.2 Redirect Subscriber Login Screen                                    | 104 |
| 11.3.3 Advanced Subscriber Login Screen                                    | 105 |
| 11.3.4 Framed Subscriber Login Screen                                      | 108 |
| 11.4 Adding a Logo                                                         | 109 |
| 11.5 About the Information Windows                                         | 110 |
| 11.5.1 Customizing the Information Windows                                 | 111 |
| 11.6 About the Account Printout                                            | 112 |
| 11.6.1 Customizing the Account Printout                                    | 112 |
| 11.7 Customizing the Credit Card                                           | 118 |
| 11.7.1 Credit Card Standard Login Page                                     | 118 |
| 11.7.2 Credit Card Service Selection Page                                  | 119 |
| 11.7.3 Credit Card Successful Page                                         | 123 |

| 11.7.4 Credit Card Fail Page                                   | 125 |
|----------------------------------------------------------------|-----|
| Chapter 12 Pass Through                                        | 127 |
|                                                                |     |
| 12.1 About the Pass Through                                    |     |
| 12.2 Configuring Pass Through                                  | 127 |
| Chapter 13 Filtering                                           | 131 |
| 13.1 About Filtering                                           | 131 |
| 13.2 Configuring Filtering                                     |     |
|                                                                |     |
| Chapter 14 Share                                               | 135 |
| 14.1 About Share                                               | 135 |
| 14.2 Configuring Share                                         |     |
| Observan 45                                                    |     |
| Chapter 15 Portal Page, Advertisement Links and Walled Garden  | 139 |
|                                                                |     |
| 15.1 Portal Page Advertisement Links and Walled Garden Overvio |     |
| 15.2 Portal Page                                               |     |
| 15.3 Advertisement Links                                       |     |
| 15.4 Walled Garden                                             |     |
| 15.4.1 Walled Garden Login Example                             | 142 |
| Chapter 16                                                     |     |
| DDNS                                                           | 143 |
| 16.1 About DDNS                                                | 143 |
| 16.1.1 DYNDNS Wildcard                                         |     |
| 16.2 Configuring DDNS                                          |     |
|                                                                |     |
| Chapter 17 LAN Devices                                         | 147 |
| LAN DEVICES                                                    |     |
| 17.1 LAN Devices and NAT Overview                              |     |
| 17.1.1 Port Mapping                                            |     |
| 17.2 Configuring LAN Devices Port Mapping                      |     |
| 17.2.1 LAN Device Management Example                           |     |
| 17.2.2 Specifying an Inside Server Example                     | 150 |
| Chapter 18 Syslog                                              | 153 |
|                                                                |     |
| 18.1 Syslog Configuration                                      |     |
| TX / SVSION LON SETTINGS LONGINGTION                           | 155 |

| Chapter 19                                   |     |
|----------------------------------------------|-----|
| Session Trace                                | 161 |
| 19.1 Session Trace                           | 161 |
| 19.2 Session Trace Configuration             | 161 |
| 19.3 Session Trace Filename Convention       | 162 |
| Chapter 20                                   |     |
| Bandwidth                                    | 165 |
| 20.1 Bandwidth                               | 165 |
| 20.2 Bandwidth Configuration                 | 165 |
| Chapter 21                                   |     |
| Secure Remote                                | 167 |
| 21.1 Secure Remote Configuration             | 167 |
| Chapter 22                                   |     |
| Account Generator                            | 169 |
| 22.1 Account Generator Configuration         | 169 |
| Chapter 23 Wireless LAN                      | 173 |
| 23.1 Wireless LAN Overview                   | 173 |
| 23.1.1 IBSS                                  | 173 |
| 23.1.2 BSS                                   | 173 |
| 23.1.3 ESS                                   | 174 |
| 23.2 Wireless LAN Basics                     | 174 |
| 23.2.1 Wireless Standards                    | 175 |
| 23.2.2 Wireless LAN Coverage                 | 175 |
| 23.2.3 Channel                               | 175 |
| 23.2.4 Introduction to WPA                   | 176 |
| 23.2.5 WEP Encryption                        | 176 |
| 23.2.6 RTS/CTS                               | 176 |
| 23.2.7 Fragmentation Threshold               | 177 |
| 23.3 Wireless LAN Setup                      | 178 |
| Chapter 24 Subscriber Login                  | 183 |
| •                                            | 103 |
| Chapter 25 Report Printing Using the SP-200E | 185 |
| 25.1 Reports Overview                        | 185 |
| 25.2 Key Combinations                        | 185 |
| 25.3 Daily Account Summary                   | 186 |

| 25.4 Monthly Account Summary                               | 186 |
|------------------------------------------------------------|-----|
| 25.5 Account Report Notes                                  | 187 |
| 25.6 System Status                                         | 187 |
| 25.7 Network Statistics                                    | 189 |
| Chapter 26                                                 |     |
| System Status                                              | 191 |
| 26.1 About System Status                                   | 191 |
| 26.2 View System Information                               | 191 |
| 26.3 Account List                                          | 194 |
| 26.4 Account Log                                           | 195 |
| 26.5 Current Users                                         | 196 |
| 26.6 DHCP Clients                                          | 197 |
| 26.7 Session List                                          | 197 |
| 26.8 LAN Devices                                           |     |
| 26.8.1 Accessing a LAN Device                              | 199 |
| Chapter 27                                                 |     |
| Configuration, Firmware and Accounting Log Maintenance     | 201 |
| 27.1 Filename Conventions                                  | 201 |
| 27.2 Configuration File Maintenance                        | 201 |
| 27.2.1 Backup Configuration Using HTTP                     | 201 |
| 27.2.2 Backup Configuration Using TFTP                     | 203 |
| 27.2.3 Restore Configuration Using HTTP                    | 204 |
| 27.2.4 Restore Configuration Using TFTP                    | 204 |
| 27.3 Firmware Upgrade                                      | 205 |
| 27.3.1 Manual Firmware Upgrade Using the Web Configurator  | 206 |
| 27.3.2 Manual Firmware Upgrade via TFTP Server             | 207 |
| 27.3.3 Manual Boot Code Upgrade Using the Web Configurator | 207 |
| 27.3.4 Scheduled Firmware Upgrade                          | 209 |
| Chapter 28                                                 |     |
| SSL (Secure Socket Layer) Security                         | 211 |
| 28.1 About SSL                                             | 211 |
| 28.2 Activating SSL Security for Management Connections    | 211 |
| 28.3 Viewing and Installing the SSL Security Certificate   | 212 |
| 28.4 Activating SSL Security for Subscriber Logins         | 217 |
| 28.5 SSL Certificate Download                              | 218 |
| Chapter 29                                                 |     |
| Ping Command                                               | 221 |
| 29.1 About Ping Command                                    | 221 |
| 29.2 Using Ping Command                                    | 221 |

| Chapter 30 Restart                               | 223 |
|--------------------------------------------------|-----|
| 30.1 Restart                                     | 223 |
| Chapter 31                                       |     |
| Troubleshooting                                  | 225 |
| 31.1 Using LEDs to Diagnose Problems             | 225 |
| 31.1.1 The Power LED                             |     |
| 31.1.2 The LAN Port LEDs                         | 225 |
| 31.1.3 The WAN Port LED                          | 226 |
| 31.2 Web Configurator                            | 226 |
| 31.3 Internet Access                             | 227 |
| 31.4 Statement Printer                           | 227 |
| Appendix A Product Specifications                | 220 |
| Froduct Specifications                           | 223 |
| Appendix B Setting up Your Computer's IP Address | 235 |
| colling up Tour Computer on Address              | 200 |
| Appendix C IP Address Assignment Conflicts       | 251 |
|                                                  |     |
| Appendix D Indoor Installation Recommendations   | 255 |
|                                                  |     |
| Appendix E Wireless LANs                         | 257 |
|                                                  |     |
| Appendix F IP Addresses and Subnetting           | 267 |
| Index                                            | 275 |

| Figure 1 Application: Internet Access for LAN Networks         | . 34  |
|----------------------------------------------------------------|-------|
| Figure 2 Application: Internet Access in Public Areas          | . 34  |
| Figure 3 Entering ZyXEL Device IP Address in Internet Explorer | . 35  |
| Figure 4 Web Configurator: Login                               | . 36  |
| Figure 5 Web Configurator Navigation                           | . 37  |
| Figure 6 WIZARD Submenu                                        | . 38  |
| Figure 7 Quick View                                            | . 40  |
| Figure 8 SYSTEM TOOLS > SYSTEM ACCOUNT                         | . 43  |
| Figure 9 Side Panel                                            |       |
| Figure 10 SYSTEM TOOLS > CONFIGURATION                         | . 46  |
| Figure 11 Restart                                              | . 47  |
| Figure 12 LOGOUT                                               | . 47  |
| Figure 13 iPnP Example                                         |       |
| Figure 14 ADVANCED > SYSTEM                                    | . 52  |
| Figure 15 ADVANCED > WAN/LAN                                   |       |
| Figure 16 ADVANCED > SERVER                                    |       |
| Figure 17 ADVANCED > AUTHENTICATION                            | . 67  |
| Figure 18 ADVANCED > AUTHENTICATION > Code                     |       |
| Figure 19 ADVANCED > RADIUS                                    |       |
| Figure 20 ADVANCED > BILLING                                   |       |
| Figure 21 ADVANCED > ACCOUNTING                                |       |
| Figure 22 Charge By Levels Example                             | . 82  |
| Figure 23 Account Generator Panel                              |       |
| Figure 24 Web-based Account Generator Printout Preview Example | . 84  |
| Figure 25 Web-based PC-connected Printout Preview Example      |       |
| Figure 26 Account List                                         | . 86  |
| Figure 27 ADVANCED > CREDIT CARD                               |       |
| Figure 28 ADVANCED > KEYPAD                                    |       |
| Figure 29 Select Pre-Paid Billing                              |       |
| Figure 30 Define Pre-Paid Billing Profiles                     |       |
| Figure 31 Billing Profiles 1 and 2 Examples                    | . 97  |
| Figure 32 Select Post-Paid Billing                             | . 98  |
| Figure 33 Define Post-Paid Billing Plan                        | . 98  |
| Figure 34 Post-Paid Account Printout Example                   | . 99  |
| Figure 35 Post-Paid Account Bill Printout Example              | . 99  |
| Figure 36 ADVANCED > CUSTOMIZATION > Login Page                | . 102 |
| Figure 37 ADVANCED > CUSTOMIZATION > Login Page: Standard      | . 103 |
| Figure 38 Login Page Example: Standard                         | 104   |

| Figure 39 ADVANCED > CUSTOMIZATION > Login Page: Redirect                  | . 104 |
|----------------------------------------------------------------------------|-------|
| Figure 40 ADVANCED > CUSTOMIZATION > Login Page: Redirect > Code           | . 105 |
| Figure 41 ADVANCED > CUSTOMIZATION > Login Page: Advanced                  | . 106 |
| Figure 42 ADVANCED > CUSTOMIZATION > Login Page: Advanced> View Color Grid | . 107 |
| Figure 43 Subscriber Login Screen Example: Advanced                        | . 108 |
| Figure 44 ADVANCED > CUSTOMIZATION > Login Page: Frame                     | . 108 |
| Figure 45 Subscriber Login Screen Example: Frame                           | . 109 |
| Figure 46 ADVANCED > CUSTOMIZATION > Logo                                  | . 110 |
| Figure 47 ADVANCED > CUSTOMIZATION > Information Windows                   | . 111 |
| Figure 48 ADVANCED > CUSTOMIZATION > Account Printout                      | . 113 |
| Figure 49 Preview of PC-connected Printer Example                          | . 116 |
| Figure 50 Preview of Account Generator Printer Example                     | . 117 |
| Figure 51 Preview of Post-Paid Printout Example                            | . 118 |
| Figure 52 ADVANCED > CUSTOMIZATION > Credit Card: Standard Login Page      | . 119 |
| Figure 53 Credit Card Standard Login Page Example                          | . 119 |
| Figure 54 ADVANCED > CUSTOMIZATION > Credit Card: Service Selection Page   | . 120 |
| Figure 55 Credit Card Service Selection Page Preview                       | . 123 |
| Figure 56 ADVANCED > CUSTOMIZATION > Credit Card: Successful Page          | . 124 |
| Figure 57 Credit Card Successful Page Preview                              | . 125 |
| Figure 58 ADVANCED > CUSTOMIZATION > Credit Card: Fail Page                | . 126 |
| Figure 59 Credit Card Failed Page Preview                                  | . 126 |
| Figure 60 ADVANCED > PASS THROUGH                                          | . 128 |
| Figure 61 ADVANCED > FILTERING                                             | . 132 |
| Figure 62 ADVANCED > SHARE                                                 | . 136 |
| Figure 63 ADVANCED > PORTAL PAGE                                           | . 139 |
| Figure 64 ADVANCED > ADVERTISEMENT                                         | . 140 |
| Figure 65 ADVANCED > WALLED GARDEN                                         | . 141 |
| Figure 66 Walled Garden Login Example                                      | . 142 |
| Figure 67 ADVANCED > DDNS                                                  | . 144 |
| Figure 68 ADVANCED > LAN DEVICES                                           | . 148 |
| Figure 69 LAN Device Remote Management Example 1                           | . 149 |
| Figure 70 ADVANCED > LAN DEVICES: Example 1                                | . 149 |
| Figure 71 LAN Device Remote Management Example 2                           | . 150 |
| Figure 72 ADVANCED > LAN DEVICES: Example 2                                | . 150 |
| Figure 73 ADVANCED > SYSLOG                                                | . 154 |
| Figure 74 ADVANCED > SYSLOG > Log Settings                                 | . 156 |
| Figure 75 ADVANCED > SESSION TRACE                                         | . 161 |
| Figure 76 Session Trace Information Example                                | . 162 |
| Figure 77 ADVANCED > BANDWIDTH                                             | . 166 |
| Figure 78 ADVANCED > SECURE REMOTE                                         | . 167 |
| Figure 79 ADVANCED > ACCOUNT GENERATOR                                     | . 170 |
| Figure 80 IBSS (Ad-hoc) Wireless LAN                                       | . 173 |
| Figure 81 Basic Service                                                    | 174   |

| Figure 82 Extended Service Set                                                           | 174 |
|------------------------------------------------------------------------------------------|-----|
| Figure 83 RTS/CTS                                                                        | 177 |
| Figure 84 ADVANCED > WIRELESS                                                            | 179 |
| Figure 85 Subscriber Login Screen                                                        | 183 |
| Figure 86 Subscriber Login: Time Window                                                  | 183 |
| Figure 87 Daily Account Example                                                          | 186 |
| Figure 88 Monthly Account Example                                                        | 187 |
| Figure 89 System Status Example                                                          | 188 |
| Figure 90 Network Statistics Example                                                     | 190 |
| Figure 91 SYSTEM STATUS > SYSTEM                                                         | 191 |
| Figure 92 SYSTEM STATUS > ACCOUNT LOG                                                    | 195 |
| Figure 93 SYSTEM STATUS > CURRENT USER                                                   | 196 |
| Figure 94 SYSTEM STATUS > DHCP                                                           | 197 |
| Figure 95 SYSTEM STATUS > Session List                                                   | 198 |
| Figure 96 SYSTEM STATUS > LAN DEVICES                                                    | 199 |
| Figure 97 SYSTEM TOOLS > CONFIGURATION: Backup Using HTTP                                | 202 |
| Figure 98 Configuration Backup: File Download                                            | 202 |
| Figure 99 Configuration Backup: Save As                                                  | 203 |
| Figure 100 SYSTEM TOOLS > CONFIGURATION: Backup Using TFTP                               | 203 |
| Figure 101 Configuration Backup: Using TFTP Successful                                   | 204 |
| Figure 102 SYSTEM TOOLS > CONFIGURATION: Restore Using HTTP                              | 204 |
| Figure 103 SYSTEM TOOLS > CONFIGURATION: Restore Using TFTP                              | 205 |
| Figure 104 SYSTEM TOOLS > FIRMWARE > Manual Firmware Upgrade: Using the Web Configurator |     |
| Figure 105 System Restart                                                                | 206 |
| Figure 106 SYSTEM TOOLS > FIRMWARE > Manual Firmware Upgrade: via TFTP Serve 207         |     |
| Figure 107 SYSTEM TOOLS > FIRMWARE > Manual Firmware Upgrade: Boot Code                  |     |
| Upgrade Using the Web Configurator                                                       | 208 |
| Figure 108 System Restart                                                                | 208 |
| Figure 109 SYSTEM TOOLS > FIRMWARE > Scheduled Firmware Upgrade                          | 209 |
| Figure 110 Synchronization Check File Example                                            |     |
| Figure 111 ADVANCED > SERVER: Enable SSL (HTTPS) Security                                | 212 |
| Figure 112 Installing the SSL Security Certificate: First Security Alert                 | 213 |
| Figure 113 Installing the SSL Security Certificate: Second Security Alert                | 213 |
| Figure 114 Installing the SSL Security Certificate: View Certificate                     | 214 |
| Figure 115 Installing the SSL Security Certificate: Certificate Import Wizard            | 214 |
| Figure 116 Certificate Import Wizard: Location                                           | 215 |
| Figure 117 Certificate Import Wizard: Finish                                             | 215 |
| Figure 118 Root Certificate Store                                                        | 216 |
| Figure 119 Certificate Import Wizard                                                     | 216 |
| Figure 120 Certificate Details                                                           | 216 |
| Figure 121 Security Alert: Trusted                                                       | 217 |
| Figure 122 ADVANCED > AUTHENTICATION: Activate SSL Login                                 | 218 |

| Figure | 123 SYSTEM TOOLS > SSL CERTIFICATE                             | 218 |
|--------|----------------------------------------------------------------|-----|
| Figure | 124 SYSTEM TOOLS > PING COMMAND                                | 221 |
| Figure | 125 SYSTEM TOOLS > RESTART                                     | 223 |
| Figure | 126 WAN Port Cable Pin Assignments                             | 232 |
| Figure | 127 LAN Port Cable Pin Assignments                             | 233 |
| Figure | 128 WIndows 95/98/Me: Network: Configuration                   | 236 |
| Figure | 129 Windows 95/98/Me: TCP/IP Properties: IP Address            | 237 |
| Figure | 130 Windows 95/98/Me: TCP/IP Properties: DNS Configuration     | 238 |
| Figure | 131 Windows XP: Start Menu                                     | 239 |
| Figure | 132 Windows XP: Control Panel                                  | 239 |
| Figure | 133 Windows XP: Control Panel: Network Connections: Properties | 240 |
| Figure | 134 Windows XP: Local Area Connection Properties               | 240 |
| Figure | 135 Windows XP: Internet Protocol (TCP/IP) Properties          | 241 |
| Figure | 136 Windows XP: Advanced TCP/IP Properties                     | 242 |
| Figure | 137 Windows XP: Internet Protocol (TCP/IP) Properties          | 243 |
|        | 138 Macintosh OS 8/9: Apple Menu                               |     |
| _      | 139 Macintosh OS 8/9: TCP/IP                                   |     |
| Figure | 140 Macintosh OS X: Apple Menu                                 | 245 |
| Figure | 141 Macintosh OS X: Network                                    | 246 |
| Figure | 142 Red Hat 9.0: KDE: Network Configuration: Devices           | 247 |
| Figure | 143 Red Hat 9.0: KDE: Ethernet Device: General                 | 247 |
| Figure | 144 Red Hat 9.0: KDE: Network Configuration: DNS               | 248 |
| Figure | 145 Red Hat 9.0: KDE: Network Configuration: Activate          | 248 |
| Figure | 146 Red Hat 9.0: Dynamic IP Address Setting in ifconfig-eth0   | 249 |
| Figure | 147 Red Hat 9.0: Static IP Address Setting in ifconfig-eth0    | 249 |
| Figure | 148 Red Hat 9.0: DNS Settings in resolv.conf                   | 249 |
| Figure | 149 Red Hat 9.0: Restart Ethernet Card                         | 250 |
| _      | 150 Red Hat 9.0: Checking TCP/IP Properties                    |     |
| Figure | 151 IP Address Conflicts: Case A                               | 251 |
| Figure | 152 IP Address Conflicts: Case B                               | 252 |
| Figure | 153 IP Address Conflicts: Case C                               | 252 |
| _      | 154 IP Address Conflicts: Case D                               |     |
| Figure | 155 Peer-to-Peer Communication in an Ad-hoc Network            | 257 |
| Figure | 156 Basic Service Set                                          | 258 |
| Figure | 157 Infrastructure WLAN                                        | 259 |
| Figure | 158 RTS/CTS                                                    | 260 |

## **List of Tables**

| Table 1 Web Configurator Screens Overview                               | 39  |
|-------------------------------------------------------------------------|-----|
| Table 2 Quick View                                                      | 40  |
| Table 3 SYSTEM TOOLS > SYSTEM ACCOUNT                                   | 43  |
| Table 4 SYSTEM TOOLS > CONFIGURATION                                    | 46  |
| Table 5 ADVANCED > SYSTEM                                               | 53  |
| Table 6 ADVANCED > LAN/WAN                                              | 62  |
| Table 7 ADVANCED > SERVER                                               | 65  |
| Table 8 ADVANCED > AUTHENTICATION                                       | 68  |
| Table 9 ADVANCED > RADIUS                                               | 73  |
| Table 10 ADVANCED > BILLING                                             | 77  |
| Table 11 ADVANCED > ACCOUNTING                                          | 81  |
| Table 12 Charge By Levels Example                                       | 82  |
| Table 13 Account List                                                   | 86  |
| Table 14 ADVANCED > CREDIT CARD                                         | 90  |
| Table 15 ADVANCED > KEYPAD                                              | 94  |
| Table 16 ADVANCED > CUSTOMIZATION > Login Page: Standard                | 103 |
| Table 17 ADVANCED > CUSTOMIZATION > Login Page: Redirect                | 104 |
| Table 18 ADVANCED > CUSTOMIZATION > Login Page: Advanced                | 106 |
| Table 19 ADVANCED > CUSTOMIZATION > Login Page: Frame                   | 108 |
| Table 20 ADVANCED > CUSTOMIZATION > Logo                                | 110 |
| Table 21 ADVANCED > CUSTOMIZATION > Information Windows                 | 111 |
| Table 22 ADVANCED > CUSTOMIZATION > Account Printout                    | 114 |
| Table 23 ADVANCED > CUSTOMIZATION > Credit Card: Standard Login Page    | 119 |
| Table 24 ADVANCED > CUSTOMIZATION > Credit Card: Service Selection Page | 121 |
| Table 25 ADVANCED > CUSTOMIZATION > Credit Card: Successful Page        | 124 |
| Table 26 ADVANCED > CUSTOMIZATION > Credit Card: Fail Page              | 126 |
| Table 27 ADVANCED > PASS THROUGH                                        | 128 |
| Table 28 ADVANCED > FILTERING                                           | 132 |
| Table 29 ADVANCED > SHARE                                               | 136 |
| Table 30 ADVANCED > PORTAL PAGE                                         |     |
| Table 31 ADVANCED > ADVERTISEMENT                                       | 141 |
| Table 32 ADVANCED > WALLED GARDEN                                       | 142 |
| Table 33 ADVANCED > DDNS                                                |     |
| Table 34 ADVANCED > LAN DEVICES                                         | 148 |
| Table 35 ADVANCED > SYSLOG                                              | 154 |
| Table 36 Log Formats                                                    | 157 |
| Table 37 Subscriber Trace Relationship                                  | 159 |
| Table 38 Session Trace File Fields                                      | 163 |

List of Tables

| Table 39 ADVANCED > BANDWIDTH                         | . 166 |
|-------------------------------------------------------|-------|
| Table 40 ADVANCED > SECURE REMOTE                     | . 167 |
| Table 41 ADVANCED > ACCOUNT GENERATOR                 | . 170 |
| Table 42 IEEE 802.11b Data Rates and Modulation       | . 175 |
| Table 43 IEEE 802.11g Data Rates and Modulation       | . 175 |
| Table 44 Wireless LAN Coverage                        | . 175 |
| Table 45 ADVANCED > WIRELESS                          | . 180 |
| Table 46 Report Printing Key Combinations             | . 185 |
| Table 47 System Status                                | . 188 |
| Table 48 Network Statistics                           | . 190 |
| Table 49 SYSTEM STATUS > SYSTEM                       | . 193 |
| Table 50 SYSTEM STATUS > ACCOUNT LOG                  | . 195 |
| Table 51 SYSTEM STATUS > CURRENT USER                 | . 196 |
| Table 52 SYSTEM STATUS > DHCP                         | . 197 |
| Table 53 SYSTEM STATUS > Session List                 |       |
| Table 54 SYSTEM STATUS > LAN DEVICES                  | . 199 |
| Table 55 SYSTEM TOOLS > SSL CERTIFICATE               | . 219 |
| Table 56 SYSTEM TOOLS > PING COMMANDT                 |       |
| Table 57 Troubleshooting Power LED                    | . 225 |
| Table 58 Troubleshooting LAN LEDs                     | . 225 |
| Table 59 Troubleshooting WAN LEDs                     | . 226 |
| Table 60 Troubleshooting the Web Configurator         | . 226 |
| Table 61 Troubleshooting the Internet Browser Display | . 227 |
| Table 62 Troubleshooting Internet Access              | . 227 |
| Table 63 Troubleshooting a Statement Printer          | . 227 |
| Table 64 Firmware Specifications                      | . 229 |
| Table 65 Wireless Specifications                      | . 230 |
| Table 66 Hardware Specifications                      | . 230 |
| Table 67 Certifications                               | . 231 |
| Table 68 Network Cable Types                          |       |
| Table 69 WAN Port Cable Pin Assignments               | . 232 |
| Table 70 WAN Port Cable Pin Assignments               | . 232 |
| Table 71 LAN Port Cable Pin Assignments               | . 233 |
| Table 72 LAN Port Cable Pin Assignments               | . 233 |
| Table 73 IEEE 802.11g                                 | . 261 |
| Table 74 Comparison of EAP Authentication Types       | . 265 |
| Table 75 Wireless Security Relational Matrix          | . 265 |
| Table 76 Classes of IP Addresses                      | . 268 |
| Table 77 Allowed IP Address Range By Class            |       |
| Table 78 "Natural" Masks                              | . 269 |
| Table 79 Alternative Subnet Mask Notation             | . 269 |
| Table 80 Two Subnets Example                          | . 270 |
| Table 91 Subnet 1                                     | 270   |

| Table 82 Subnet 2                | 271 |
|----------------------------------|-----|
| Table 83 Subnet 1                | 271 |
| Table 84 Subnet 2                | 272 |
| Table 85 Subnet 3                | 272 |
| Table 86 Subnet 4                | 272 |
| Table 87 Eight Subnets           | 273 |
| Table 88 Class C Subnet Planning | 273 |
| Table 89 Class B Subnet Planning | 274 |

26 List of Tables

## **Preface**

Congratulations on your purchase of the ZyXEL Device.

**Note:** Register your product online to receive e-mail notices of firmware upgrades and information at <a href="www.zyxel.com">www.zyxel.com</a> for global products, or at <a href="www.us.zyxel.com">www.us.zyxel.com</a> for North American products.

Your ZyXEL Device is easy to install and configure.

#### **About This User's Guide**

This manual is designed to guide you through the configuration of your ZyXEL Device for its various applications. The web configurator parts of this guide contain background information on features configurable by web configurator. The SMT parts of this guide contain background information solely on features not configurable by web configurator.

**Note:** Use the web configurator, System Management Terminal (SMT) or command interpreter interface to configure your ZyXEL Device. Not all features can be configured through all interfaces.

#### **Related Documentation**

- Supporting Disk
   Refer to the included CD for support documents.
- · Quick Start Guide

The Quick Start Guide is designed to help you get up and running right away. It contains a detailed easy-to-follow connection diagram, default settings, handy checklists and information on setting up your network and configuring for Internet access.

- Web Configurator Online Help
   Embedded web help for descriptions of individual screens and supplementary information.
- ZyXEL Glossary and Web Site
   Please refer to <a href="www.zyxel.com">www.zyxel.com</a> for an online glossary of networking terms and additional support documentation.

#### **User Guide Feedback**

Help us help you. E-mail all User Guide-related comments, questions or suggestions for improvement to techwriters@zyxel.com.tw or send regular mail to The Technical Writing Team, ZyXEL Communications Corp., 6 Innovation Road II, Science-Based Industrial Park, Hsinchu, 300, Taiwan. Thank you!

Preface 27

#### **Syntax Conventions**

- "Enter" means for you to type one or more characters. "Select" or "Choose" means for you to use one predefined choices.
- Mouse action sequences are denoted using a comma. For example, "In Windows, click **Start**, **Settings** and then **Control Panel**" means first click the **Start** button, then point your mouse pointer to **Settings** and then click **Control Panel**.
- "e.g.," is a shorthand for "for instance", and "i.e.," means "that is" or "in other words".

#### **Graphics Icons Key**

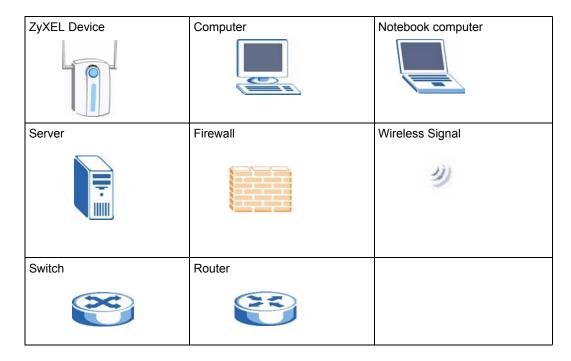

28 Preface

# CHAPTER 1 Getting to Know Your ZyXEL Device

This chapter introduces the features and applications of the ZyXEL Device.

#### 1.1 Introducing the ZyXEL Device

The ZyXEL Device Hot Spot Gateway combines an IEEE 802.11g wireless access point, router, 4-port switch and service gateway in one box. If you have an "exclusive printer", you can connect it directly to the ZyXEL Device, allowing you to easily print subscriber statements. The ZyXEL Device is ideal for offices, coffee shops, libraries, hotels and airport terminals catering to subscribers that seek Internet access. You should have an Internet account already set up and have been given usernames, passwords etc. required for Internet access.

#### 1.2 Features

Your ZyXEL Device provides the following features to accommodate subscribers with a variety of network configurations with little or no technical support.

#### **iPnP**

The IP Plug and Play feature allows a computer to access the Internet or the ZyXEL Device without changing the network settings (such as IP address and subnet mask) of the computer, even when the IP addresses of the computer and the ZyXEL Device are not in the same subnet.

#### **WEP Data Encryption**

WEP (Wired Equivalent Privacy) encrypts data frames before transmitting over the wireless network to help keep network communications private. The ZyXEL Device uses 64-bit or 128-bit WEP encryption.

#### **WPA Data Encryption**

Wi-Fi Protected Access (WPA) encrypts data frames before transmitting over the wireless network to help keep network communications private. WPA provides user authentication and better data encryption than WEP.

#### VPN (Virtual Private Network) Pass Through

The ZyXEL Device allows subscribers to create VPN networks (which use data encryption and the Internet to provide secure communications) that go through the ZyXEL Device.

#### **VLAN**

The ZyXEL Device uses port-based VLAN (Virtual Local Area Network) on the LAN Ethernet ports to block direct communications between subscribers. This is called layer 2 isolation.

#### SSL Secure Login

With Secure Socket Layer (SSL) activated upon login, data exchanged between the ZyXEL Device and client computers are encrypted and protected.

#### **PPTP Support**

Point-to-Point Tunneling Protocol (PPTP) is a network protocol that enables secure transfer of data from a remote client to a private server, creating a Virtual Private Network (VPN) using a TCP/IP-based network. PPTP supports on-demand, multi-protocol and virtual private networking over public networks, such as the Internet. Use PPTP to connect to a broadband modem to achieve access to high-speed data networks via a familiar "dial-up networking" user interface.

#### PPPoE Support (RFC2516)

PPPoE (Point-to-Point Protocol over Ethernet) emulates a dial-up connection. It allows your ISP to use their existing network configuration with newer broadband technologies such as ADSL. The PPPoE driver on the ZyXEL Device is transparent to the computers on the LAN, which see only Ethernet and are not aware of PPPoE thus saving you from having to manage PPPoE clients on individual computers.

#### **Network Address Translation (NAT)**

NAT (Network Address Translation - NAT, RFC 1631) allows the translations of multiple IP addresses used within one network to different IP addresses known within another network.

#### **DHCP Support**

DHCP (Dynamic Host Configuration Protocol) allows the individual computers (DHCP clients) to obtain TCP/IP configuration at start-up from a centralized DHCP server. The ZyXEL Device has built-in DHCP server capability. It can assign IP addresses, an IP default gateway and DNS servers to DHCP clients. The ZyXEL Device can also act as a surrogate DHCP server (DHCP Relay) where it relays IP address assignment from the actual real DHCP server to the DHCP clients

#### E-mail Forwarding

The ZyXEL Device is able to forward and retrieve e-mail messages when the subscriber's default email server is down or behind a firewall.

#### **DNS Proxy**

With DNS proxy, the ZyXEL Device provides DNS redirection when a subscriber's configured DNS server is behind a firewall or located in a private Intranet.

#### **Local Subscriber Database**

The ZyXEL Device allows you to maintain a subscriber database on the ZyXEL Device without setting up an external RADIUS server. Subscriber accounting and authentication are done using the local subscriber database.

#### **RADIUS**

The ZyXEL Device can use an external RADIUS (Remote Authentication Dial In User Service defined in RFC2138 and 2139) server for subscriber authentication and accounting.

#### **Accounting**

The ZyXEL Device has a built-in accounting feature for keeping track of subscriber Internet usage time.

#### **iPass**

The iPass company provides connectivity services for mobile Internet users. The ZyXEL Device can authenticate iPass clients through an external RADIUS server that is Wi-Fi based Wireless Internet Service Provider roaming (WISPr) compliant.

#### Local Content and Advertising Links

Once connected to the network, the ZyXEL Device directs the subscriber to a specified web site and display advertisement links. This can be a source of extra online advertising revenues and increased business exposure.

#### **Access Control (Walled Garden)**

With the walled garden feature, subscribers are able to access predetermined web sites without logging in. The ZyXEL Device blocks full Internet access until the subscribers log in.

#### Subscriber Login Page Customization

You can customize the subscriber login page according to your business needs. The advanced settings allow you to include welcome messages, company logo and basic formatting.

#### **Web Configurator Management**

The ZyXEL Device comes with an embedded web-based configurator. It offers advanced management features and allows you to manage the ZyXEL Device remotely using Internet Explorer.

#### **SNMP**

SNMP (Simple Network Management Protocol) is a protocol used for exchanging management information between network devices. SNMP is a member of the TCP/IP protocol suite. Your ZyXEL Device supports SNMP agent functionality, which allows a manager station to manage and monitor the ZyXEL Device through the network. The ZyXEL Device supports SNMP version 2c (SNMPv2c).

#### **Upgrade Firmware**

The firmware of the ZyXEL Device can be upgraded via the web configurator.

#### **Syslog**

The ZyXEL Device's syslog function allows network administrators to monitor the usage status of subscribers from a remote site. You can set up a syslog server to receive the log of information on current logged-in subscribers that the ZyXEL Device sends periodically.

#### IEEE 802.11g Wireless LAN Standard

The ZyXEL Device complies with the IEEE 802.11g wireless standard, which supports data speeds of up to 54 Mbps.

#### IEEE 802.11b Wireless LAN Standard

The ZyXEL Device is also fully compatible with the 802.11b standard. This means an IEEE 802.11b radio card can interface directly with the ZyXEL Device (and vice versa) at 11 Mbps or lower depending on range.

#### **Antennas**

The ZyXEL Device is equipped with two reverse SMA connectors and two detachable omnidirectional 2dBi antennas to provide a clear radio signal between the wireless stations and the access points.

#### 4-Port Switch

A combination of switch and Internet gateway makes your ZyXEL Device a cost-effective and viable network solution. You can connect up to four computers to the LAN ports on the ZyXEL Device without the cost of a hub. To connect more than four Ethernet devices, attach a hub or switch.

#### 10/100M Auto-negotiating Ethernet/Fast Ethernet Interface

This auto-negotiating feature allows the ZyXEL Device to detect the speed of incoming transmissions and adjust appropriately without manual intervention. It allows data transfer of either 10 Mbps or 100 Mbps in either half-duplex or full-duplex mode depending on your Ethernet network.

#### **Reset Button**

Use the reset button to restore the ZyXEL Device back to its factory defaults.

#### **Statement Printer**

A statement printer allows you to generate subscriber accounts on the ZyXEL Device and print out the account information on-site without using a computer.

The statement printer is also known as an "account generator", "three-button printer" or "exclusive printer".

#### Ease of Installation

Your ZyXEL Device is designed for quick, intuitive and easy installation. It can be mounted on a desktop or a wall.

#### 1.3 Applications

The following sections describe network application examples in which the ZyXEL Device is used. <sup>1</sup>

#### 1.3.1 Internet Access for LAN Networks

With a broadband modem or router (A), the ZyXEL Device allows the attached computers to enjoy high speed Internet access.

The total number of concurrent WLAN users allowed is 24. The total number of concurrent users (WLAN and Wired) allowed is 100

Internet

Figure 1 Application: Internet Access for LAN Networks

#### 1.3.2 Internet Access in Public Areas

In public areas, such as a hotel, the ZyXEL Device provides high speed Internet access to subscribers. Account billing and authentication can be done using a statement printer (B) and the built-in billing function and local subscriber database.

The ZyXEL Device functions as an access point (AP) to bridge the wired and the wireless network allowing wireless stations to access the Internet through the ZyXEL Device.

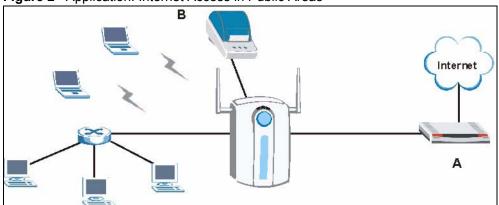

Figure 2 Application: Internet Access in Public Areas

## CHAPTER 2 The Web Configurator

This chapter introduces how to access the web configurator to perform general system configuration.

#### 2.1 Introducing the Web Configurator

The web configurator is best viewed with Internet Explorer (version 4.0 or above) or Netscape Navigator (version 6.0 or above). Your browser must have JavaScript support enabled.

#### 2.2 Accessing the Web Configurator

Follow the steps below to access the web configurator.

**Note:** The ZyXEL Device allows only one web configurator session at a time.

- **1** Make sure your ZyXEL Device is properly connected (refer to instructions in the *Quick Start Guide* on hardware installation and connections).
- 2 Launch your web browser and type the WAN or LAN IP address of the ZyXEL Device as the web address (it is recommended that you connect your computer to the LAN and use the LAN IP address for initial configuration). 192.168.1.1 is the default IP address for the LAN port.

If you are using a different port number (between 8000 and 8099) for the web server, you must also append the port number to the LAN IP address separated with a colon ":", for example, <a href="http://192.168.1.1:8080">http://192.168.1.1:8080</a>.

Figure 3 Entering ZyXEL Device IP Address in Internet Explorer

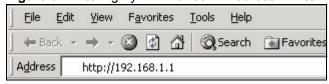

**3** A login screen displays. Type "admin" (default) as the user name and "1234" (default) as the password and click **Login**.

**Note:** The user name and password are case sensitive.

Figure 4 Web Configurator: Login

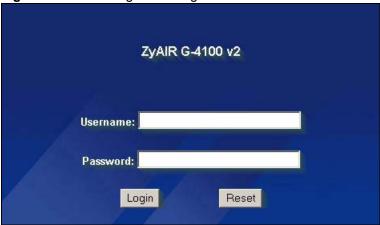

**4** You should see the first screen of the Wizard Setup. Refer to the *Quick Start Guide* for more information on configuring the Wizard Setup screens.

**Note:** The ZyXEL Device automatically logs you out if there is no activity for longer than five minutes after you log in. If this happens, simply log back in again. You can change the time period in the **ADVANCED SERVER** screen's Administrator Inactivity Timer field.

#### 2.3 Wizard Setup Screens

The Wizard Setup screens display when you first access the ZyXEL Device. Refer to the *Ouick Start Guide* for information on how to configure the Wizard Setup screens.

#### 2.4 Navigating the Web Configurator

After you finish the Wizard Setup screens, you first see the **Quick View** screen after login.

**Note:** Click the **Help** icon (located in the top right corner of most screens) to view online help.

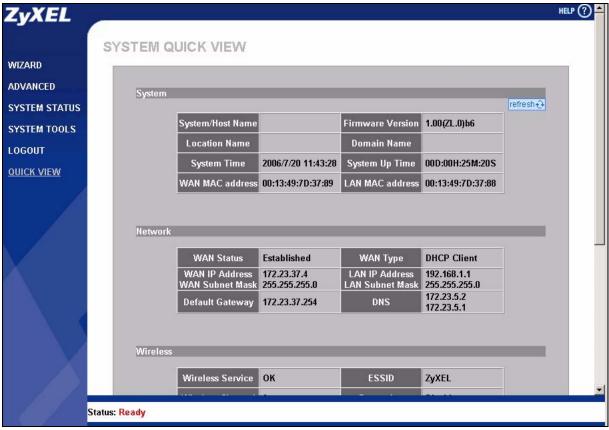

Figure 5 Web Configurator Navigation

Click a navigation panel link to open a submenu of links to individual screens. For example, click **WIZARD** to display the following submenu.

Figure 6 WIZARD Submenu

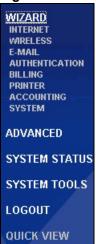

## 2.5 Screens Overview

The following table lists the various web configurator screens.

 Table 1
 Web Configurator Screens Overview

| WIZARD                                                                    | ADVANCED                                                                                                    | SYSTEM STATUS                                                                                    | SYSTEM TOOLS                                                                                                    |
|---------------------------------------------------------------------------|----------------------------------------------------------------------------------------------------|--------------------------------------------------------------------------------------------------|----------------------------------------------------------------------------------------------------|
| INTERNET WIRELESS E-MAIL AUTHENTICATION BILLING PRINTER ACCOUNTING SYSTEM | SYSTEM WAN/LAN SERVER AUTHENTICATION RADIUS BILLING ACCOUNTING CREDIT CARD KEYPAD CUSTOMIZATION Login Page Logo Information Windows Account Printout Credit Card PASS THROUGH FILTERING SHARE PORTAL PAGE ADVERTISEMENT WALLED GARDEN DDNS | SYSTEM STATUS  SYSTEM ACCOUNT LIST ACCOUNT LOG CURRENT USER DHCP CLIENT SESSION LIST LAN DEVICES | CONFIGURATION FIRMWARE Manual Firmware Upgrade Scheduled Firmware Upgrade SYSTEM ACCOUNT SSL CERTIFICATE PING COMMAND RESTART |
|                                                                           | FILTERING SHARE PORTAL PAGE ADVERTISEMENT WALLED GARDEN DDNS LAN DEVICES SYSLOG                                                                                                    |                                                                                                  |                                                                                                    |
|                                                                           | Syslog Log Settings SESSION TRACE BANDWIDTH SECURE REMOTE ACCOUNT GENERATOR WIRELESS                                                                                                    |                                                                                                  |                                                                                                    |

## 2.6 Quick View Screen

Click **QUICK VIEW** to display the following screen. This screen displays key system status information.

Figure 7 Quick View

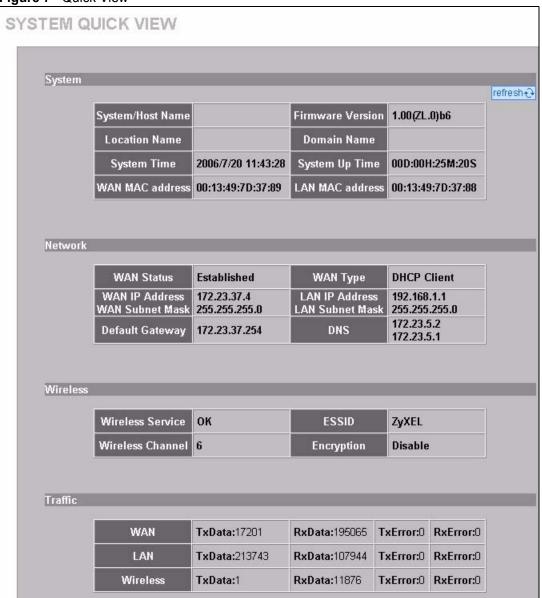

The following table describes the labels in this screen.

Table 2 Quick View

| LABEL               | DESCRIPTION                                                                               |
|---------------------|-------------------------------------------------------------------------------------------|
| System              |                                                                                           |
| Refresh             | Click <b>Refresh</b> to update this screen.                                               |
| System/Host<br>Name | This field displays the description name of the ZyXEL Device for identification purposes. |
| Firmware Version    | This field displays the version of the firmware on the ZyXEL Device.                      |
| Location Name       | This field displays the device's geographical location.                                   |
| Domain Name         | This field displays the domain name of the ZyXEL Device.                                  |

Table 2 Quick View (continued)

| LABEL                                | DESCRIPTION                                                                                                    |
|--------------------------------------|----------------------------------------------------------------------------------------------------|
| System Time                          | This field displays the ZyXEL Device's current time.                                                                                                    |
| System Up Time                       | This field displays the how long the ZyXEL Device has been operating since it was last started.                                                                                                    |
| WAN MAC<br>Address                   | This field displays the MAC address of the ZyXEL Device on the WAN.                                                                                                    |
| LAN MAC<br>Address                   | This field displays the MAC address of the ZyXEL Device on the LAN.                                                                                                    |
| Network                              |                                                                                                    |
| WAN Status                           | This field displays the status of the ZyXEL Device's connection to the Internet (Established or Not Established).                                                                                                    |
| WAN Type                             | This field displays the DHCP mode of the WAN port. It displays <b>DHCP Client</b> , <b>Static IP Setting</b> , <b>PPPoE</b> , or <b>PPTP</b> .                                                                                                    |
| WAN IP Address<br>WAN Subnet<br>Mask | This field displays the IP address and the subnet mask of the WAN port on the ZyXEL Device.                                                                                                    |
| LAN IP Address<br>LAN Subnet Mask    | This field displays the IP address and the subnet mask of the LAN port on the ZyXEL Device.                                                                                                    |
| Default Gateway                      | This field displays the IP address of the default gateway of the WAN port on the ZyXEL Device.                                                                                                    |
| DNS                                  | This field displays the IP address of the DNS server that the ZyXEL Device is using.                                                                                                    |
| Wireless                             |                                                                                                    |
| Wireless Service                     | This field displays the status of the ZyXEL Device's wireless LAN.                                                                                                    |
| ESSID                                | This field displays the ZyXEL Device's Extended Service Set IDentity.                                                                                                    |
| Wireless Channel                     | This field displays the channel that the ZyXEL Device is using.                                                                                                    |
| Encryption                           | This field displays the type of data encryption that the ZyXEL Device is using. <b>WEP</b> displays if the ZyXEL Device is using WEP data encryption. <b>WPA</b> displays if ZyXEL Device is using WPA data encryption. <b>Disable</b> displays if the ZyXEL Device is not using data encryption. |
| Traffic                              |                                                                                                    |
| WAN                                  | This field displays traffic statistics for the ZyXEL Device's WAN connection.                                                                                                    |
| LAN                                  | This field displays traffic statistics for the ZyXEL Device's LAN connection.                                                                                                    |
| Wireless                             | This field displays traffic statistics for the ZyXEL Device's wireless LAN connection.                                                                                                    |

## 2.7 Login Accounts

There are four system accounts that you can use to log in to the ZyXEL Device: administrator, account manager, supervisor and super subscriber.

The administrator account allows you full access to all system configurations. The default administrator user name is "admin" and the default password is "1234".

The account manager account is used for proprietary subscriber account management only. No system configuration is allowed. This account is useful for front desk personnel (such as in a hotel) for setting up subscriber accounts without tampering with the system configuration. The account manager default user name and password are "account".

With the supervisor account, you can only view the system status and change the supervisor account password. This account is useful for allowing a manager to view the device's status and lists of accounts and logged in subscribers without changing the system configuration. The default supervisor account user name and password is "supervisor".

Use the super subscriber account to test the Internet connection between the ZyXEL Device and the ISP. The ZyXEL Device does not impose time limitations or charges on this account. Thus, anyone who logs in with this account is able to gain Internet access for free. The default super subscriber user name and password are "super".

**Note:** You can only log in using the super subscriber account in the subscriber login screen.

#### 2.7.1 Changing Login Account Usernames and Passwords

**Note:** It is recommended you change the account passwords.

Click **SYSTEM TOOLS > SYSTEM ACCOUNT** to open the following screen.

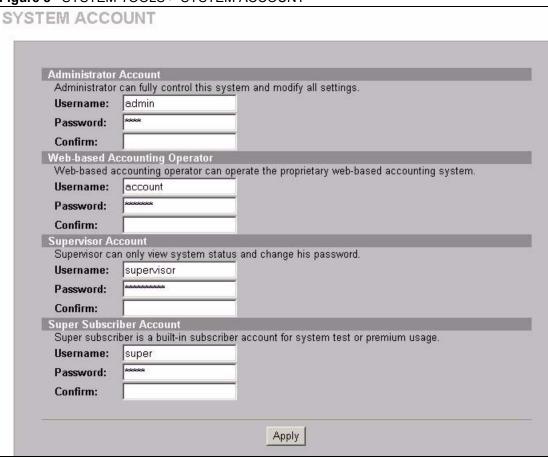

Figure 8 SYSTEM TOOLS > SYSTEM ACCOUNT

Note: The account user names and passwords are case sensitive.

Table 3 SYSTEM TOOLS > SYSTEM ACCOUNT

| LABEL                        | DESCRIPTION                                                                        |
|------------------------------|------------------------------------------------------------------------------------|
| Administrator Account        |                                                                                    |
| Username                     | Enter the user name for the administrative account. The default is <b>admin</b> .  |
| Password                     | Enter a new administrative account password.                                       |
| Confirm                      | Enter the new administrator password again for confirmation.                       |
| Web-based Accounting Manager |                                                                                    |
| Username                     | Enter the user name for the account manager account. The default is account.       |
| Password                     | Enter a new account manager password.                                              |
| Confirm                      | Enter the new account manager password again for confirmation.                     |
| Supervisor Account           |                                                                                    |
| Username                     | Enter the user name for the supervisor account. The default is <b>supervisor</b> . |
| Password                     | Enter a new supervisor password.                                                   |
| Confirm                      | Enter the new supervisor password again for confirmation.                          |

**Table 3** SYSTEM TOOLS > SYSTEM ACCOUNT (continued)

| LABEL                       | DESCRIPTION                                                                                         |
|-----------------------------|----------------------------------------------------------------------------------------------------|
| Super Subscriber<br>Account | <b>Note:</b> You can only log in using the super subscriber account in the subscriber login screen. |
| Username                    | Enter the user name for the super subscriber account. The default is <b>super</b> .                 |
| Password                    | Enter a new super subscriber account password.                                                      |
| Confirm                     | Enter the new super subscriber account password again for confirmation.                             |
| Apply                       | Click <b>Apply</b> to save the changes back to the ZyXEL Device.                                    |

## 2.8 Methods of Restoring Factory-Defaults

There are two methods you can use to erase the current configuration and restore factory defaults.

#### 2.8.1 Using the Reset Button to Restore Factory-Defaults

The reset button is located on the side panel. Use a pointed object to press this button in once to reset the ZyXEL Device back to the factory defaults.

**Note:** All of your custom configuration including the local subscriber database will be erased.

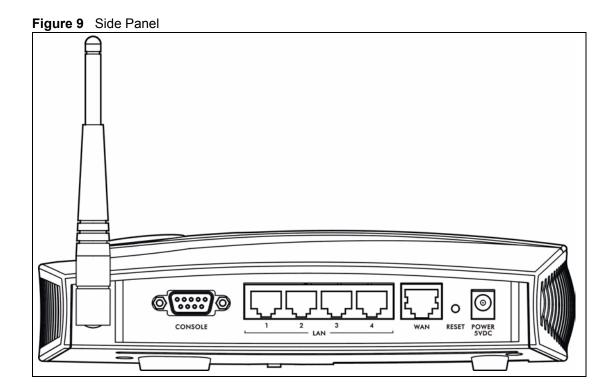

## 2.8.2 Using the Web Configurator to Restore Factory-Defaults

To reset the ZyXEL Device back to the factory defaults, click **SYSTEM TOOLS > CONFIGURATION** to display the screen as shown next.

Figure 10 SYSTEM TOOLS > CONFIGURATION

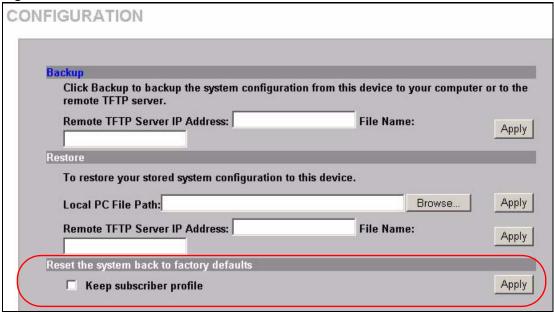

The following table describes the labels in this screen.

Table 4 SYSTEM TOOLS > CONFIGURATION

| LABEL                                     | DESCRIPTION                                                                                                    |
|-------------------------------------------|----------------------------------------------------------------------------------------------------|
| Reset the system back to factory defaults |                                                                                                    |
| Keep subscriber profile                   | Select this option to reset the system configuration back to the factory default but retain subscriber account information. All other custom configuration is erased. |
| Apply                                     | Click <b>Apply</b> to reset system configuration back to the factory defaults.                                                                                        |

## 2.9 Restarting the ZyXEL Device

You *must* restart the ZyXEL Device every time you change the system IP address or upload a firmware or configuration file.

Click **SYSTEM TOOLS > RESTART**. Then click **Apply**.

Figure 11 Restart

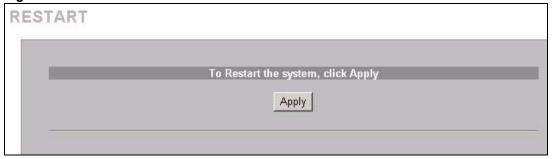

**Note:** When the ZyXEL Device restarts, all connections will be terminated. Anyone using a system account will need to log in again. The subscribers may also need to log in again.

## 2.10 Logging Out of the Web Configurator

Click **LOGOUT** to exit from the web configurator.

Figure 12 LOGOUT

Thank you for using the embedded web configurator.

Goodbye.

# CHAPTER 3 General System Setup

This chapter describes how to configure the **SYSTEM** advanced setup screens.

#### 3.1 General System Setup

Use this screen to configure administrative and system-related general settings for your ZyXEL Device.

### 3.2 System Name

System name is for identification purposes. However, because some ISPs check this name you should enter your computer's "Computer Name".

In Windows 95/98 click Start, Settings, Control Panel, Network. Click the Identification tab, note the entry for the Computer Name field and enter it as the System Name.

In Windows 2000, click Start, Settings and Control Panel and then double-click System. Click the Network Identification tab and then the Properties button. Note the entry for the Computer name field and enter it as the System Name.

In Windows XP, click Start, My Computer, View system information and then click the Computer Name tab. Note the entry in the Full computer name field and enter it as the ZyXEL Device System Name.

#### 3.3 Domain Name

The Domain Name entry is what is propagated to the DHCP clients on the LAN. If you leave this blank, the domain name obtained by a DHCP server is used. While you must enter the host name (System Name), the domain name can be assigned from the ZyXEL Device via DHCP.

#### 3.4 iPnP ZyXEL Implementation

Traditionally, you must set the IP addresses and the subnet masks of a computer and the ZyXEL Device to be in the same subnet to allow the computer to access the Internet (through the ZyXEL Device). In cases where your computer is required to use a static IP address in another network, you may need to manually configure the network settings of the computer every time you want to access the Internet via the ZyXEL Device.

With the iPnP feature and NAT enabled, the ZyXEL Device allows a computer to access the Internet without changing the network settings (such as IP address and subnet mask) of the computer, when the IP addresses of the computer and the ZyXEL Device are not in the same subnet. Modified

Whether a computer is set to use a dynamic or static (fixed) IP address, you can simply connect the computer to the ZyXEL Device and access the Internet.

The following figure depicts a scenario where a computer is set to use a static private IP address in the corporate environment. In a residential house where a ZyXEL Device is installed, you can still use the computer to access the Internet without changing the network settings, even when the IP addresses of the computer and the ZyXEL Device are not in the same subnet.

Figure 13 iPnP Example

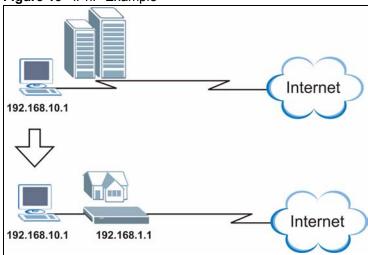

The iPnP feature does not apply to a computer using either a dynamic IP address or a static IP address that is in the same subnet as the ZyXEL Device's IP address.Added

**Note:** You *must* enable NAT to use the iPnP feature.

#### 3.4.1 How iPnP Works

Address Resolution Protocol (ARP) is a protocol for mapping an Internet Protocol address (IP address) to a physical machine address, also known as a Media Access Control or MAC address, on the local area network. IP routing table is defined on IP Ethernet devices (the ZyXEL Device) to decide which hop to use, to help forward data along to its specified destination.

The following lists out the steps taken, when a computer tries to access the Internet for the first time through the ZyXEL Device.

1 When a computer (which is in a different subnet) first attempts to access the Internet, it sends packets to its default gateway (which is not the ZyXEL Device) by looking at the MAC address in its ARP table.

- **2** When the computer cannot locate the default gateway, an ARP request is broadcast on the LAN.
- **3** The ZyXEL Device receives the ARP request and replies to the computer with its own MAC address.
- **4** The computer updates the MAC address for the default gateway to the ARP table. Once the ARP table is updated, the computer is able to access the Internet through the ZyXEL Device.
- **5** When the ZyXEL Device receives packets from the computer, it creates an entry in the IP routing table so it can properly forward packets intended for the computer.

After all the routing information is updated, the computer can access the ZyXEL Device and the Internet as if it is in the same subnet as the ZyXEL Device.

## 3.5 General System Settings

Click **ADVANCED** > **SYSTEM** to open this screen.

Figure 14 ADVANCED > SYSTEM

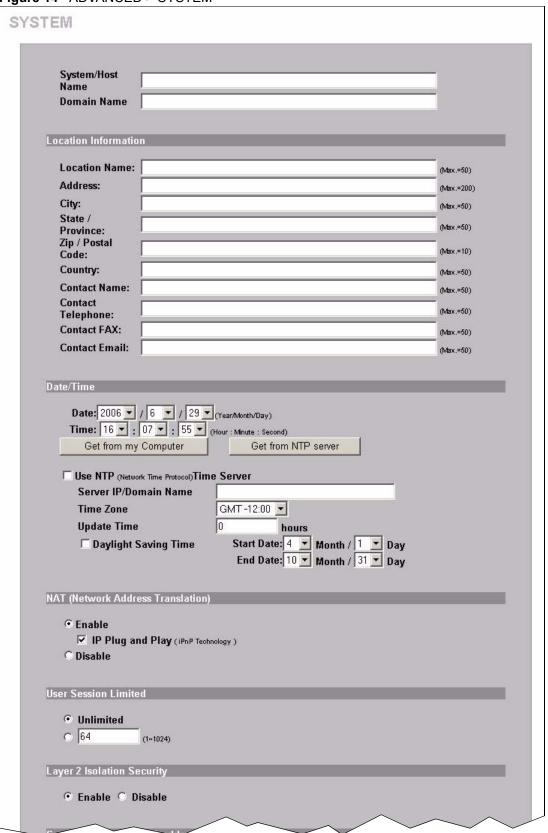

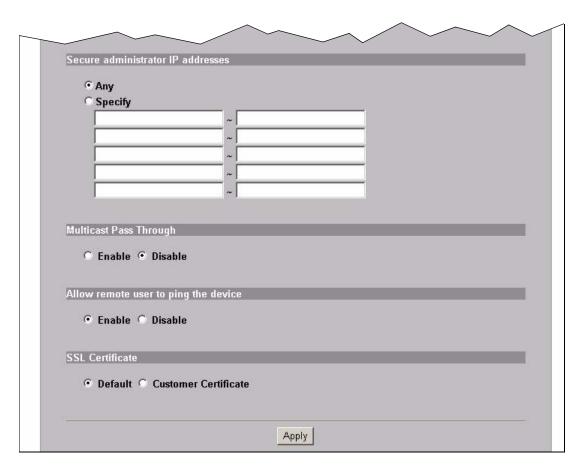

The following table describes the labels in this screen.

Table 5 ADVANCED > SYSTEM

| LABEL                | DESCRIPTION                                                                                                    |
|----------------------|----------------------------------------------------------------------------------------------------|
| System/Host Name     | Enter a descriptive name (up to 40 characters) for identification purposes.                                                               |
| Domain Name          | Enter the domain name (if you know it) here. If you leave this field blank, the ZyXEL Device may obtain a domain name from a DHCP server. |
|                      | The domain name entered by you is given priority over the DHCP server assigned domain name.                                               |
| Location Information |                                                                                                    |
| Location Name        | Enter the device's geographical location.                                                                                                 |
| Address              | Enter the street address of the device's location.                                                                                        |
| City                 | Enter the city of the device's location.                                                                                                  |
| State/Province       | Enter the state or province of the device's location.                                                                                     |
| ZIP/ Postal Code     | Enter the zip code or postal code for the device's location.                                                                              |
| Country              | Enter the country of the device's location.                                                                                               |
| Contact Name         | Enter the name of the person responsible for this device.                                                                                 |
| Contact Telephone    | Enter the telephone number of the person responsible for this device.                                                                     |
| Contact FAX          | Enter the fax number of the person responsible for this device.                                                                           |

 Table 5
 ADVANCED > SYSTEM (continued)

| LABEL                                             | DESCRIPTION                                                                                                    |
|---------------------------------------------------|----------------------------------------------------------------------------------------------------|
| Contact Email                                     | Enter the e-mail address of the person responsible for this device.                                                                                                    |
| Date/Time                                         | Set the system date and time by selecting the appropriate choices from the drop-down list boxes.                                                                                                    |
| Get from my Computer                              | Click this button to set the time and date on the ZyXEL Device to be the same as the management computer.                                                                                                    |
| Get from NTP server                               | Click this button to set the time and date on the ZyXEL Device to be the same as the management computer.                                                                                                    |
| Use NTP (Network<br>Time Protocol) Time<br>Server | Select this check box to set the ZyXEL Device to get time and date information from an NTP (Network Time Protocol) time server.                                                                                                    |
| Server IP/Domain<br>Name                          | Enter the IP address or URL of your time server. Check with your ISP/network administrator if you are unsure of this information.                                                                                                    |
| Time Zone                                         | Choose the time zone of your location. This will set the time difference between your time zone and Greenwich Mean Time (GMT).                                                                                                    |
| Update Time                                       | Enter a number to determine how often the ZyXEL Device uses the NTP server to update the time and date.                                                                                                    |
| Daylight Saving Time                              | Select this option if you use daylight savings time. Daylight saving is a period from late spring to early fall when many countries set their clocks ahead of normal local time by one hour to give more daytime light in the evening.                                                                                          |
| Start Date                                        | Select the month and day that your daylight-savings time starts on if you selected <b>Daylight Saving Time</b> .                                                                                                    |
| End Date                                          | Select the month and day that your daylight-savings time ends on if you selected <b>Daylight Saving Time</b> .                                                                                                    |
| NAT (Network Address<br>Translation)              | Enable NAT to have the ZyXEL Device translate Internet protocol addresses used within one network (for example a private IP address used in a local network) to a different IP address known within another network (for example a public IP address used on the Internet). See the <i>LAN Devices</i> chapter for more on NAT. |
| IP Plug and Play (iPnP<br>Technology)             | Select this option to activate the iPnP feature. This allows a computer to access the Internet without changing the network settings (such as IP address and subnet mask) of the computer, even when the IP addresses of the computer and the ZyXEL Device are not in the same subnet.                                          |
|                                                   | When you disable the iPnP feature, only computers with dynamic IP addresses or static IP addresses in the same subnet as the ZyXEL Device's LAN IP address can connect to the ZyXEL Device or access the Internet through the ZyXEL Device.                                                                                     |
| User Session Limited                              | Select <b>Unlimited</b> to not place any restriction on the number of sessions that each user connected to the ZyXEL Device can use.                                                                                                    |
|                                                   | Select the other radio button and type a number (from 1 to 1024) if you want to specify how many sessions each user connected to the ZyXEL Device can use.                                                                                                    |
| Layer 2 Isolation<br>Security                     | If you activate NAT, select <b>Enable</b> in this field to prevent communication between subscribers. This is the default selection.                                                                                                    |
|                                                   | Select <b>Disable</b> , to deactivate layer 2 security and allow communication between subscribers.                                                                                                    |
| Secure administrator IP addresses                 | Select <b>Any</b> to use any computer to access the web configurator on the ZyXEL Device.                                                                                                    |
|                                                   | Select <b>Specify</b> and then enter the IP address(es) or ranges of IP addresses of the computer(s) that are allowed to log in to configure the ZyXEL Device. The addresses can be on the LAN or the WAN.                                                                                                    |

 Table 5
 ADVANCED > SYSTEM (continued)

| LABEL                                | DESCRIPTION                                                                                                    |
|--------------------------------------|----------------------------------------------------------------------------------------------------|
| Multicast Pass<br>Through            | Select <b>Enable</b> to allow multicast traffic to pass through the ZyXEL Device. This may affect your network performance.                                                                                                    |
|                                      | Select <b>Disable</b> to prevent any multicast traffic from passing through the ZyXEL Device. This is the default setting.                                                                                                    |
| Allow remote user to ping the device | This feature affects the security of the ZyXEL Device's WAN port. Ping (Packet INternet Groper) is a protocol that sends out ICMP echo requests to test whether or not a remote host is reachable. Select <b>Enable</b> to have the ZyXEL Device respond to incoming Ping requests from the WAN. This is less secure since someone on the Internet can see that the ZyXEL Device is there by pinging it.  Select <b>Disable</b> to have the ZyXEL Device not respond to incoming Ping requests from the WAN. This is more secure since someone on the Internet cannot see that the ZyXEL Device is there by pinging it. |
| SSL Certificate                      | Secure Socket Layer (SSL) security allows you to create secure connections between the ZyXEL Device and the management or subscriber computer(s).                                                                                                    |
|                                      | Select <b>Default</b> to use the default system-generated SSL certificate.                                                                                                    |
|                                      | Select <b>Customer Certificate</b> to use a certificate obtained from a certificate authority.                                                                                                    |
|                                      | Refer to the SSL (Secure Socket Layer) Security chapter for more information.                                                                                                    |
| Apply                                | Click <b>Apply</b> to save the changes.                                                                                                    |

# CHAPTER 4 WAN, LAN and Server Setup

This chapter shows you how to configure LAN and WAN ports and server settings.

### 4.1 Factory Ethernet Defaults

The Ethernet parameters of the ZyXEL Device are preset to the following values:

Dynamic WAN IP address.

LAN IP address of 192.168.1.1 with subnet mask of 255.255.255.0

DHCP server enabled on the LAN with a 253 client IP address pool starting from 192.168.1.2.

These parameters should work for the majority of installations. If you wish to change the factory defaults or to learn more about TCP/IP, please read on.

#### 4.2 LANs and WANs

A LAN (Local Area Network) is a computer network limited to the immediate area, usually the same building or floor of a building. A WAN (Wide Area Network), on the other hand, is an outside connection to another network or the Internet.

#### 4.3 IP Address Assignment

A static IP is a fixed IP that the ZyXEL Device obtains from a DHCP server on a network. A dynamic IP is not fixed; the DHCP server provides an IP address to the ZyXEL Device each time it connects to the network. When an Ethernet device is configured to obtain a dynamic IP address from a DHCP server, it is known as a DHCP client.

## 4.4 DHCP Configuration

DHCP (Dynamic Host Configuration Protocol) allows the individual clients (Ethernet device) to obtain the TCP/IP configuration at start-up from a centralized DHCP server. The ZyXEL Device has built-in DHCP server capability, which means it can assign IP addresses, an IP default gateway and DNS servers to computer systems that support the DHCP client when this feature is activated. The ZyXEL Device can also act as a surrogate DHCP server where it relays IP address assignment from the actual DHCP server to the clients.

#### 4.4.1 IP Address and Subnet Mask

Like houses on a street that share a common street name, the computers on a LAN share one common network number.

Where you obtain your network number depends on your particular situation. If the ISP or your network administrator assigns you a block of registered IP addresses, follow their instructions in selecting the IP addresses and the subnet mask.

The Internet Assigned Number Authority (IANA) reserved a block of addresses specifically for private use (refer to Section 4.4.2 on page 58); please do *not* use any other number unless you are told otherwise. Let's say you select 192.168.1.0 as the network number; which covers 254 individual addresses, from 192.168.1.1 to 192.168.1.254 (zero and 255 are reserved). In other words, the first three numbers specify the network number while the last number identifies an individual computer on that network.

The subnet mask specifies the network number portion of an IP address.

#### 4.4.2 Private IP Addresses

Every machine on the Internet must have a unique address. If your networks are isolated from the Internet, for example, only between your two branch offices, you can assign any IP addresses to the hosts without problems. However, the Internet Assigned Numbers Authority (IANA) has reserved the following three blocks of IP addresses specifically for private networks:

```
10.0.0.0 - 10.255.255.255
172.16.0.0 - 172.31.255.255
192.168.0.0 - 192.168.255.255
```

You can obtain your IP address from the IANA, from an ISP or it can be assigned from a private network. If you belong to a small organization and your Internet access is through an ISP, the ISP can provide you with the Internet addresses for your local networks. On the other hand, if you are part of a much larger organization, you should consult your network administrator for the appropriate IP addresses.

Regardless of your particular situation, do not create an arbitrary IP address; always follow the guidelines above. For more information on address assignment, please refer to RFC 1597, *Address Allocation for Private Internets* and RFC 1466, *Guidelines for Management of IP Address Space*.

#### 4.5 DNS Server Address

DNS (Domain Name System) is for mapping a domain name to its corresponding IP address and vice versa. The DNS server is extremely important because without it, you must know the IP address of a machine before you can access it. The DNS server addresses that you enter in the DHCP setup are passed to the client machines along with the assigned IP address and subnet mask.

There are two ways that an ISP disseminates the DNS server addresses. The first is for an ISP to tell a customer the DNS server addresses, usually in the form of an information sheet, when s/he signs up. The second is to obtain the DNS server information automatically when a computer is set as a DHCP client.

#### 4.6 PPPoE

Point-to-Point Protocol over Ethernet (PPPoE) functions as a dial-up connection. PPPoE is an IETF (Internet Engineering Task Force) standard specifying how a host personal computer interacts with a broadband modem (for example DSL, cable, wireless, etc.) to achieve access to high-speed data networks.

For the service provider, PPPoE offers an access and authentication method that works with existing access control systems (for instance, RADIUS).

One of the benefits of PPPoE is the ability to let end users access one of multiple network services, a function known as dynamic service selection. This enables the service provider to easily create and offer new IP services for specific users.

Operationally, PPPoE saves significant effort for both the subscriber and the ISP/carrier, as it requires no specific configuration of the broadband modem at the subscriber's site.

By implementing PPPoE directly on the ZyXEL Device (rather than individual computers), the computers on the LAN do not need PPPoE software installed, since the ZyXEL Device does that part of the task. Furthermore, with NAT, all of the LAN's computers will have Internet access.

#### 4.6.1 PPP MTU

A maximum transmission unit (MTU) is the largest size packet or frame, specified in octets (eight-bit bytes) that can be sent in a packet- or frame-based network. The Transmission Control Protocol (TCP) uses the MTU to determine the maximum size of each packet in any transmission. Too large an MTU size may mean retransmissions if the packet encounters a router that can't handle that large a packet. Too small an MTU size means relatively more header overhead and more acknowledgements that have to be sent and handled.

#### **4.6.2 TCP MSS**

The maximum segment size (MSS) is the largest amount of data, specified in bytes, that a computer or communications device can handle in a single, unfragmented piece. For optimum communications, the number of bytes in the data segment and the header must add up to less than the number of bytes in the maximum transmission unit (MTU).

#### **4.7 PPTP**

Point-to-Point Tunneling Protocol (PPTP) is a network protocol that enables transfers of data from a remote client to a private server, creating a Virtual Private Network (VPN) using TCP/IP-based networks.

PPTP supports on-demand, multi-protocol, and virtual private networking over public networks, such as the Internet.

## 4.8 Configuring the WAN and LAN Settings

To configure the WAN and LAN settings on the ZyXEL Device, click **ADVANCED > WAN/LAN** to display the screen shown next.

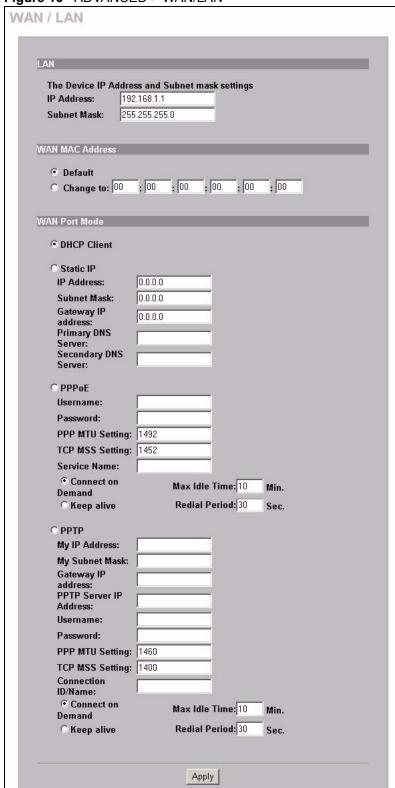

Figure 15 ADVANCED > WAN/LAN

The following table describes the labels in this screen.

Table 6 ADVANCED > LAN/WAN

| LABEL                           | DESCRIPTION                                                                                                    |
|---------------------------------|----------------------------------------------------------------------------------------------------|
| LAN                             |                                                                                                    |
| IP Address                      | Enter the LAN IP address of the ZyXEL Device in dotted decimal notation. The default is <b>192.168.1.1</b> .                                                                                                    |
| Subnet Mask                     | Enter the LAN subnet mask in dotted decimal notation. The default is <b>255.255.255.0</b> .                                                                                                    |
| WAN MAC Address                 | Select <b>Default</b> to use the factory assigned MAC address.                                                                                                    |
|                                 | If your ISP requires MAC address authentication, select <b>Change to</b> and enter the MAC address of a computer on the LAN in the fields provided.                                                                                                    |
| WAN Port Mode                   |                                                                                                    |
| DHCP Client                     | Select this option to set the ZyXEL Device to act as a DHCP client on the WAN. The ZyXEL Device obtains TCP/IP information (IP address, DNS server information, etc.) from a DHCP server. This is the default setting.                                    |
| Static IP                       | Select this option to set the ZyXEL Device to use a static (or fixed) IP address.                                                                                                    |
| IP Address                      | Enter the static IP address in dotted decimal notation.                                                                                                    |
| Subnet Mask                     | Enter the subnet mask in dotted decimal notation.                                                                                                    |
| Gateway IP address              | Enter the IP address of the default gateway device. The gateway is a router or switch on the same network segment as the ZyXEL Device. The gateway helps forward packets to their destinations. Leave this field as <b>0.0.0.0</b> if you do not know it. |
| Primary/Secondary<br>DNS Server | Enter the IP addresses of the primary and/or secondary DNS servers.                                                                                                    |
| PPPoE                           | Select this option to activate <b>PPPoE</b> support. Refer to Section 4.6 on page 59 for more information.                                                                                                    |
| Username                        | Enter the user name exactly as your ISP assigned. If assigned a name in the form <a href="mailto:user@domain">user@domain</a> where domain identifies a service name, then enter both components exactly as given.                                        |
| Password                        | Enter the password associated with the user name above.                                                                                                    |
| PPP MTU Setting                 | Enter the MTU (Maximum Transfer Unit) size.                                                                                                    |
| TCP MSS Setting                 | Enter the MSS (Maximum Segment Size) size.                                                                                                    |
| Service Name                    | Enter the name of your PPPoE service.                                                                                                    |
| Connect on Demand               | Select this option when you don't want the connection up all the time and specify an idle timeout in the <b>Max Idle Time</b> field. This is the default setting with an idle timeout of <b>10</b> minutes.                                               |
| Keep Alive                      | Select this option when you want the Internet connection up all the time and specify a redial period in the <b>Redial Period</b> field. When disconnected, the ZyXEL Device will attempt to bring up the connection after the redial period.              |
| PPTP                            | Select this option to activate <b>PPTP</b> support. Refer to Section 4.7 on page 60 for more information.                                                                                                    |
| My IP Address                   | Enter the IP address assigned to you.                                                                                                    |
| My Subnet Mask                  | Enter the subnet mask assigned to you.                                                                                                    |
| Gateway IP address              | Enter the IP address of the gateway device.                                                                                                    |
| PPTP Server IP<br>Address       | Enter the IP address of your ISP's PPTP server.                                                                                                    |

**Table 6** ADVANCED > LAN/WAN (continued)

| LABEL              | DESCRIPTION                                                                                                    |
|--------------------|----------------------------------------------------------------------------------------------------|
| Username           | Enter the user name exactly as your ISP assigned. If assigned a name in the form <u>user@domain</u> where domain identifies a service name, then enter both components exactly as given.                                                     |
| Password           | Enter the password associated with the user name above.                                                                                                    |
| PPP MTU Setting    | Enter the MTU (Maximum Transfer Unit) size.                                                                                                    |
| TCP MSS Setting    | Enter the MSS (Maximum Segment Size) size.                                                                                                    |
| Connection ID/Name | Enter your identification name of the PPTP server assigned to you by the ISP.                                                                                                    |
| Connect on Demand  | Select this option when you don't want the connection up all the time and specify an idle timeout in the <b>Max Idle Time</b> field. This is the default setting with an idle timeout of <b>10</b> minutes.                                  |
| Keep Alive         | Select this option when you want the Internet connection up all the time and specify a redial period in the <b>Redial Period</b> field. When disconnected, the ZyXEL Device will attempt to bring up the connection after the redial period. |
| Apply              | Click <b>Apply</b> to save the changes.                                                                                                    |

## 4.9 Server Configuration

Click **ADVANCED > SERVER** to display the screen as shown next. Use this screen to set the embedded web server, the LAN DHCP server and specify the e-mail server for e-mail redirection on the ZyXEL Device.

Figure 16 ADVANCED > SERVER

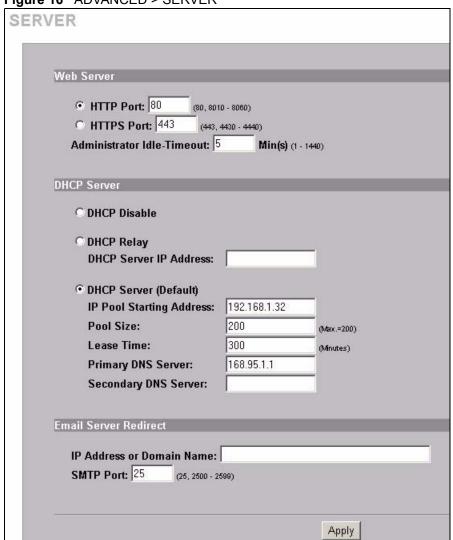

The following table describes the fields in this screen.

 Table 7
 ADVANCED > SERVER

| LABEL                          | DESCRIPTION                                                                                                    |
|--------------------------------|----------------------------------------------------------------------------------------------------|
| Web Server                     |                                                                                                    |
| HTTP Port                      | Select this radio button if you want to access the ZyXEL Device using unsecured HTTP.                                                                                                    |
|                                | Specify the port number of the embedded web server on the ZyXEL Device for accessing the web configurator. The default port number is <b>80</b> . Changing the port number helps protect the ZyXEL Device's web configurator from hacker attacks.                                                                                                    |
|                                | Enter a number between 8010 and 8060 to access the web configurator behind a NAT-enabled network.                                                                                                    |
|                                | If you enter a number between 8010 and 8060, you need to append the port number to the <b>WAN</b> or <b>LAN</b> port IP address to access the web configurator. For example, if you enter "8010" as the web server port number, then you must enter "http://192.168.1.1:8010" where 192.168.1.1 is the WAN or LAN port IP address.                          |
| HTTPS Port                     | Select this radio button if you want to access the ZyXEL Device using secure HTTPS.                                                                                                    |
|                                | Secure Socket Layer (SSL) security allows you to create secure connections between the ZyXEL Device and the management computer(s). Refer to the SSL (Secure Socket Layer) Security chapter for more information.                                                                                                    |
|                                | Specify the port number of the embedded web server on the ZyXEL Device for accessing the web configurator. The default port number is <b>443</b> . Changing the port number helps protect the ZyXEL Device's web configurator from hacker attacks.                                                                                                    |
|                                | Enter a number between 4430 and 4440 to access the web configurator behind a NAT-enabled network.                                                                                                    |
|                                | If you enter a number between 4430 and 4440, you need to append the port number to the <b>WAN</b> or <b>LAN</b> port IP address to access the web configurator. For example, if you enter "4430" as the web server port number, then you must enter "https://192.168.1.1:4430" where 192.168.1.1 is the WAN or LAN port IP address.                         |
| Administrator Idle-<br>Timeout | Type how many minutes a management session can be left idle before the session times out. The default is 5 minutes. After it times out you have to log in with your password again. Very long idle timeouts may have security risks. A value of "0" means a management session never times out, no matter how long it has been left idle (not recommended). |
| DHCP Server                    | Select the DHCP mode on the LAN.                                                                                                    |
| DHCP Disable                   | Select this option to disable DHCP server on the LAN.                                                                                                    |
| DHCP Relay                     | Use this if you have a DHCP server (either a computer or another router) and you want that DHCP server to also assign network information (IP address, DNS information etc.) to the devices that connect to the ZyXEL Device. Select this option to set the ZyXEL Device to forward network configuration requests to a DHCP server.                        |
|                                | Then configure the <b>DHCP Server IP Address</b> field.                                                                                                    |
| DHCP Server IP<br>Address      | If you select <b>DHCP Relay</b> , enter the IP address of a DHCP server (on the WAN).                                                                                                    |
| DHCP Server<br>(Default)       | Select this option to set the ZyXEL Device to assign network information (IP address, DNS information etc.) to Ethernet device(s) connected to the <b>LAN</b> port(s). This is the default setting.                                                                                                    |
| IP Pool Starting<br>Address    | Enter the first of the continuous addresses in the IP address pool.                                                                                                    |

 Table 7
 ADVANCED > SERVER (continued)

| LABEL                           | DESCRIPTION                                                                                                    |
|---------------------------------|----------------------------------------------------------------------------------------------------|
| DHCP Pool Size                  | This field specifies the size or count of the IP address pool. Enter a number not greater than 1024.                                                                                         |
| Lease Time                      | Specify the time (in minutes between 1 and 71582788) a DHCP client is allowed to use an assigned IP address. When the lease time expires, the DHCP client is given a new, unused IP address. |
| Primary/Secondary<br>DNS Server | Enter the IP address of the DNS server(s) in the <b>Primary DNS IP Address</b> and/ or <b>Secondary DNS IP Address</b> fields. <b>Note:</b> You <i>must</i> specify a DNS server.            |
|                                 | Note. Tou must specify a DNS server.                                                                                                    |
| E-mail Server<br>Redirect       |                                                                                                    |
| IP Address or<br>Domain Name    | Specify the IP address or the domain name of the e-mail server to which the ZyXEL Device forwards e-mail.                                                                                    |
| SMTP Port                       | Enter the port number (25, or between 2500 and 2599) for the mail server. The default is <b>25</b> .                                                                                         |
| Apply                           | Click <b>Apply</b> to save the settings.                                                                                                    |

## CHAPTER 5 Authentication

This chapter shows you how to set up subscriber authentication on the ZyXEL Device.

#### 5.1 About the Built-in Authentication

You can use the built-in subscriber database to manage the subscribers. The ZyXEL Device also provides a built-in billing mechanism to set up accounting information without using accounting software or an accounting server (such as RADIUS).

### **5.2 Authentication Settings**

Click **ADVANCED > AUTHENTICATION** to display the screen as shown next.

Figure 17 ADVANCED > AUTHENTICATION

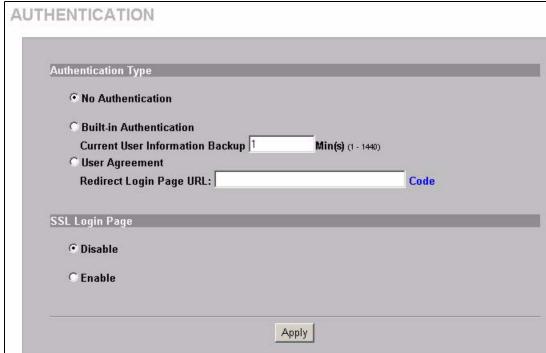

The following table describes the labels in this screen.

Table 8 ADVANCED > AUTHENTICATION

| LABEL                                 | DESCRIPTION                                                                                                    |
|---------------------------------------|----------------------------------------------------------------------------------------------------|
| No<br>Authentication                  | Select this option to disable subscriber authentication. Subscribers can access the Internet without entering user names and passwords. This is the default setting.                                                                                                    |
| Built-in<br>Authentication            | Select this option to authenticate the subscribers using the local subscriber database.                                                                                                    |
|                                       | <b>Note:</b> When you select this option, you <i>must</i> also configure the Accounting screen.                                                                                                    |
| Current User<br>Information<br>Backup | The system provides automatic backup of account information and status. Use this field to set the number of minutes between backups. The default value is 1 minute. The valid range is 1 to 1440.                                                                                                    |
|                                       | If you create a subscriber account and the ZyXEL Device restarts before backing up the account information, the subscriber account will not be saved. You will need to create a new account for the subscriber.                                                                                                    |
| User Agreement                        | Select <b>User Agreement</b> to redirect a subscriber to an Internet service usage agreement page before accessing the Internet.                                                                                                    |
| Redirect Login<br>Page URL            | Specify the URL of the user agreement page in the field provided. Click <b>Code</b> to display the HTML source code of a default sample page. The user agreement page must include the HTML source code in the default sample page in order for the user agreement page to send the subscribers' agreement or disagreement to the ZyXEL Device. Use up to 350 ASCII characters. |
| SSL Login Page                        | Select <b>Enable</b> to activate SSL security upon accessing the subscriber login screen so that the subscribers' user names and passwords are encrypted before being transmitted to the ZyXEL Device. This applies when you select <b>Built-in Authentication</b> or <b>User Agreement</b> .                                                                                   |
|                                       | Select <b>Disable</b> to de-activate SSL security for the subscriber login screen.                                                                                                    |
|                                       | Refer to the SSL (Secure Socket Layer) Security chapter for more information.                                                                                                    |
| Apply                                 | Click <b>Apply</b> to save the changes.                                                                                                    |

Click **ADVANCED > AUTHENTICATION > Code** to display the HTML source code of a default sample page (shown next). The user agreement page must include the HTML source code in the default sample page in order for the user agreement page to send the subscribers' agreement or disagreement to the ZyXEL Device.

Figure 18 ADVANCED > AUTHENTICATION > Code

```
Redirect Page Sample Code
<html>
<body>
<center>

<form method="post" action="http://1.1.1.1/agree.cgi" name="agree">
<input type="submit" name="agree" value="Agree">
</form>
 

<form method="post" action="http://1.1.1.1/disagree.cgi"
name="disagree">
<input type="submit" name="disagree" value="Do not agree">
</form>
</center>
</body>
</html>
                              Close
```

## CHAPTER 6 RADIUS

This chapter shows you how to configure the ZyXEL Device to use an external RADIUS server.

#### 6.1 About RADIUS

You can use an external RADIUS (Remote Authentication Dial-In User Service) server to authenticate the subscriber connections and keep track of accounting information.

RADIUS is based on a client-sever model that supports authentication, authorization and accounting. This system is the client and the server is the external RADIUS server.

RADIUS is a simple package exchange in which the ZyXEL Device acts as a message relay between the subscribers and the RADIUS server to establish a connection. When you enable RADIUS authentication, the ZyXEL Device uses RADIUS protocol (RFC 2865, 2866) to send subscriber authentication information to the external RADIUS server.

When you use an external RADIUS server for accounting, you can use either accumulation or time to finish accounting. See Chapter 7 on page 75 for information on accumulation and time to finish accounting.

#### 6.2 RADIUS Settings

Click **ADVANCED > RADIUS** to display the screen as shown next.

Chapter 6 RADIUS 71

Figure 19 ADVANCED > RADIUS

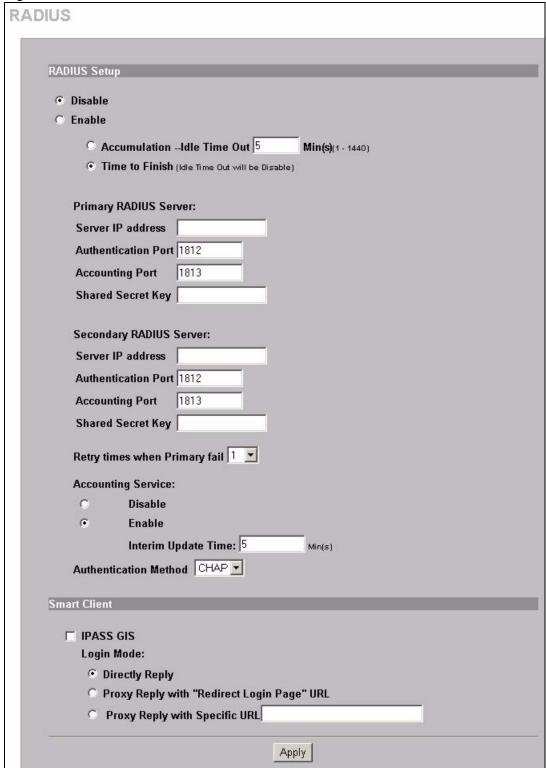

72 Chapter 6 RADIUS

The following table describes the labels in this screen.

Table 9 ADVANCED > RADIUS

| LABEL                      | DESCRIPTION                                                                                                    |
|----------------------------|----------------------------------------------------------------------------------------------------|
| RADIUS Setup               | Select <b>Disable</b> if you will not use an external RADIUS server to authenticate subscribers.                                                                                                    |
|                            | Select <b>Enable</b> to use an external RADIUS server to authenticate subscribers. You may also use an external RADIUS server to perform accounting for the subscriber accounts.                                                                   |
|                            | <b>Note:</b> Disabling authentication in the AUTHENTICATION screen also disables authentication via an external RADIUS server, regardless of what you set here.                                                                                    |
| Accumulation               | Select this option to allow each subscriber multiple re-login until the time allocated is used up.                                                                                                    |
|                            | This applies to subscribers that are authenticated by the RADIUS server; the setting in the <b>BILLING</b> screen applies to subscribers that are authenticated by the built-in authentication. You must also enable the accounting service below. |
| Idle Time Out              | The ZyXEL Device automatically disconnects a computer from the network after a period of inactivity. The subscriber may need to enter the username and password again before access to the network is allowed.                                     |
|                            | Specify the idle timeout between 1 and 1440 minutes. The default is <b>5</b> minutes.                                                                                                    |
| Time to Finish             | Select this option to allow each subscriber a one-time login. Once the subscriber logs in, the system starts counting down the pre-defined usage even if the subscriber stops the Internet access before the time period is finished.              |
|                            | If a subscriber disconnects and reconnects before the allocated time expires, the subscriber does not have to enter the user name and password to access the Internet again.                                                                       |
|                            | This applies to subscribers that are authenticated by the RADIUS server; the setting in the <b>BILLING</b> screen applies to subscribers that are authenticated by the built-in authentication. You must also enable the accounting service below. |
| Primary RADIUS<br>Server   |                                                                                                    |
| Server IP address          | Enter the IP address of the RADIUS server in dotted decimal notation.                                                                                                    |
| Authentication Port        | Enter the port number that the RADIUS server uses for authentication. You only need to change this value from the default if your network administrator gave you a specific port number to use. The allowed numbers are from 0 to 65535.           |
| Accounting Port            | Enter the port number that the RADIUS server uses for accounting. You only need to change this value from the default if your network administrator gave you a specific port number to use. The allowed numbers are from 0 to 65535.               |
| Shared Secret Key          | Enter a password (up to 64 characters) as the key to be shared between the RADIUS server and the ZyXEL Device. The key is not sent over the network. This key must be the same on the RADIUS server and the ZyXEL Device.                          |
| Secondary RADIUS<br>Server |                                                                                                    |
| Server IP address          | Enter the IP address of the RADIUS server in dotted decimal notation.                                                                                                    |

Chapter 6 RADIUS 73

 Table 9
 ADVANCED > RADIUS (continued)

| LABEL                            | DESCRIPTION                                                                                                    |
|----------------------------------|----------------------------------------------------------------------------------------------------|
| Authentication Port              | Enter the port number that the RADIUS server uses for authentication. You only need to change this value from the default if your network administrator gave you a specific port number to use. The allowed numbers are from 0 to 65535.                                                                                                    |
| Accounting Port                  | Enter the port number that the RADIUS server uses for accounting. You only need to change this value from the default if your network administrator gave you a specific port number to use. The allowed numbers are from 0 to 65535.                                                                                                    |
| Shared Secret Key                | Enter a password (up to 64 characters) as the key to be shared between the RADIUS server and the ZyXEL Device. The key is not sent over the network. This key must be the same on the RADIUS server and the ZyXEL Device.                                                                                                    |
| Retry times when<br>Primary fail | At times the ZyXEL Device may not be able to use the primary RADIUS server. Select the number of times the ZyXEL Device should reattempt to use the primary RADIUS server before attempting to use the secondary RADIUS server. This also sets how many times the ZyXEL Device will attempt to use the secondary RADIUS server.                                            |
|                                  | For example, you set this field to 3. If the ZyXEL Device does not get a response from the primary RADIUS server, it tries again up to three times. If there is no response, the ZyXEL Device tries the secondary RADIUS server up to three times.                                                                                                    |
|                                  | If there is also no response from the secondary RADIUS server, the ZyXEL Device stops attempting to authenticate the subscriber. The subscriber will see a message that says the RADIUS server was not found.                                                                                                    |
| Accounting Service               | Select <b>Disable</b> if you will not use an external RADIUS server to perform accounting for the wireless client accounts.                                                                                                    |
|                                  | Select <b>Enable</b> to use an external RADIUS server to perform accounting for the wireless client accounts.                                                                                                    |
| Interim Update Time              | Specify the time interval for how often the ZyXEL Device is to send a subscriber status update to the RADIUS server.                                                                                                    |
| Authentication Method            | Enter the authentication protocol that the RADIUS server uses.                                                                                                    |
|                                  | PAP (Password Authentication Protocol) requires users to enter a password before accessing a secure system. The user's name and password are sent over the wire to a server where they are compared with a database of user account names and passwords.                                                                                                    |
|                                  | CHAP (Challenge Handshake Authentication Protocol) avoids sending passwords over the wire by using a challenge/response technique.                                                                                                    |
| IPASS GIS                        | The iPass company provides connectivity services for mobile Internet users. Select this check box to have the ZyXEL Device use the iPass Generic Interface Specification (GIS) method to authenticate iPass clients. Your external RADIUS servers must be Wi-Fi based Wireless Internet Service Provider roaming (WISPr) compliant in order to authenticate iPass clients. |
| Login Mode                       | When using iPass GIS, your ISP will provide you with login mode information.                                                                                                    |
|                                  | Select Directly Reply, Proxy Reply with "Redirect Login Page" URL or Proxy Reply with Specific URL (and enter a URL of up to 350 ASCII characters in the field provided). The login mode information for the iPass GIS connection. (Provided by your ISP).                                                                                                    |
| Apply                            | Click <b>Apply</b> to save the changes.                                                                                                    |

74 Chapter 6 RADIUS

# CHAPTER 7 Billing

This chapter shows you how to set up subscriber billing on the ZyXEL Device.

#### 7.1 About the Built-in Billing

You can use the built-in billing function to setup billing profiles. A billing profile describes how to charge subscribers.

#### 7.1.1 Accumulation Accounting Method

The accumulation accounting method allows multiple re-logins until the allocated time period or until the subscriber account is expired. The ZyXEL Device accounts the time that the subscriber is logged in for Internet access.

#### 7.1.2 Time-to-finish Accounting Method

The time-to-finish accounting method is good for one-time logins. Once a subscriber logs in, the ZyXEL Device stores the MAC address of the subscriber's computer for the duration of the time allocated. Thus the subscriber does not have to enter the user name and password again for re-login within the allocated time.

Once activated, the subscriber account is valid until the allocated time is reached even if the subscriber disconnects Internet access for a certain period within the allocated time. For example, Joe purchases a one-hour time-to-finish account. He starts using the Internet for the first 20 minutes and then disconnects his Internet access to go to a 20-minute meeting. After the meeting, he only has 20 minutes left on his account.

#### 7.2 Billing Settings

Click **ADVANCED > BILLING** to display the screen as shown next.

Figure 20 ADVANCED > BILLING

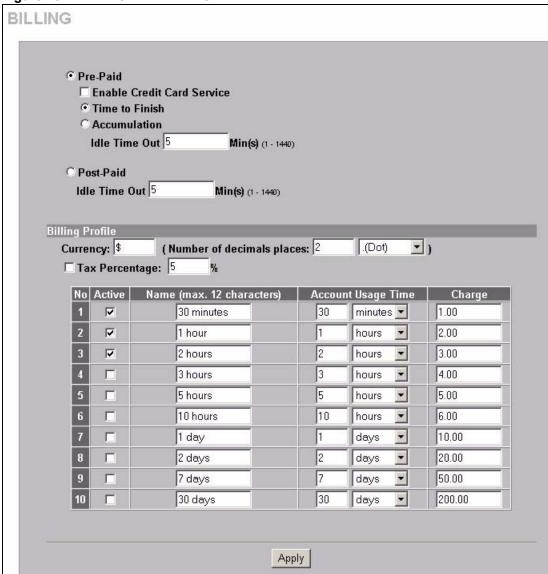

The following table describes the labels in this screen.

**Note:** If you change the billing mode, the system erases all accounts and disconnects all on-line subscribers.

Table 10 ADVANCED > BILLING

| LABEL                         | DESCRIPTION                                                                                                    |
|-------------------------------|----------------------------------------------------------------------------------------------------|
| Pre-Paid                      | Enable this option to allow the subscribers to access the Internet for a pre-defined time period.                                                                                                    |
| Enable Credit<br>Card Service | Enable the credit card service to authorize, process, and manage credit transactions directly through the Internet. Before you enable credit card service, make sure that your credit service is configured to work and the currency is American dollars. You must convert all prices on your billing page into American dollars (U.S. dollars). See the section on credit card for details. |
|                               | Note: You must also configure your credit card service information in the ADVANCED > BILLING screen if you want to allow the subscribers to use credit cards to purchase Internet usage time.                                                                                                    |
| Time to Finish                | Select this option to allow each subscriber a one-time login. Once the subscriber logs in, the system starts counting down the pre-defined usage even if the subscriber stops the Internet access before the time period is finished.                                                                                                    |
|                               | If a subscriber disconnects and reconnects before the allocated time expires, the subscriber does not have to enter the user name and password to access the Internet again.                                                                                                    |
| Accumulation                  | Select this option to allow each subscriber multiple re-login until the time allocated is used up.                                                                                                    |
| Idle Time Out                 | The ZyXEL Device automatically disconnects a computer from the network after a period of inactivity. The subscriber may need to enter the username and password again before access to the network is allowed.                                                                                                    |
|                               | Specify the idle timeout between 1 and 1440 minutes. The default is 5 minutes.                                                                                                    |
| Post-Paid                     | A subscriber can access the Internet without a pre-defined usage time. The printout only shows the username and password. The hot spot operator can also use the optional keypad to terminate an account.                                                                                                    |
|                               | <b>Note:</b> You must use an optional keypad with the three-button printer in order to use the post-paid function.                                                                                                    |
| Idle Time Out                 | The ZyXEL Device automatically disconnects a computer from the network after a period of inactivity. The subscriber may need to enter the username and password again before access to the network is allowed.                                                                                                    |
|                               | Specify the idle timeout between 1 and 1440 minutes. The default is 5 minutes.                                                                                                    |
| Currency                      | Enter the appropriate currency unit or currency symbol.                                                                                                    |
| Number of decimals places     | Define the number of decimal places (up to 3) to be used for billing. You can also select whether you would like to use a period (.) or a comma (,) for the decimal point.                                                                                                    |
| Tax Percentage                | Select this check box to charge sales tax for the account. Enter the tax rate (a 5% sales tax is entered as 5).                                                                                                    |
| No.                           | The index numbers of the billing profiles.                                                                                                    |
| Active                        | Select the check box, to activate the billing profile or clear the check box to deactivate the billing profile.                                                                                                    |
| Name                          | Enter a name (up to 12 characters) for the billing profile.                                                                                                    |

 Table 10
 ADVANCED > BILLING (continued)

| LABEL                 | DESCRIPTION                                                                                                    |
|-----------------------|----------------------------------------------------------------------------------------------------|
| Account Usage<br>Time | Use these fields to set the duration of the billing period. When this period expires, the subscriber's access will be stopped.                                                 |
|                       | Select a time period ( <b>minutes</b> , <b>hours</b> , or <b>days</b> ) and enter the time unit in the field provided to define each "profile's" maximum Internet access time. |
| Charge                | Define each profile's price, up to 999999, per time unit (configured in the <b>Account Usage Time</b> field).                                                                  |
| Apply                 | Click <b>Apply</b> to save the changes.                                                                                                    |

# CHAPTER 8 Accounting

This chapter shows you how to set up and manage subscriber accounts.

#### 8.1 About Subscriber Accounts

Once the time allocated to a dynamic account is used up or a dynamic account remains unused after the expiration time, the account is deleted from the account list. Accounts are automatically generated either by pressing a button on a connected exclusive printer or using the web configurator (the Account Generator Panel screen).

#### 8.2 Discount Price Plan

You can configure a custom discount pricing plan. This is useful for providing reduced rates for purchases of longer periods of time. You can charge higher rates per unit at lower levels (fewer units purchased) and lower rates per unit at higher levels (more units purchased).

The discount price plan only works when the hot spot operator does the billing through a statement printer or the web-based account generator panel. The discount price plan does not apply to subscribers purchasing access time online with a credit card.

#### 8.2.1 Charge by Levels

The discount price plan gives you the option to charge by levels. This allows you to charge the rate at each successive level from the first level (most expensive per unit) to the highest level (least expensive per unit) that the total purchase reaches.

Otherwise you can disable the charge by level function and charge all of the time units only at the highest (least expensive) level that the total purchase reaches.

See Section 8.3.1 on page 82 for an example of the charge by levels accounting function.

#### 8.3 Accounting Settings

Click **ADVANCED > ACCOUNTING** to display the screen as shown next.

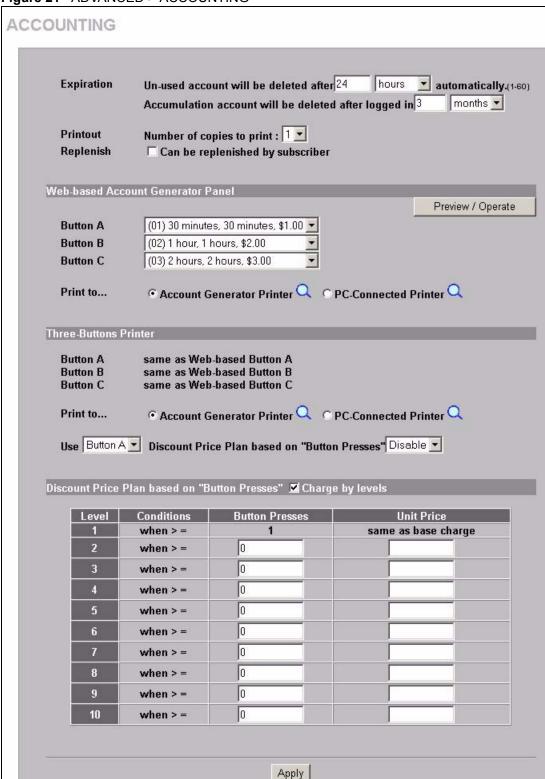

Figure 21 ADVANCED > ACCOUNTING

The following table describes the labels in this screen.

Table 11 ADVANCED > ACCOUNTING

| LABEL                                                        | DESCRIPTION                                                                                                    |
|--------------------------------------------------------------|----------------------------------------------------------------------------------------------------|
| Expiration                                                   |                                                                                                    |
| Un-used account will be deleted after ~ automatically        | Enter the number and select a time unit from the drop-down list box to specify how long to wait before the ZyXEL Device deletes an account that has not been used. This is for use with time to finish accounting.                                               |
| Accumulation account will be deleted after logged in         | Enter the number and select a time unit from the drop-down list box to specify how long to wait before the ZyXEL Device deletes an idle account. This is for use with accumulation accounting.                                                                   |
| Printout                                                     |                                                                                                    |
| Number of copies to print                                    | Select how many copies of subscriber statements you want to print (1 is the default).                                                                                                    |
| Replenish                                                    |                                                                                                    |
| Can be replenished by subscriber                             | Select the check box to allow subscribers to purchase additional time units for their accounts before the accounts expire.                                                                                                    |
| Web-based<br>Account<br>Generator Panel                      |                                                                                                    |
| Preview/Operate                                              | Click <b>Preview/Operate</b> to open the <b>Account Generator Panel</b> (see Figure 23 on page 83).                                                                                                    |
| Button A~C                                                   | Each button represents a billing profile that defines maximum Internet access time and charge per time unit. The buttons correspond to the buttons displayed in the <b>Account Generator Panel</b> . Select a billing profile from the list box for each button. |
| Print to                                                     | Select <b>Account Generator Printer</b> if you want to print the account information using a statement printer connected to the ZyXEL Device via Ethernet.                                                                                                    |
|                                                              | Select <b>PC-Connected Printer</b> if you want to print the account information using a printer connected to a network computer.  Click the magnifying glass icon to display a print preview.                                                                    |
| Three-Buttons                                                | Use this section with a three-button statement printer.                                                                                                    |
| Printer                                                      | Ose this section with a three-button statement printer.                                                                                                    |
| Button A~C                                                   | These buttons correspond to the <b>Web-based Account Generator Panel</b> section's buttons A~C. Each button represents a billing profile that defines maximum Internet access time and charge per time unit.                                                     |
| Print to                                                     | Select <b>Account Generator Printer</b> if you want to print the account information using a statement printer connected to the ZyXEL Device via Ethernet.                                                                                                    |
|                                                              | Select <b>PC-Connected Printer</b> if you want to print the account information using a printer connected to a network computer.                                                                                                    |
| Han Division                                                 | Click the magnifying glass icon to display a print preview.                                                                                                    |
| Use ~ Discount<br>Price Plan based<br>on "Button<br>Presses" | Select a button from the drop-down list box to assign the base charge and select <b>Enable</b> to activate the discount price plan.                                                                                                    |
| Discount Price<br>Plan based on<br>"Button Presses"          |                                                                                                    |

**Table 11** ADVANCED > ACCOUNTING (continued)

| LABEL            | DESCRIPTION                                                                                                    |
|------------------|----------------------------------------------------------------------------------------------------|
| Charge by levels | Disable the charge by level function to charge all of the subscriber's time units only at the highest level (least expensive) that their total number of button presses reaches.                                                  |
|                  | Enable the charge by levels function to charge the subscriber the rates at each successive level from the first level (least expensive) to the highest level (least expensive) that their total number of button presses reaches. |
| Level            | These are the read-only level numbers of the discount charges.                                                                                                    |
| Conditions       | A discount level takes effect whenever the button selected in the <b>Three button Printer Setting</b> section is pressed more than or the same number of times as the number displayed in the <b>Button Presses</b> field.        |
| Button Presses   | Enter the number of times the button must be pressed to equal that discount level.                                                                                                    |
| Unit Price       | Enter each level's charge per time unit.                                                                                                    |
| Apply            | Click <b>Apply</b> to save your settings to the ZyXEL Device.                                                                                                    |

#### 8.3.1 Charge By Levels Example

This is an example of how charge by levels accounting works. The discount price plan allows you to make the unit price lower as the subscriber purchases more (meaning a higher number of button pushes). The Unit Price for level 1 is always the same as the base charge (\$2.00 for this example). The following screen has discount price level 2 set to \$1.75 and level 3 set to \$1.50. Taxes are not included in this example.

Figure 22 Charge By Levels Example

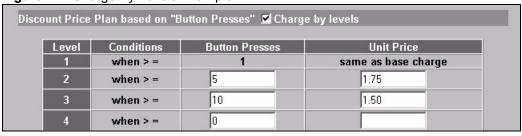

A subscriber purchases 11 units. Without charge by levels accounting, the total would be the number of button presses (11) multiplied by the unit price for the level that the number of button presses matches. In this case it would be 11x \$1.50 for a total of \$16.50 (excluding tax).

With charge by levels accounting, you charge the subscriber the rate at each successive level from the first level (most expensive per unit) to the highest level (least expensive per unit) that the purchase reaches. In this example, the ZyXEL Device would charge as follows:

 Table 12
 Charge By Levels Example

| The base charge (\$2.00) per unit for button presses 1-4.           | (\$2.00 x 4= \$8.00)    |
|---------------------------------------------------------------------|-------------------------|
| The level 2, unit price (\$1.75) per unit for button presses 5-9.   | (\$1.75 x 5= \$8.75)    |
| The level 3, unit price (\$1.50) per unit for button presses 10-11. | (\$1.50 x 2= \$3.00)    |
| For a total of:                                                     | \$19.75 (excluding tax) |

82 Chapter 8 Accounting

### 8.4 Creating Accounts

There are two ways to create subscriber accounts: using the Account Generator Panel screen in the web configurator or using an exclusive printer.

#### 8.4.1 Creating Accounts in the Web Configurator

To create subscriber accounts, click **Preview/Operate** in the **ADVANCED** > **ACCOUNTING** screen to display the **Account Generator Panel** screen shown next.

Figure 23 Account Generator Panel

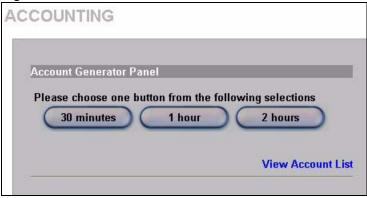

**Note:** These button settings also apply to the buttons on an exclusive printer.

Click a button to generate an account based on the settings you configure for the button in the **ADVANCED > ACCOUNTING** screen. A window displays showing a printout preview of the account generated.

The following figure shows an example. Close this window when you are finished viewing it.

Welcome! Hotspot Internet Service Username:xxxxxxxxx Password:xxxxxxxxx Billing: Time to Finish Service: 30 minutes Unit: 1 Usage Time: 0:30:00 Total \$1.00 ESSID: ZyXEL 2006/6/29 09:44:22 S/N:000001 Please activate your acc ount before 2006/6/30 09:44:22 Thank you very much ! Close Print

Figure 24 Web-based Account Generator Printout Preview Example

84 Chapter 8 Accounting

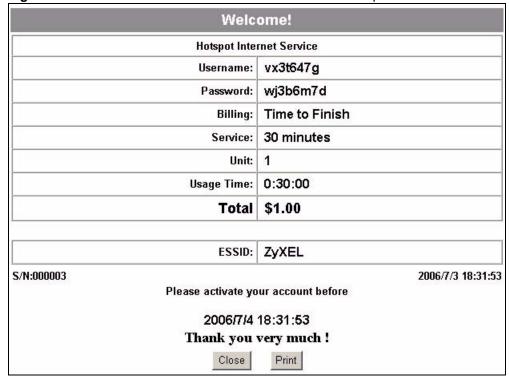

Figure 25 Web-based PC-connected Printout Preview Example

# 8.4.2 Using an Exclusive Printer to Create and Print Subscriber Statements

Follow the steps below to setup and create subscriber accounts and print subscriber statements using an external statement printer.

- 1 Make sure that the printer is connected to the appropriate power and the ZyXEL Device, and that there is printing paper in the statement printer. Refer to the printer's User's Guide for details.
- **2** Press the button on the statement printer. The ZyXEL Device generates a dynamic account and the printer prints the subscriber's statement. Refer to Figure 24 on page 84 for a printout example.

Refer to Chapter 8 on page 79 to configure the printout page.

### 8.5 Viewing the Account List

Do one of the following to view the account list.

From the **Account Generator Panel** screen, (refer to Figure 23 on page 83) click **View Account List**.

From the SYSTEM STATUS sub-menus, click ACCOUNT LIST.

Figure 26 Account List

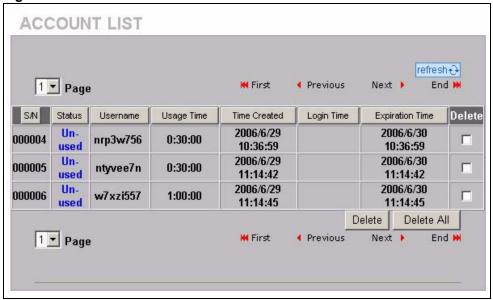

The following table describes the labels in this screen.

Table 13 Account List

| LABEL              | DESCRIPTION                                                                                                    |
|--------------------|----------------------------------------------------------------------------------------------------|
| Refresh            | Click <b>Refresh</b> to update this screen.                                                                                                    |
| S/N                | This field displays the index number of an entry. The maximum number of subscriber account entries is 512.                                                                                                    |
| Status             | This field displays <b>IN-Used</b> when the account is currently in use. Otherwise it displays <b>UN-Used</b> .                                                                                                    |
| Username           | This field displays the account user name. Click the heading to sort the entries in ascending or descending order based on this column.                                                                                                    |
| Usage Time         | This field displays the amount of time the subscriber has purchased. Click the heading to sort the entries in ascending or descending order based on this column.                                                                                                    |
| Time Created       | This field displays when the account was created (in yyyy/mm/dd hh/mm/ss format). Click the heading to sort the entries in ascending or descending order based on this column.                                                                                                    |
| Login Time         | This field displays when the subscriber logged in to use the account (in yyyy/mm/dd hh/mm/ss format). Click the heading to sort the entries in ascending or descending order based on this column.                                                                                                    |
| Expiration<br>Time | This field displays when the subscriber's account becomes invalid (in yyyy/mm/dd hh/mm/ss format).                                                                                                    |
|                    | When the subscriber has already logged into the account, this field displays the time until which the subscriber can continue to use the account to access the Internet. When the subscriber has not yet logged into the account, this field displays the time that the account expires if the subscriber does not log into it. Click the heading to sort the entries in ascending or descending order based on this column. |
| Delete All         | Click <b>Delete All</b> to remove all accounts.                                                                                                    |
| Delete             | Select the <b>Delete</b> check box(es) next to individual accounts and click <b>Delete</b> to remove the selected accounts.                                                                                                    |
| Page               | Select a page number from the drop-down list box to display the selected page.                                                                                                    |

86

 Table 13
 Account List (continued)

| LABEL    | DESCRIPTION                                           |
|----------|-------------------------------------------------------|
| First    | Click <b>First</b> to go to the first page.           |
| Previous | Click <b>Previous</b> to return to the previous page. |
| Next     | Click <b>Next</b> to go to the next page.             |
| End      | Click <b>End</b> to go to the last page.              |

Refer to the appendices for more information on logging in as a subscriber.

# CHAPTER 9 Credit Card

This chapter shows you how to set the ZyXEL Device to handle credit card transactions.

#### 9.1 About the Credit Card Screen

The ZyXEL Device allows you to use a credit card service to authorize, process, and manage credit transactions directly through the Internet. You must register with the Authorize.Net credit card service (www.authorizenet.com) or WorldPay before you can configure the ZyXEL Device to handle credit card transactions. Call 1-866-437-0476 for an Authorize.Net account.

### 9.2 Credit Card Settings

Click **ADVANCED > CREDIT CARD** to display the screen as shown next.

**Note:** You also have to enable credit card services in the **ADVANCED > BILLING** screen if you want to allow the subscribers to use credit cards to purchase Internet usage time.

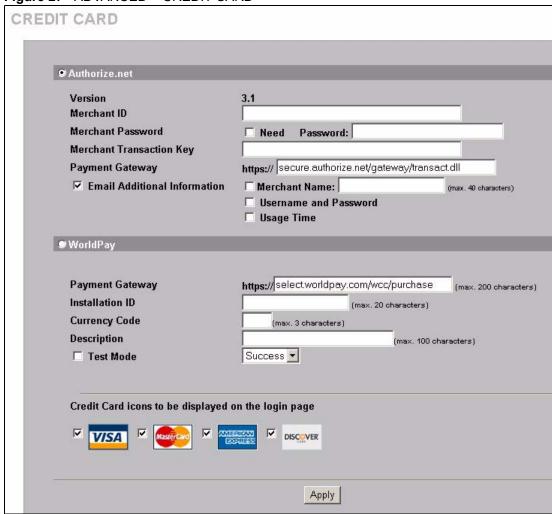

Figure 27 ADVANCED > CREDIT CARD

The following table describes the labels in this screen.

Table 14 ADVANCED > CREDIT CARD

| LABEL                        | DESCRIPTION                                                                                                    |
|------------------------------|----------------------------------------------------------------------------------------------------|
| Authorize.net                | Select this radio button if you use Authorize.net to authorize credit card payments.                                                                                                    |
| Version                      | This is the (read-only) software version of the Authorize.net payment Gateway.                                                                                                    |
| Merchant ID                  | Enter the IDentification number that you received from Authorize.net.                                                                                                    |
| Merchant<br>Password Need    | Select this if you have to provide a password to Authorize.net.                                                                                                    |
| Password                     | Enter the password you have to provide to Authorize.net.                                                                                                    |
| Merchant<br>Transaction Key  | Enter the transaction key exactly as you received it from Authorize.net. The transaction key is similar to a password. The Authorize.net gateway uses the transaction key to authenticate transactions. |
| Payment<br>Gateway           | Enter the address of the Authorize.net gateway.                                                                                                    |
| Email Additional Information | Select this check box to have the ZyXEL Device e-mail the subscriber the information that you specify in the following fields.                                                                          |

90 Chapter 9 Credit Card

 Table 14
 ADVANCED > CREDIT CARD (continued)

| LABEL                                                        | DESCRIPTION                                                                                                    |
|--------------------------------------------------------------|----------------------------------------------------------------------------------------------------|
| Merchant Name                                                | Select this check box to have the ZyXEL Device include the company name in the email that it sends to the subscriber. Enter the company name (up to 40 characters) in the field provided.                                                                                                    |
| Username and<br>Password                                     | Select this check box to have the ZyXEL Device e-mail the subscriber the subscriber user name and password.                                                                                                    |
| Usage Time                                                   | Select this check box to have the ZyXEL Device e-mail the subscriber the amount of usage time purchased.                                                                                                    |
| WorldPay                                                     | Select this radio button if you use WorldPay to authorize credit card payments.                                                                                                    |
| Payment<br>Gateway                                           | Enter the address of the WorldPay gateway provided to you by WorldPay after applying for your WorldPay account. The default value is "https://select.worldpay.com/wcc/purchase".                                                                                                    |
| Installation ID                                              | Enter the installation ID provided to you by WorldPay after successfully applying for your WorldPay account.                                                                                                    |
| Currency Code                                                | Enter the currency in which payments are made. The available currencies depend on your agreement with WorldPay.                                                                                                    |
| Description                                                  | Enter the description of each purchase. This description appears on the customer's receipt.                                                                                                    |
| Test Mode                                                    | Check this box if you want to evaluate the way WorldPay is used without actually transferring funds. There are two test modes, <b>Success</b> and <b>Fail</b> . In <b>Success</b> test mode, transactions are submitted as if the bank authorized the transaction. In <b>Fail</b> test mode, transactions are submitted as if the bank declined authorization. |
| Credit Card<br>icons to be<br>displayed on the<br>login page | Select the check box(es) of the credit card icon(s) that you want the ZyXEL Device to display on the subscriber login page.                                                                                                    |
| Apply                                                        | Click <b>Apply</b> to save your settings to the ZyXEL Device.                                                                                                    |

# CHAPTER 10 Keypad

This chapter shows you how to set up the optional keypad for an exclusive printer.

# 10.1 About the Keypad

You can use an optional PS/2 numeric keypad with an exclusive printer. Use this screen to define functions for the keys.

# 10.2 Keypad Settings

Click **ADVANCED** > **KEYPAD** to display the screen as shown next.

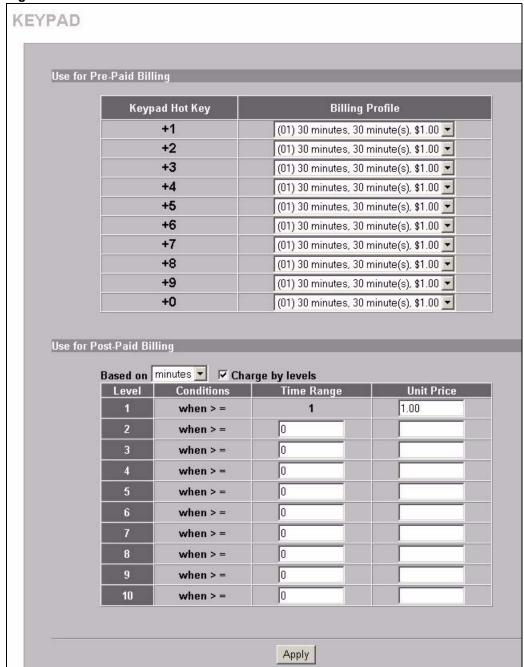

Figure 28 ADVANCED > KEYPAD

The following table describes the labels in this screen.

Table 15 ADVANCED > KEYPAD

| LABEL                       | DESCRIPTION                                                                                                    |
|-----------------------------|----------------------------------------------------------------------------------------------------|
| Use for Pre-Paid<br>Billing | The system provides ten user definable hot keys through the use of the + Key plus the 1 through 0 keys across the top of the keypad. |
| Keypad Hot Key              | +1~+0 This is the combination hot key for a keypad application.                                                                      |

**Table 15** ADVANCED > KEYPAD (continued)

| LABEL                         | DESCRIPTION                                                                                                    |
|-------------------------------|----------------------------------------------------------------------------------------------------|
| Billing Profile               | Select the billing profile that you want to assign to the combination hot key. Use the <b>Billing</b> screen to configure and activate billing profiles. Only active billing profiles display here for you to choose from. |
| Use for Post-<br>Paid Billing | Use the following fields to define the basic charge levels and rates for accounts.                                                                                                    |
| Base on                       | Select the billing time unit from the drop-down list box.                                                                                                    |
| Charge by levels              | Use this field to enable or disable the charge by levels function. See the <i>Accounting</i> chapter for details on the charge by levels function.                                                                         |
| Level                         | These are the read-only level numbers of the charges.                                                                                                    |
| Time Range                    | Enter the number of time units (defined in the <b>Base on</b> field) for this charge level.                                                                                                    |
| Unit Price                    | Enter each level's charge per time unit.                                                                                                    |
| Apply                         | Click <b>Apply</b> to save the changes.                                                                                                    |

# 10.3 Keypad Configuration Examples

These sections explain how to configure the ZyXEL Device for use with a PS/2 keypad.

#### 10.3.1 Keypad with Pre-Paid Billing Example

The following is an example of how to configure the ZyXEL Device to use a PS/2 keypad for pre-paid billing.

- 1 Click ADVANCED > BILLING.
- 2 Select Pre-Paid and click Apply.

Figure 29 Select Pre-Paid Billing

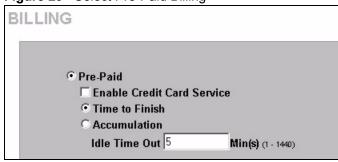

- 3 Click ADVANCED > KEYPAD.
- 4 Define your pre-paid billing profiles and click Apply.

Figure 30 Define Pre-Paid Billing Profiles

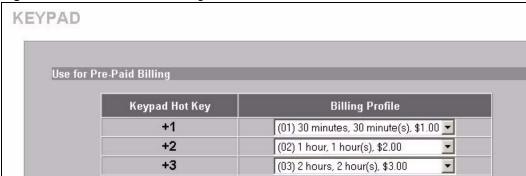

**5** Use the keypad to create subscriber accounts. Press the keypad hot key and then [ENTER] to generate a new subscriber account and print the account information.

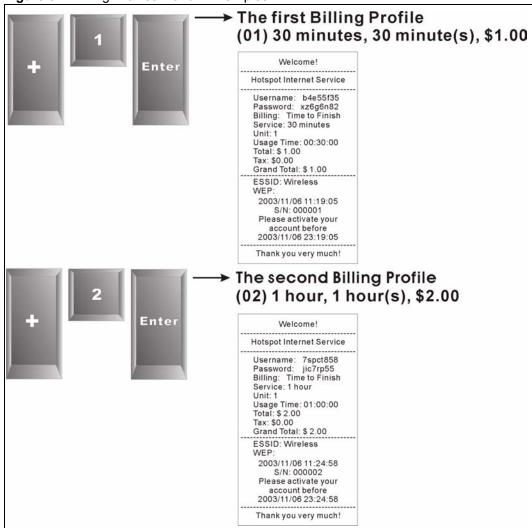

Figure 31 Billing Profiles 1 and 2 Examples

#### 10.3.2 Keypad with Post-Paid Billing Example

The following is an example of how to configure the ZyXEL Device to use a PS/2 keypad for post-paid billing.

- 1 Click ADVANCED > BILLING.
- 2 Select Post-Paid and click Apply.

Figure 32 Select Post-Paid Billing

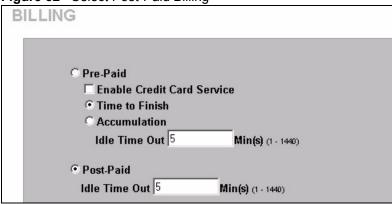

- 3 Click ADVANCED > KEYPAD.
- **4** Define your post-paid billing plan and click **Apply**.

Figure 33 Define Post-Paid Billing Plan

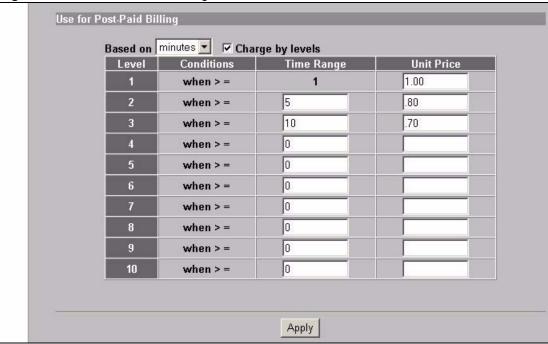

**5** Use the keypad to create subscriber accounts. Press [ENTER] to generate a new subscriber account and print the account's information. The account information includes a serial number, password and the time the account was created.

Figure 34 Post-Paid Account Printout Example

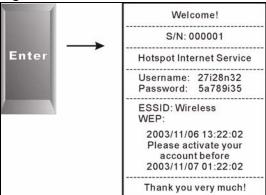

- **6** When a subscriber is done using the Internet service, press the following to print a bill.
  - a \*
  - **b** Serial number
  - c [ENTER]

Figure 35 Post-Paid Account Bill Printout Example

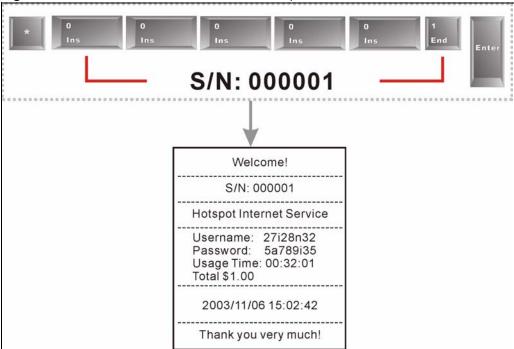

# CHAPTER 11 Customization

This chapter shows you how to customize the subscriber interface.

#### 11.1 About the Customization Screens

Use these screens to tailor what displays on the subscriber interface. You can configure the subscriber login screen, which logo displays; an information window, the account printouts and the credit card billing interface.

### 11.2 About the Login Page Screen

When subscriber authentication is activated in the Authentication screen, the subscriber login screen is the first screen that all subscribers see when trying to access the Internet. You can configure walled garden web addresses for web sites that all subscribers are allowed to access without logging in (refer to the chapter on advertisement links and walled garden).

The ZyXEL Device provides different formats in which you can customize the login screen: Standard, Redirect, Advanced and Frame.

#### 11.3 Customizing the Subscriber Login Screen

To customize the subscriber login screen, click **ADVANCED > CUSTOMIZATION > Login Page** to display the screen as shown next.

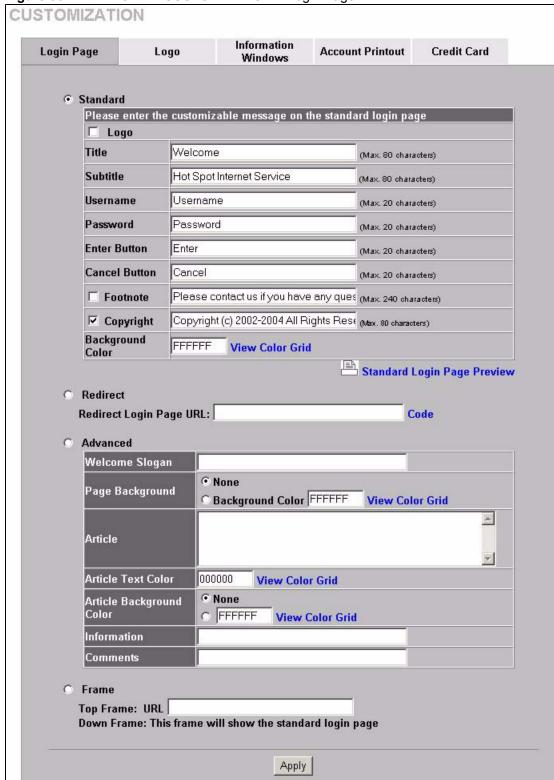

Figure 36 ADVANCED > CUSTOMIZATION > Login Page

### 11.3.1 Standard Subscriber Login Screen

The standard subscriber login screen is the ZyXEL Device's pre-configured, default simple login screen. In ADVANCED > CUSTOMIZATION > Login Page, select Standard.

Figure 37 ADVANCED > CUSTOMIZATION > Login Page: Standard

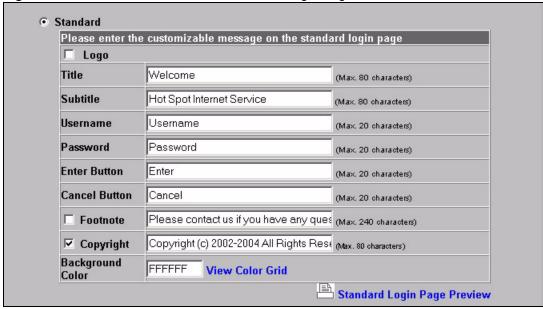

The following table describes the labels in this screen.

Table 16 ADVANCED > CUSTOMIZATION > Login Page: Standard

| LABEL                          | DESCRIPTION                                                                                                    |
|--------------------------------|----------------------------------------------------------------------------------------------------|
| Logo                           | Select this check box to display your logo on the subscriber login screen. See Section 11.4 on page 109 for how to upload a logo file.                                                                                                    |
| Title                          | Enter the title name (up to 80 characters) on the subscriber login page.                                                                                                    |
| Subtitle                       | Enter the subtitle name (up to 80 characters) on the subscriber login screen.                                                                                                    |
| Username                       | Enter the name of the <b>Username</b> field on the subscriber login screen.                                                                                                    |
| Password                       | Enter the name of the <b>Password</b> field on the subscriber login screen.                                                                                                    |
| Enter Button                   | Enter the name for the <b>Enter</b> button on the subscriber login screen.                                                                                                    |
| Cancel Button                  | Enter the name for the Cancel button on the subscriber login screen.                                                                                                    |
| Footnote                       | Select the check box to add a footnote to the subscriber login page. Enter the footnote (up to 240 characters) in the field provided.                                                                                                    |
| Copyright                      | Select the check box to add copyright information to the bottom of the subscriber login page. Enter the copyright information (up to 80characters) in the field provided.                                                                             |
| Background Color               | Enter a hexadecimal number to set the color of the login screen background to the color specified, for example, enter '000000' for black. Click <b>View Color Grid</b> to display a list of web-friendly colors and corresponding hexadecimal values. |
| Standard Login Page<br>Preview | Click this link to preview the standard login screen in a new browser window.                                                                                                    |

The following figure shows an example of what a subscriber sees when logging in.

Figure 38 Login Page Example: Standard

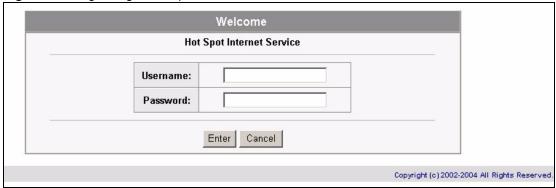

#### 11.3.2 Redirect Subscriber Login Screen

You can set the ZyXEL Device to redirect the subscribers to another login screen. This allows you to use your own customized login screen that you have created with a website-design tool. This gives you the ability to use a company login page and/or add multimedia features such as flash.

In ADVANCED > CUSTOMIZATION > Login Page, select Redirect.

Figure 39 ADVANCED > CUSTOMIZATION > Login Page: Redirect

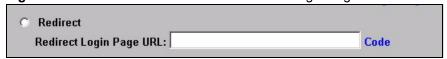

The following table describes the related labels.

Table 17 ADVANCED > CUSTOMIZATION > Login Page: Redirect

| LABEL                      | DESCRIPTION                                                                                                    |
|----------------------------|----------------------------------------------------------------------------------------------------|
| Redirect                   | Select this option to direct the subscriber to another login screen.                                                                                                    |
| Redirect Login<br>Page URL | Specify the web site address to which the ZyXEL Device directs the subscribers for logins. The web site must be on the WAN. You can use up to 350 ASCII characters.                                                                                                    |
| Code                       | Click <b>Code</b> to display the source code of the web page you specify. The redirect subscriber login screen must include the HTML source code in the default sample page in order for the subscriber login screen to send the subscribers' usernames and passwords to the ZyXEL Device. |

Figure 40 ADVANCED > CUSTOMIZATION > Login Page: Redirect > Code

```
Redirect Login Page Code
<body style="font-family: Arial" bgcolor="#FFFFFF">
<form method="post" action="http://1.1.1.1/login.cgi" name="apply">
<div align="center">
<table cellSpacing="0" cellPadding="0" width="50%" borderColorLight="#8e8e8e"
border="1">
<font face="Arial, Helvetica, sans-serif" size="2" color="#FFFFFF"><b>Welcome</b></font>
 <table cellSpacing="0" cellPadding="4" width="100%"
bgColor="#FFFFFF" border="0"> 
align="right" width="35%" style="font-family: Arial, Helvetica, sans-serif; font-size: 12pt">
<font color="#000000" size="2"><b>Username:</b></font>
<input type="text" name="username" size="25">
<font color="#000000" size="2"><b>Password:</b></font>
<input type="password" name="password" size="25">
<td align="center" width="100%" style="font-family: Arial; font-size: 12pt" bgcolor="#F7F7F7"
colspan="2">
<input type="submit" name="apply" value="Enter" style="font-family: Arial">
<input type="reset" name="clear" value="Clear" style="font-family: Arial">
</div>
</form>
</body>
</html>
                                Close
```

#### 11.3.3 Advanced Subscriber Login Screen

Use the advanced login screen option to customize a login screen where you can create a welcome slogan and add advertising information.

Advanced Welcome Slogan None Page Background C Background Color FFFFFF **View Color Grid** A Article 000000 Article Text Color **View Color Grid** • None Article Background Color FFFFFF **View Color Grid** Information Comments

Figure 41 ADVANCED > CUSTOMIZATION > Login Page: Advanced

The following table describes the related labels.

Table 18 ADVANCED > CUSTOMIZATION > Login Page: Advanced

| LABEL                       | DESCRIPTION                                                                                                    |
|-----------------------------|----------------------------------------------------------------------------------------------------|
| Advanced                    | Select this option to set the ZyXEL Device to display the advanced subscriber login screen.                                                                                                    |
| Welcome Slogan              | Enter a welcome message (up to 80 characters long) in the text box provided.                                                                                                    |
| Page Background             | Select <b>None</b> to set the background color of the login screen to white (the default).                                                                                                    |
|                             | Select <b>Background Color</b> to set the color of the login screen background to the color specified, for example, enter '000000' for black. Click <b>View Color Grid</b> to display a list of web-friendly colors and corresponding hexadecimal values.                                                                             |
| Article                     | Enter a block of text (up to 1024 characters long) in the text box. This is useful for advertisements or announcements.                                                                                                    |
| Article Text Color          | Select <b>None</b> to set the article text color of the login screen to white (the default). Select and set the color of the article text block background to the color specified, for example, enter '000000' for black. Click <b>View Color Grid</b> to display a list of web-friendly colors and corresponding hexadecimal values. |
| Article Background<br>Color | Select <b>None</b> to set the article background color of the login screen to white (the default).                                                                                                    |
|                             | Select the other radio button to set the color of the login screen's article background to the color specified, for example, enter '000000' for black. Click <b>View Color Grid</b> to display a list of web-friendly colors and corresponding hexadecimal values.                                                                    |
| Information                 | Enter information such address and telephone or fax numbers in the text box provided. Up to 80 characters allowed.                                                                                                    |
| Comments                    | Enter any comments (up to 80 characters long) in the text box provided.                                                                                                    |

The web-friendly color sets are displayed in the figure shown.

Figure 42 ADVANCED > CUSTOMIZATION > Login Page: Advanced > View Color Grid

Browser Set Background Colors by RGB 0099FF 00CC99 00CCFF 00CC66 00FF00 00FF33 00FF66 00FF99 00FFCC 00FFFF 3399CC 3399FF 33CC99 33CCCC 33CCFF 33CC66 33FFCC 3FF00 33FF33 33FF66 33FF99 33FFFF 666699 6666CC 6666FF 6699FF 669966 669999 6699CC 66CC99 66CCCC 66CCFF 66FF99 66FFCC 66FFFF 66FF00 66FF33 66FF66 996699 9966CC 9966FF 996666 9999CC 9999FF 99900 999933 999966 999999 99CC00 99CC33 99CC66 99CC99 99CCCC 99CCFF 99FF33 99FF66 99FF99 99FFCC 99FFFF 99FF00 CC33CC CC3399 CC33FF CC6633 CC6666 CC6699 CC66CC CC66FF CC9966 CC9999 CC99CC CC99FF CCCC33 CCCC66 CCCC99 CCCCCC CCCCFF CCFF33 CCFF66 CCFF99 CCFFCC CCFFFF FF00CC FF00FF FF3399 FF33CC FF33FF FF3366 FF6666 FF6699 FF66CC FF6633 FF66FF FF9966 FF9999 FF99CC FF99FF FF9933 FFCC33 FFCC66 FFCC99 FFCCCC FFCCFF FFFF00 FFFF33 FFFF66 FFFF99 FFFFCC FFFFFF

The following figure shows an advanced subscriber login screen example.

Figure 43 Subscriber Login Screen Example: Advanced

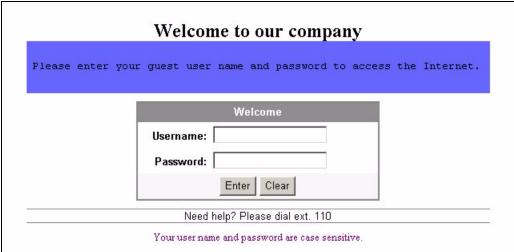

#### 11.3.4 Framed Subscriber Login Screen

The Frame login screen splits the login screen into two frames: top and bottom. You can specify a web site to be displayed in the top frame with the user name and password prompt displayed in the bottom frame. The frame login screen is useful for you to link to a web site (such as the company web site) as your welcome screen. In addition, you can externally design a web page with images and/or advanced multimedia features.

Figure 44 ADVANCED > CUSTOMIZATION > Login Page: Frame

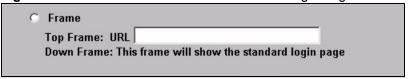

The following table describes the related labels.

**Table 19** ADVANCED > CUSTOMIZATION > Login Page: Frame

| label      | description                                                                                                    |
|------------|----------------------------------------------------------------------------------------------------|
| Frame      | Select this option to configure and set the ZyXEL Device to display the subscriber login screen in two frames.                    |
| Top Frame  | Enter a web site address in the <b>URL Link</b> field, for example, http://www.zyxel.com. You can use up to 350 ASCII characters. |
| Down Frame | The bottom frame displays the standard subscriber login page.                                                                     |

The following figure shows a framed subscriber login screen example.

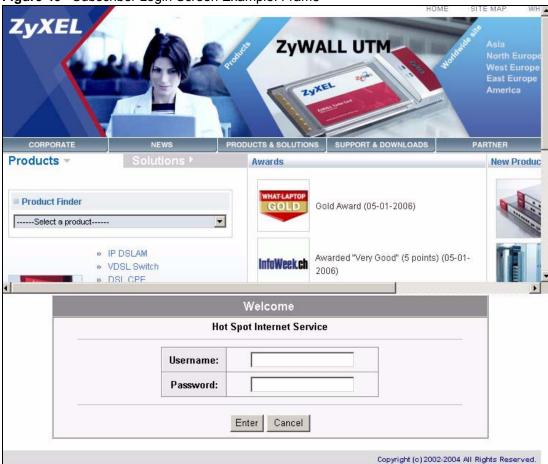

Figure 45 Subscriber Login Screen Example: Frame

#### 11.4 Adding a Logo

This function allows you to upload a file containing your logo. The logo can be shown on the standard login page and the account printout when printing with a network-connected printer.

To upload your logo file, click **ADVANCED > CUSTOMIZATION > Logo** to display the screen as shown next.

CUSTOMIZATION

Login Page Logo Information Windows Account Printout Credit Card

File Path: (Maximum file size is 60 kbytes and recommended dimension is about 200x50 pixels)

Delete

Figure 46 ADVANCED > CUSTOMIZATION > Logo

The following table describes the labels in this screen.

Table 20 ADVANCED > CUSTOMIZATION > Logo

| LABEL     | DESCRIPTION                                                                        |
|-----------|------------------------------------------------------------------------------------|
| File Path | Enter the file path name of the logo file or click <b>Browse</b> to search for it. |
| Apply     | Click <b>Apply</b> to upload your logo file to the ZyXEL Device.                   |
| Delete    | Click <b>Delete</b> to remove the logo you uploaded.                               |

#### 11.5 About the Information Windows

You can set the ZyXEL Device to display an information window after a subscriber has successfully logged in. This information window shows the amount of time a subscriber has used or the time the subscriber still has to access the Internet.

The subscriber information window varies depending on the account type and billing configuration you set on the ZyXEL Device.

The information window displays the amount of time used for Internet access on a super subscriber account. With other types of account, the information window displays the amount of time a subscriber still has to use for Internet access.

When you set the system to allow accounts to be replenished, the information window displays a Replenish button.

When you set the billing type to accumulation, the information window displays a Logout button.

#### 11.5.1 Customizing the Information Windows

Click **ADVANCED > CUSTOMIZATION > Information Windows** to display the screen as shown next.

To display the information window on the subscriber's computer after a successful login, select **Display Information Window once after a subscriber logs in successfully**.

Figure 47 ADVANCED > CUSTOMIZATION > Information Windows

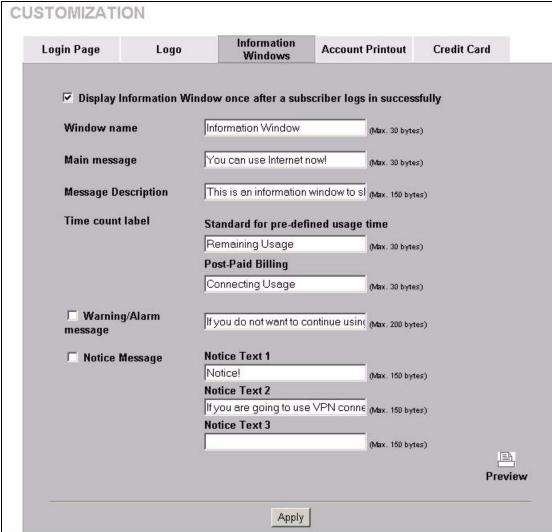

The following table describes the labels in this screen.

Table 21 ADVANCED > CUSTOMIZATION > Information Windows

| LABEL        | DESCRIPTION                                                                |
|--------------|----------------------------------------------------------------------------|
| Window name  | Enter a descriptive name (up to 30 characters) as the title of the window. |
| Main message | Enter a short message (up to 30 characters).                               |

 Table 21
 ADVANCED > CUSTOMIZATION > Information Windows (continued)

| LABEL                    | DESCRIPTION                                                                                                    |
|--------------------------|----------------------------------------------------------------------------------------------------|
| Message<br>Description   | Enter a short description about the information window.                                                                                                    |
| Time count label         | <b>Standard for pre-defined usage time</b> -Enter the label for the field displaying the remaining time. This field displays when the ZyXEL Device is set to use pre-paid billing.                                |
|                          | <b>Post-Paid Billing</b> -Enter the label for the field displaying the amount of time used. This field displays when the ZyXEL Device is set to use post-paid billing.                                            |
| Warning/Alarm<br>Message | Select this check box to display the warning message that you enter in the text box provided.                                                                                                    |
| Notice Message           | Select this check box to display any additional message(s) that you enter in the text box(es) provided. You can specify up to three additional messages (such as discount information) in the information window. |
| Preview                  | Click <b>Preview</b> to display a preview of the information window.                                                                                                    |
| Apply                    | Click <b>Apply</b> to save the changes.                                                                                                    |

#### 11.6 About the Account Printout

After you have created the subscriber accounts, you can print out the account information.

#### 11.6.1 Customizing the Account Printout

To customize the account printout, click **ADVANCED > CUSTOMIZATION > Account Printout** to display the screen as shown.

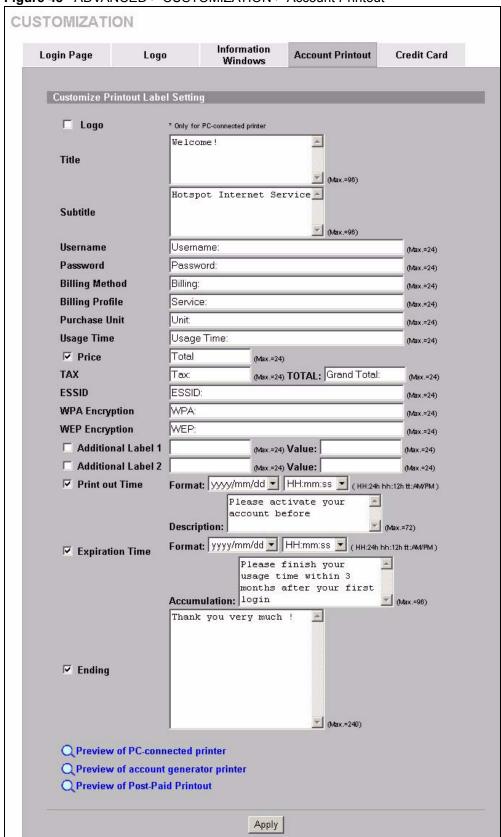

Figure 48 ADVANCED > CUSTOMIZATION > Account Printout

 Table 22
 ADVANCED > CUSTOMIZATION > Account Printout

| LABEL                                  | DESCRIPTION                                                                                                    |
|----------------------------------------|----------------------------------------------------------------------------------------------------|
| Logo                                   | Select this check box to print your logo on the account statement when you use a network-connected printer. See Section 11.4 on page 109 for how to upload a logo file.                                                     |
| Title                                  | Enter a title for the printout.                                                                                                    |
| Subtitle                               | Enter a subtitle for the printout.                                                                                                    |
| Username                               | Enter the label name for the field displaying the account username.                                                                                                    |
| Password                               | Enter the label name for the field displaying the account password.                                                                                                    |
| Billing Method                         | Enter the label name for the field displaying the method for billing.                                                                                                    |
| Billing Profile                        | Enter the label name for the field displaying the name for the billing profile used.                                                                                                    |
| Purchase Unit                          | Enter the label name for the field displaying the number of time units purchased.                                                                                                    |
| Usage Time                             | Enter the label name for the field displaying the amount of time an account is allowed for Internet access.                                                                                                    |
| Price                                  | Select this check box to display the specified label name for the field displaying the price.                                                                                                    |
| TAX                                    | Enter a label name for the field displaying the tax.                                                                                                    |
| TOTAL                                  | Enter a label name for the field displaying the sum of the price and the tax.                                                                                                    |
| ESSID                                  | Type a label name for the field displaying the wireless LAN's Extended Service Set Identifier (ESSID).                                                                                                    |
| WPA<br>Encryption                      | Type a label name for the field displaying the Wi-Fi Protected Access ( <b>WPA Encryption</b> ) key. This field displays on the account statement when the ZyXEL Device is using WPA data encryption with a pre-shared key. |
| WEP<br>Encryption                      | Type a label name for the field displaying the Wired Equivalent Privacy ( <b>WEP Encryption</b> ) key. This field displays on the account statement when the ZyXEL Device is using WEP data encryption.                     |
| Additional Label 1 and 2               | Select this check box to display the specified label name(s) for the field(s) displaying any additional information.                                                                                                    |
| Value                                  | Type any additional information that you want to display.                                                                                                    |
| Print out Time                         | Select this check box to display the time an account is printed out. Select date and time formats from the drop-down list boxes.                                                                                            |
| Expiration Time                        | Select this check box to display the time an account expires.  Enter an explanation for the subscriber about the account's expiration.  Select date and time formats from the drop-down list boxes.                         |
| Accumulation                           | This message displays in the account printout when you set the ZyXEL Device to use accumulation billing.  Enter an explanation for the subscriber about the deadline for using the purchased time.                          |
| Ending                                 | Select this check box to display a message at the end of the printout. Enter the message in the text box provided.                                                                                                    |
| Preview of PC-<br>connected<br>printer | Click <b>Apply</b> to save your changes and then click this link to display a preview of an account printout, as it would print on a printer connected to a network computer.                                               |

 Table 22
 ADVANCED > CUSTOMIZATION > Account Printout (continued)

| LABEL                                | DESCRIPTION                                                                                                    |
|--------------------------------------|----------------------------------------------------------------------------------------------------|
| Preview of account generator printer | Click this link to display a preview of an account printout, as it would print on an external account generator printer (or the statement printer). |
| Preview of Post-<br>Paid Printout    | Click this link to display a preview of a post-paid account printout.                                                                               |
| Apply                                | Click <b>Apply</b> to save the changes.                                                                                                    |

The following figures show account printout examples.

Welcome! **Hotspot Internet Service** Username: XXXXXXX Password: XXXXXXXX Billing: Time to Finish Service: 30 minutes Unit: 1 Usage Time: 0:30:00 \$1.00 Total ESSID: ZyXEL S/N:000001 2006/7/4 09:54:49 Please activate your account before 2006/7/5 09:54:49 Thank you very much! Close Print

Figure 49 Preview of PC-connected Printer Example

Welcome! Hotspot Internet Service Username:xxxxxxxxx Password:xxxxxxxxx Billing: Time to Finish Service: 30 minutes Unit: 1 Usage Time: 0:30:00 Total \$1.00 ESSID: ZyXEL 2006/7/4 09:55:38 S/N:000001 Please activate your acc ount before 2006/7/5 09:55:38 Thank you very much ! Close Print

Figure 50 Preview of Account Generator Printer Example

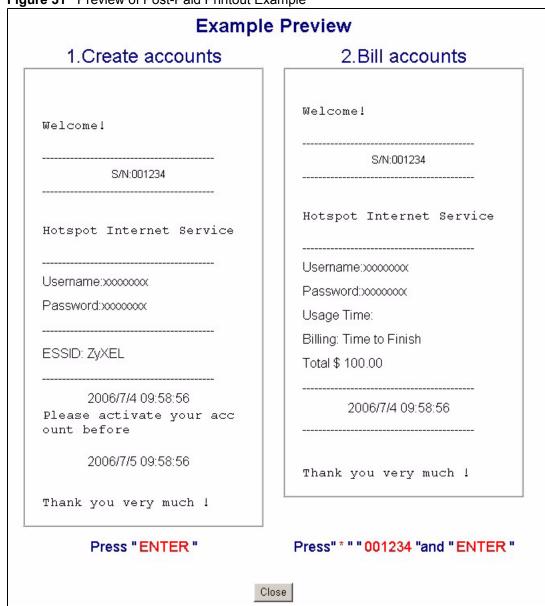

Figure 51 Preview of Post-Paid Printout Example

#### 11.7 Customizing the Credit Card

When you configure the ZyXEL Device to use credit card billing, you can use this page to customize the subscriber billing interface. Click **ADVANCED** > **CUSTOMIZATION** > **Credit Card** to display the screen as shown.

#### 11.7.1 Credit Card Standard Login Page

Use this section to customize the credit card message that displays on the standard login page.

Figure 52 ADVANCED > CUSTOMIZATION > Credit Card: Standard Login Page

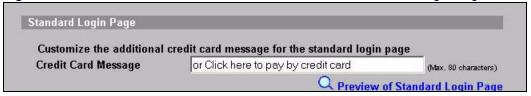

Table 23 ADVANCED > CUSTOMIZATION > Credit Card: Standard Login Page

| LABEL                                | DESCRIPTION                                                                                                    |
|--------------------------------------|----------------------------------------------------------------------------------------------------|
| Credit Card<br>Message               | Enter the credit card message that you want to display on the standard login page. The message you configure here only displays on the standard login page when you configure and enable credit card service. |
| Preview of<br>Standard Login<br>Page | Click this link to display a preview of the standard login page.                                                                                                    |

The following figure shows an example of the standard login page with the credit card option.

Figure 53 Credit Card Standard Login Page Example

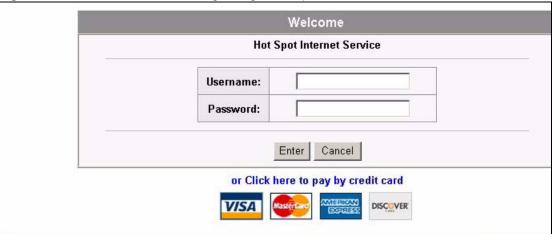

#### 11.7.2 Credit Card Service Selection Page

Use this section to customize the credit card billing interface that displays on the subscriber's screen.

Figure 54 ADVANCED > CUSTOMIZATION > Credit Card: Service Selection Page Service Selection Page Customize the message for the service selection page Please choose from the following service selection Service Selection Message (Max. 80 characters) How many units of Internet access would you like Purchase Unit Message (Max. 80 characters) \*Please kindly note that there will be no refund on Notification Message 1 (Max. 160 characters) \*Please note that the time block of selected servi Notification Message 2 (Max. 160 characters) **Notification Message 3** (Max. 160 characters) Enter Payment Information (all info is required) **Enter Payment Information** (Max. 160 characters) Credit card number: **Enter Credit Card Number** (Max. 80 characters) Enter Credit Card expiration Credit card expiration date: date (Max. 80 characters) Enter Email Address **Enter Email Address** (Max. 80 characters) Submit Transaction and Login **Submit Button** (Max. 40 characters) Merchants may provide additional customer information with a transaction, based on their respective requirements. Credit Card Code: Credit Card Code (Max. 40 characters) Customer ID: **Customer ID** (Max. 40 characters) First Name: Last Name: ▼ First/Last Name (Max. 20 characters) (Max. 20 characters) Company: ☐ Company (Max. 40 characters) Address: ✓ Address (Max. 40 characters) City: **▽** City (Max. 40 characters) State/Province: ✓ State/Province (Max. 40 characters) ZIP/Postal Code: ☑ ZIP/Postal Code (Max. 40 characters) Country: Country (Max. 40 characters) Phone: **▼** Phone (Max. 40 characters) Fax: □ Fax (Max. 40 characters) Preview of Service Selection Page

 Table 24
 ADVANCED > CUSTOMIZATION > Credit Card: Service Selection Page

| LABEL                                   | DESCRIPTION                                                                                                    |
|-----------------------------------------|----------------------------------------------------------------------------------------------------|
| Service<br>Selection<br>Message         | Enter a message to instruct the subscribers to select a billing profile. Use the Billing screen to configure and activate billing profiles. Only active billing profiles display on the subscriber's screen.             |
| Purchase Unit<br>Message                | Enter a message to instruct the subscribers to select the number of time units to purchase.                                                                                                    |
| Notification<br>Message (1-3)           | Enter an additional message(s) regarding the purchase of Internet access. For example, you may enter a refund policy.                                                                                                    |
| Enter Payment Information               | Enter a message to instruct the subscribers to provide the required payment information.                                                                                                    |
| Enter Credit<br>Card Number             | Enter a label name for the field where the subscriber enters the credit card number.                                                                                                    |
| Enter Credit<br>Card expiration<br>date | Enter a label name for the field where the subscriber enters the credit card's expiration date.                                                                                                    |
| Enter Email<br>Address                  | Enter a label name for the field where the subscriber enters an e-mail address.                                                                                                    |
| Submit Button                           | Enter a label name for the button the subscriber clicks to submit the transaction information.                                                                                                    |
| Optional<br>Information                 | You may select check boxes to display additional fields on the credit card billing interface that displays on the subscriber's screen.                                                                                   |
| Credit Card                             | Credit cards have an authorization code on the back.                                                                                                    |
| Code                                    | Select this check box if you want the screen to display a credit card authorization code field. Enter the label name for the field that requests the subscriber's credit card authorization code.                        |
| Customer ID                             | Select this check box if you want the screen to display a customer ID field. A customer with an Authorize.net-issued ID can enter it in the field. Enter the label name for the field that requests the subscriber's ID. |
| First/Last Name                         | Select this check box if you want the screen to display the first and last name fields. Enter the label names for the fields that request the subscriber's first and last name.                                          |
| Company                                 | Select this check box if you want the screen to display a company field. Enter the label name for the field that requests the name of the subscriber's company.                                                          |
| Address                                 | Select this check box if you want the screen to display an address field. Enter the label name for the field that requests the subscriber's address.                                                                     |
| City                                    | Select this check box if you want the screen to display a city field. Enter the label name for the field that requests the name of the city where the subscriber lives.                                                  |
| State/Province                          | Select this check box if you want the screen to display a state or province field. Enter the label name for the field that requests the subscriber's state or province.                                                  |
| ZIP/ Postal<br>Code                     | Select this check box if you want the screen to display a zip or postal code field. Enter the label name for the field that requests the subscriber's zip or postal code.                                                |
| Country                                 | Select this check box if you want the screen to display a country field. Enter the label name for the field that requests the subscriber's country.                                                                      |

 Table 24
 ADVANCED > CUSTOMIZATION > Credit Card: Service Selection Page

| LABEL                                   | DESCRIPTION                                                                                                    |
|-----------------------------------------|----------------------------------------------------------------------------------------------------|
| Phone                                   | Select this check box if you want the screen to display a phone number field. Enter the label name for the field that requests the subscriber's phone number. |
| Fax                                     | Select this check box if you want the screen to display a fax number field. Enter the label name for the field that requests the subscriber's fax number.     |
| Preview of<br>Service<br>Selection Page | Click this link to display a preview of the credit card service selection page that will display on the subscriber's screen.                                  |

The following figure shows an example preview of the credit card service selection page.

Welcome **Hot Spot Internet Service** Please choose from the following service selection Service Code Service Name **Usage Time** Charge 0 1 30 minutes 30 minutes 1.00 C 2 1 hour 1 hours 2.00 3 2 hours 2 hours 3.00 How many units of Internet access would you like to purchase? 1 \*Please kindly note that there will be no refund once connectivity is confirmed. \*Please note that the time block of selected service is based on continuous usage. Enter Payment Information (all info is required) (all info is required) Credit card number: Credit card expiration date: (MMYY) **Enter Email Address** First Name: Last Name: Address: City: State/Province: ZIP/Postal Code: Country: Phone: (123)123-1234 Submit Transaction and Login

Figure 55 Credit Card Service Selection Page Preview

#### 11.7.3 Credit Card Successful Page

Use this section to customize the page that displays on the subscriber's screen if an attempt to use a credit card is successful.

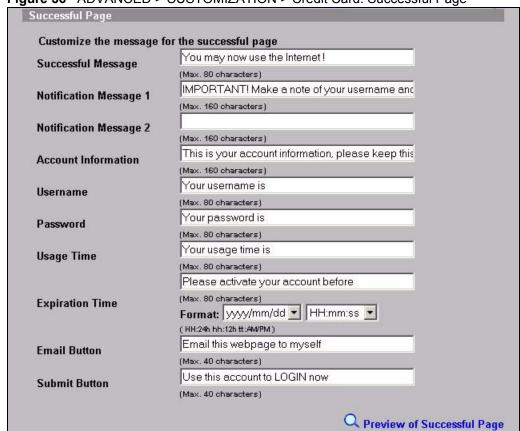

Figure 56 ADVANCED > CUSTOMIZATION > Credit Card: Successful Page

 Table 25
 ADVANCED > CUSTOMIZATION > Credit Card: Successful Page

| LABEL                         | DESCRIPTION                                                                                                    |
|-------------------------------|----------------------------------------------------------------------------------------------------|
| Successful<br>Message         | Enter a message to tell the subscriber that the online credit card transaction was successful.                                           |
| Notification<br>Message (1-2) | Enter an additional message(s) regarding the subscriber's use of the purchased Internet access.                                          |
| Account<br>Information        | Enter a message to tell the subscriber about the account information in the following fields.                                            |
| Username                      | Enter a label name for the field that displays the subscriber's user name.                                                               |
| Password                      | Enter a label name for the field that displays the subscriber's password.                                                                |
| Usage Time                    | Enter a label name for the field that displays the subscriber's purchased period of Internet access.                                     |
| Expiration Time               | Enter the label name for the field displaying when the account expires.  Select date and time formats from the drop-down list boxes.     |
| Email Button                  | Enter a label name for the button the subscriber can click to send a copy of the account information to the subscriber's e-mail account. |
| Submit Button                 | Enter a label name for the button the subscriber clicks to log into the account.                                                         |
| Preview of Successful Page    | Click this link to display a preview of the credit card transaction successful page that will display on the subscriber's screen.        |

The following figure shows an example preview of the credit card transaction successful page.

Figure 57 Credit Card Successful Page Preview

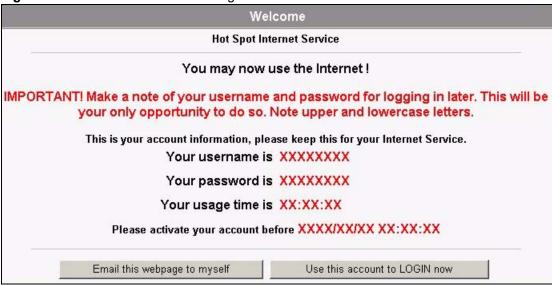

#### 11.7.4 Credit Card Fail Page

Use this section to customize the page that displays on the subscriber's screen if an attempt to use a credit card fails.

Fail Page Customize the message for the fail page SORRY, your card could not be processed at this **Notification Message 1** (Max. 160 characters) Please use your backspace button and try again Notification Message 2 (Max. 160 characters) Thank you! **Notification Message 3** (Max. 160 characters) Try Again **Try Again Button** (Max. 40 characters) Cancel **Cancel Button** 

Figure 58 ADVANCED > CUSTOMIZATION > Credit Card: Fail Page

The following table describes the labels in this section.

Table 26 ADVANCED > CUSTOMIZATION > Credit Card: Fail Page

(Max. 40 characters)

| LABEL                         | DESCRIPTION                                                                                                    |
|-------------------------------|----------------------------------------------------------------------------------------------------|
| Notification<br>Message (1-3) | Enter a message(s) to tell the subscriber that the online credit card transaction failed and how to try again.                                          |
| Try Again Button              | Enter a label name for the button that takes the subscriber back to the credit card service selection page.                                             |
| Cancel Button                 | Enter a label name for the button that the subscriber can use to stop attempting to make a credit card transaction and close the credit card interface. |
| Preview of Fail<br>Page       | Click this link to display a preview of the credit card transaction failed page that will display on the subscriber's screen.                           |

The following figure shows an example preview of the credit card transaction failed page.

Figure 59 Credit Card Failed Page Preview

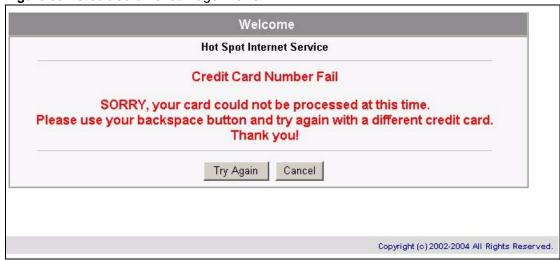

Q Preview of Fail Page

## CHAPTER 12 Pass Through

This chapter shows you how to specify devices that can have traffic pass through the ZyXEL Device.

#### 12.1 About the Pass Through

You can set up two types of pass through on the ZyXEL Device: by device or by web site address.

You can set the ZyXEL Device to allow specific computers on the LAN (based on the IP or MAC address) to access the Internet without prompting for a user name and password. This feature is useful, for example, if you want to set up computers to provide free Internet access in the VIP room or for sponsors in events.

To allow global access to web sites, specify the web site address (by IP address or URL) that any user can access without logging in. This is similar to the walled garden feature, but without displaying the web site link(s) in the subscriber login screen. You have to inform the users about which web sites they can access for free.

#### 12.2 Configuring Pass Through

To configure pass through on the ZyXEL Device, click **ADVANCED > PASS THROUGH**.

Note: Pass through has priority over filtering.

PASS THROUGH Pass Through: Disable -Pass Through Destination allows the subscribers to access specified Internet websites without authentication, which is useful to promote selected services. Pass Through Subscriber is useful for VIP users without authentication. Pass Through LAN device is also useful for devices that do not have a web browser (cash registers, for example) or that are connected with LAN port (wireless access points, for example). Please enter new pass through for destination (up to 50 entries) • URL or Website: C Start / End IP Address: Please enter new pass through for subscribers or LAN devices (up to 50 entries) C Start / End IP Address: O IP Address: Subnet Mask: Mask: FF-FF-FF-FF-FF ▼ MAC address: Add to List Pass Through List No. Active Address List Туре Delete Г Г www.zyxel.com Destination 192.168.1.7 ~ 192.168.1.10 Subscriber/LAN device Delete All Apply

Figure 60 ADVANCED > PASS THROUGH

Table 27 ADVANCED > PASS THROUGH

| LABEL                     | DESCRIPTION                                                                                                    |
|---------------------------|----------------------------------------------------------------------------------------------------|
| Pass<br>Through           | Enable pass through to allow all users to access specific web sites (or IP addresses) and/or allow packets from specific computers to go through the ZyXEL Device without prompting for a user name and password. |
|                           | Please enter new pass through for destination (up to 50 entries) The destinations should be on the WAN.                                                                                                    |
| URL or<br>Website         | Select this option to allow users to access a website without entering a user name or password.  Enter the URL (up to 350 ASCII characters) of the web site to which you want to allow access.                    |
| Start / End IP<br>Address | Select this option to allow users to access a range of IP addresses without entering a user name or password.  Enter the beginning and ending IP addresses in dotted decimal notation.                            |
|                           | Please enter new pass through for subscribers or LAN devices (up to 50 entries)                                                                                                    |

 Table 27
 ADVANCED > PASS THROUGH (continued)

| LABEL                     | DESCRIPTION                                                                                                    |
|---------------------------|----------------------------------------------------------------------------------------------------|
| Start / End IP<br>Address | Select this option to allow packets from computers with a specific range of IP addresses to pass through the ZyXEL Device without entering a user name and password.                                                                                                    |
|                           | Enter the beginning and ending IP addresses IP addresses in dotted decimal notation, for example, 192.168.1.10.                                                                                                    |
| IP Address                | Select this option to allow packets from a computer with a specific IP address to pass through the ZyXEL Device without entering a user name and password. You can specify a range of IP addresses on a network by specifying an IP address here and a subnet mask in the <b>Subnet Mask</b> field.  Enter the IP address in dotted decimal notation, for example, 192.168.1.10. |
| Subnet Mask               | Enter the subnet mask of the IP address that you entered in the <b>IP Address</b> field.                                                                                                    |
| MAC Address               | Select this option to allow packets from a computer with a specific MAC address to pass through the ZyXEL Device without entering a user name and password.  Enter the MAC address of a computer (in 6 hexadecimal pairs separated by a hyphen                                                                                                    |
|                           | "-", for example, 00-50-BA-8D-22-96).                                                                                                    |
| Mask                      | Enter the subnet mask of the MAC address that you entered in the <b>MAC Address</b> field.                                                                                                    |
| Add to List               | Click this button to add the pass through entry you configured to the <b>Pass Through List</b> .                                                                                                    |
| Pass Through<br>List      | This table displays the device and web site address entries that you have set up on the ZyXEL Device.                                                                                                    |
| No.                       | This read-only field displays the index number of a pass through entry.                                                                                                    |
| Active                    | Select this check box to turn on this pass through entry and allow access without a user name and password.                                                                                                    |
|                           | Clear this check box to turn off this pass through entry and block access without a user name and password.                                                                                                    |
| Address List              | This read-only field displays the address(es) of a pass through entry.                                                                                                    |
| Туре                      | This read-only field displays "Destination" for a pass through entry based on a destination URL or IP address.                                                                                                    |
|                           | The field displays "Subscriber/LAN device" for a pass through entry based on a LAN device or a subscriber's computer.                                                                                                    |
|                           | Click the column heading to sort the pass through entries by type ( <b>Destination</b> or <b>Subscriber/LAN device</b> ).                                                                                                    |
| Delete                    | Select this check box(es) and click <b>Apply</b> to remove the pass through entry.                                                                                                    |
| Delete All                | Click this button to remove all of the pass-through entries.                                                                                                    |
| Apply                     | Click <b>Apply</b> to save the new settings.                                                                                                    |

## CHAPTER 13 Filtering

This chapter shows you how to configure the ZyXEL Device's filter function.

#### 13.1 About Filtering

Filtering allows you to block subscriber access to a list of destinations. This lets you block access to specific Internet websites or IP addresses. An example of what this would be useful for is blocking access to sites where subscribers would use large amounts of bandwidth for large file downloads or file sharing.

#### 13.2 Configuring Filtering

To configure filtering on the ZyXEL Device, click **ADVANCED > FILTERING** to display the screen as shown next.

**Note:** Pass through has priority over filtering.

Figure 61 ADVANCED > FILTERING

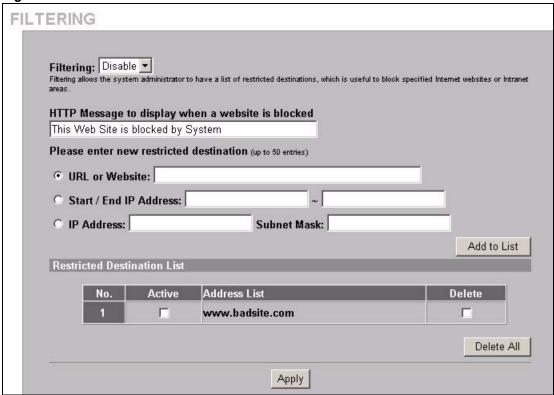

The following table describes the related labels.

Table 28 ADVANCED > FILTERING

| LABEL                                                      | DESCRIPTION                                                                                                    |
|------------------------------------------------------------|----------------------------------------------------------------------------------------------------|
| Filtering                                                  | Enable filtering to block subscriber access to specified Internet websites or IP addresses.                                                                 |
| HTTP Message to display when a                             | Enter a message to display on the subscriber's screen when the system blocks access to a website.                                                           |
| website is blocked                                         | The default message is "This Web Site is blocked by System".                                                                                                |
| Please enter new restricted destination (up to 50 entries) | Use these fields to add to the list of forbidden destinations.                                                                                              |
| URL or Website                                             | Enter the full URL of the website to which you want to block subscriber access for example, "http://www.yahoo.com". You can use up to 350 ASCII characters. |
| Start / End IP<br>Address                                  | Enter the beginning and ending IP addresses of a range of IP addresses to which you want to block subscriber access.                                        |
| IP Address                                                 | Enter an IP address to which you want to block subscriber access.                                                                                           |
| Subnet Mask                                                | Enter the subnet mask of the IP address to which you want to block subscriber access.                                                                       |
| Add to List                                                | Click this button to add a new entry to the list of restricted destinations.                                                                                |
| Restricted<br>Destination List                             | This table lists Internet destinations to which the system is to block subscriber access.                                                                   |
| No                                                         | This is the index number of a destination entry.                                                                                                    |

 Table 28
 ADVANCED > FILTERING (continued)

| LABEL        | DESCRIPTION                                                                            |
|--------------|----------------------------------------------------------------------------------------|
| Active       | Select this check box to block subscriber access to this destination.                  |
| Address List | This field displays the destination address(s).                                        |
| Delete       | Select this(ese) check box(es) and click <b>Apply</b> to remove the destination entry. |
| Delete All   | Click this button to remove all of the destination entries.                            |
| Apply        | Click <b>Apply</b> to save the new settings.                                           |

## CHAPTER 14 Share

This chapter shows you how to configure the ZyXEL Device for the sharing of network devices.

#### 14.1 About Share

The share function allows logged-in subscribers to share devices on the LAN. This is useful for allowing subscribers to use printers or servers.

#### 14.2 Configuring Share

To configure sharing on the ZyXEL Device, click **ADVANCED > SHARE** to display the screen as shown next.

Figure 62 ADVANCED > SHARE

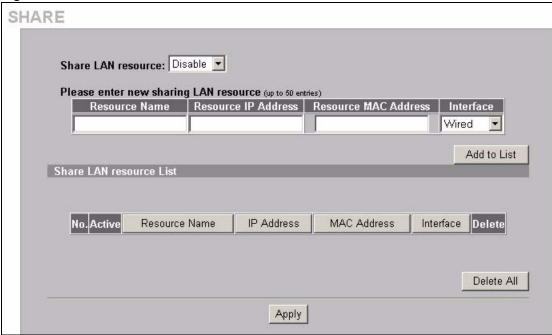

The following table describes the related labels.

Table 29 ADVANCED > SHARE

| LABEL                   | DESCRIPTION                                                                                                    |
|-------------------------|----------------------------------------------------------------------------------------------------|
| Share LAN resource      | Enable the sharing of LAN resources to allow logged-in subscribers to access specific devices on the LAN.           |
|                         | Disable the sharing of LAN resources to block logged-in subscribers from accessing devices on the LAN.              |
| Resource Name           | Enter the LAN device's name (up to 50 ASCII characters).                                                            |
| Resource IP<br>Address  | Enter the IP address of the LAN device.                                                                             |
| Resource MAC<br>Address | Enter the MAC address of the LAN device.                                                                            |
| Interface               | Select the ZyXEL Device's interface to which the LAN device is connected.                                           |
| Add to List             | Click this button to add the LAN device information to the list below.                                              |
| Share LAN resource List |                                                                                                    |
| No.                     | The index number of share LAN device.                                                                               |
| Active                  | Select or clear this check box to enable or disable the sharing of access to the LAN device.                        |
| Resource Name           | This field displays the LAN device's name. Click the column heading to sort the entries by resource name.           |
| IP Address              | This field displays the IP address of the LAN device. Click the column heading to sort the entries by IP address.   |
| MAC Address             | This field displays the MAC address of the LAN device. Click the column heading to sort the entries by MAC address. |

**Table 29** ADVANCED > SHARE (continued)

| LABEL      | DESCRIPTION                                                                                                    |
|------------|----------------------------------------------------------------------------------------------------|
| Interface  | This field displays to which of the ZyXEL Device's interfaces the LAN device is connected. Click the column heading to sort the entries by interface. |
| Delete     | Select a check box(es) and click <b>Apply</b> to delete the share device entry(ies).                                                                  |
| Delete All | Click this button to remove all of the share device entries.                                                                                          |
| Apply      | Click <b>Apply</b> to save the changes.                                                                                                    |

# CHAPTER 15 Portal Page, Advertisement Links and Walled Garden

This chapter shows you how to set a portal web site, advertisement links and create walled garden web sites.

### 15.1 Portal Page Advertisement Links and Walled Garden Overview

When you enable subscriber authentication in the **Authentication Configuration** screen, you can set the ZyXEL Device to redirect a subscriber to a portal web site, display advertisement links or activate the walled garden feature for generating on-line advertising revenue.

#### 15.2 Portal Page

A portal page is the first web site to which a subscriber is redirected after logging in successfully. The super user account also gets redirected to the portal page. Users are also redirected to this web site if you set up the ZyXEL Device to not require authentication or to require the acceptance of a user agreement before allowing Internet access. If you do not specify a portal web site, the subscriber will be directed to the intended web site specified.

Click **ADVANCED > PORTAL PAGE** to display the screen as shown next.

Figure 63 ADVANCED > PORTAL PAGE

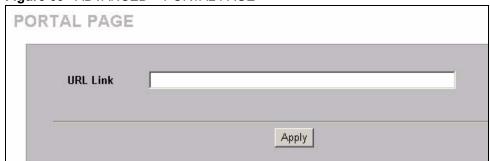

Table 30 ADVANCED > PORTAL PAGE

| LABEL    | DESCRIPTION                                                                          |
|----------|--------------------------------------------------------------------------------------|
| URL Link | Enter the web site address of a portal page. You can use up to 350 ASCII characters. |
| Apply    | Click <b>Apply</b> to save the settings.                                             |

#### 15.3 Advertisement Links

You can set the ZyXEL Device to display an advertisement web page as the first web page whenever the subscriber connects to the Internet. Click **ADVANCED > ADVERTISEMENT** to display the screen as shown next.

Figure 64 ADVANCED > ADVERTISEMENT

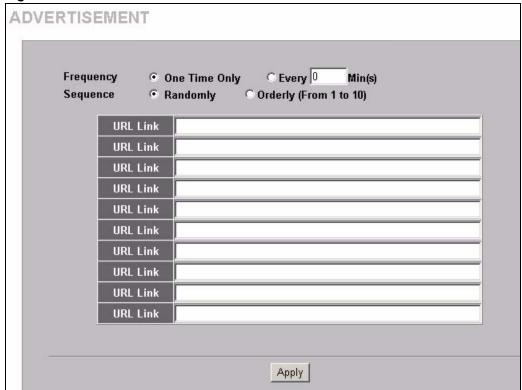

Table 31 ADVANCED > ADVERTISEMENT

| LABEL     | DESCRIPTION                                                                                                    |
|-----------|----------------------------------------------------------------------------------------------------|
| Frequency | Select <b>One Time Only</b> to display an advertisement web site in an active browser window once after a subscriber logs in successfully.                                               |
|           | Select <b>Every Min(s)</b> to display an advertisement web site in an active browser window once every time period specified (in minutes) after a subscriber logs in successfully.       |
| Sequence  | Select <b>Randomly</b> to display the advertisement links in random order, one at a time. Select <b>Orderly</b> to display the advertisement links in the order that you configure them. |
| URL Link  | Enter the web site URLs in the fields provided. For example, "http://www.zyxel.com". You can use up to 350 ASCII characters.                                                             |
| Apply     | Click <b>Apply</b> to save the changes.                                                                                                    |

#### 15.4 Walled Garden

A subscriber must log in before the ZyXEL Device allows the subscriber access to the Internet. However, with a walled garden, you can define one or more web site addresses that all subscribers can access without logging in. These can be used for advertisements for example.

Click **ADVANCED > WALLED GARDEN** to display the screen as shown.

Figure 65 ADVANCED > WALLED GARDEN

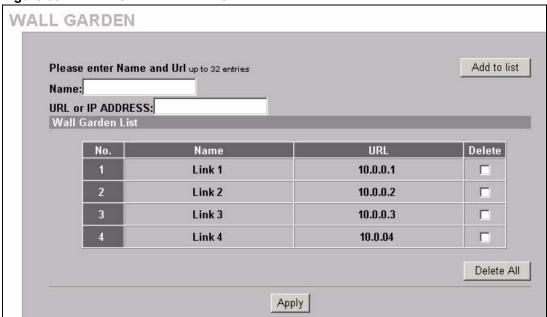

Table 32 ADVANCED > WALLED GARDEN

| LABEL                | DESCRIPTION                                                                                                   |
|----------------------|----------------------------------------------------------------------------------------------------|
| Name                 | Enter a descriptive name (up to 80 characters) for the walled garden link to be displayed in the web browser. |
| URL or IP<br>Address | Enter the web site URL (up to 350 ASCII characters) or IP address. For example, "http://www.zyxel.com".       |
| Add to List          | Click this button to append your entry to the list below.                                                     |
| Delete               | Select the check boxes of entries that you want to remove and click <b>Apply</b> to remove them.              |
| Delete All           | Click this button to remove all of the walled garden links.                                                   |
| Apply                | Click <b>Apply</b> to save the changes.                                                                       |

#### 15.4.1 Walled Garden Login Example

The following figure shows the subscriber login screen with four walled garden links (the links are named **Walled Garden Link 1** through **4** for demonstration purposes.

Figure 66 Walled Garden Login Example

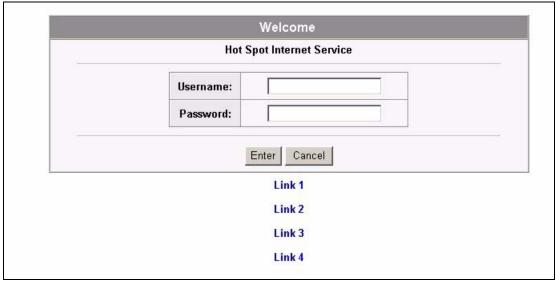

## CHAPTER 16 DDNS

This chapter shows you how to set the ZyXEL Device to use DDNS.

#### 16.1 About DDNS

DDNS (Dynamic Domain Name System) allows you to update your dynamic IP address with one or many dynamic DNS services so that anyone can contact you (in NetMeeting, CU-SeeMe or other services). This is for cases where the ISP gives the ZyXEL Device a dynamic IP address but you still want to use a domain name. You can also access your FTP server or Web site on your own computer using a domain name (for example, myhost.dhs.org, where myhost is a name of your choice), which will never change instead of using an IP address that changes each time you reconnect.

**Note:** You must go to the Dynamic DNS service provider's website and register a user account and a domain name before you can use the Dynamic DNS service with your ZyXEL Device.

The Dynamic DNS service provider will give you a password or key.

Note: If you have a private WAN IP address, then you cannot use Dynamic DNS.

#### 16.1.1 DYNDNS Wildcard

Enabling the wildcard feature for your host causes \*.yourhost.dyndns.org to be aliased to the same IP address as yourhost.dyndns.org. This feature is useful if you want to be able to use, for example, www.yourhost.dyndns.org and still reach your hostname.

#### **16.2 Configuring DDNS**

Click **ADVANCED > DDNS** to display the screen as shown next.

Chapter 16 DDNS 143

Figure 67 ADVANCED > DDNS

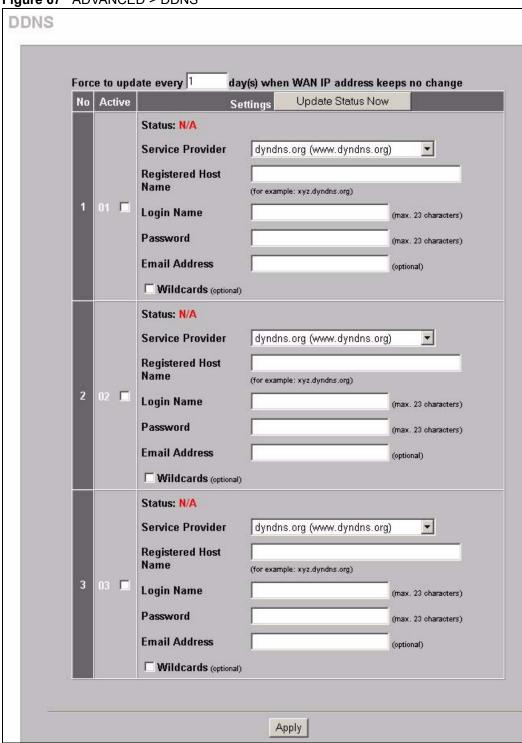

144 Chapter 16 DDNS

Table 33 ADVANCED > DDNS

| LABEL                                                                      | DESCRIPTION                                                                                                    |  |  |  |
|----------------------------------------------------------------------------|----------------------------------------------------------------------------------------------------|--|--|--|
| Force to update<br>every ~day(s) when<br>WAN IP address<br>keeps no change | Enter a number in the field to set the force update interval (in days).  This sets how often the ZyXEL Device updates the DDNS server with the ZyXEL Device's WAN IP address when the ZyXEL Device's WAN IP address stays the same. |  |  |  |
| No                                                                         | This is the index number of a DDNS account.                                                                                                    |  |  |  |
| Active                                                                     | Select or clear the check box to enable or disable the DDNS record.                                                                                                    |  |  |  |
| Update Status Now                                                          | Click the <b>Update Status Now</b> button to have the ZyXEL Device update the DDNS server with the ZyXEL Device's WAN IP address.                                                                                                   |  |  |  |
| Settings                                                                   | Enter the DDNS server account information in the fields below.                                                                                                    |  |  |  |
| Status                                                                     | This field displays <b>N/A</b> when the DDNS client service is not installed.                                                                                                    |  |  |  |
|                                                                            | This field displays the time of the latest update (in YY/MM/DD HH:MM:SS format) and the current state of the DDNS Client.                                                                                                    |  |  |  |
|                                                                            | This field displays <b>Updated Successfully</b> when the DDNS client service is installed and running.                                                                                                    |  |  |  |
|                                                                            | This field displays <b>Update Fail</b> when the DDNS client service is installed, but the service is not running.                                                                                                    |  |  |  |
| Service Provider                                                           | Select the name of your Dynamic DNS service provider.                                                                                                    |  |  |  |
| Registered Host<br>Name                                                    | Enter the host name in the field provided.                                                                                                    |  |  |  |
| Login Name                                                                 | Enter the user name for the above <b>Registered Host Name</b> . The Dynamic DNS service provider assigns you this user name.                                                                                                    |  |  |  |
| Password                                                                   | Enter the password for the above <b>Login Name</b> . The Dynamic DNS service provider assigns you this password.                                                                                                    |  |  |  |
| Email Address                                                              | Enter your e-mail address. The DDNS server e-mails you important information once your Internet Name has been successfully registered.                                                                                              |  |  |  |
| Wildcards (optional)                                                       | Select the check box to enable DYNDNS Wildcard.                                                                                                    |  |  |  |
| Apply                                                                      | Click <b>Apply</b> to save the changes.                                                                                                    |  |  |  |

Chapter 16 DDNS 145

146 Chapter 16 DDNS

# CHAPTER 17 LAN Devices

This chapter describes how you can remotely access devices on the LAN through the ZyXEL Device.

#### 17.1 LAN Devices and NAT Overview

NAT (Network Address Translation - NAT, RFC 1631) is the translation of the IP address of a host in a packet. For example, the source address of an outgoing packet, used within one network is changed to a different IP address known within another network.

Traditionally, when you have a device (for example, a switch) on a LAN using NAT, you cannot access the device from the WAN since the LAN device is assigned a private IP address.

Your ZyXEL Device is a NAT-enabled device that makes your whole inside network appear as a single computer to the outside world.

#### 17.1.1 Port Mapping

To make LAN devices behind the ZyXEL Device visible to the outside world, you configure a mapping between a virtual port on the ZyXEL Device and a server port on a LAN device. A virtual port is a port on the ZyXEL Device that appears as a physical port to the attached devices. A server port defines a server to which all specified requests are forwarded.

In addition, centralized LAN device management is possible through the ZyXEL Device using port mapping. You can access the management interface on the LAN device remotely provided that the LAN device has allowed remote management.

# 17.2 Configuring LAN Devices Port Mapping

Click **ADVANCED > LAN DEVICES** to display the screen as shown next.

**Note:** You can configure port mapping for up to 50 LAN devices on the ZyXEL Device.

LAN DEVICES Accommodate up to 50 entries Polling Interval: 5 (min) Device Virtual Port Device Device Device Application Interface Name (60001~60050) IP Address Server Port MAC Address 0 0 TCP 🔻 Wired 2 0 0 TCP 🔻 Wired • 0 0 TCP 🔻 Wired • 0 0 TCP 🕶 Wired • 0 Wired 0 TCP -• 0 0 TCP -Wired -TCP Wred 0 7 47 ĮŪ Wired Wired ď 48 0 TCP 🕶 0 Wired • 49 0 0 TCP ▼ Wired • 50 0 TCP -Wired • Notice: The system does not support FTP Delete All Apply

Figure 68 ADVANCED > LAN DEVICES

Table 34 ADVANCED > LAN DEVICES

| LABEL              | DESCRIPTION                                                                                                    |
|--------------------|----------------------------------------------------------------------------------------------------|
| Polling Interval   | Specify the time interval (in minutes) between the ZyXEL Device's probes for device availability.                  |
| No.                | This read-only field displays the index number of an entry.                                                        |
| Device Name        | Enter the name (up to 20 characters) of the LAN device for identification purposes.                                |
| Virtual Port       | Enter a unique port number between 60001 and 60050 to map to the port number in the <b>Server Port</b> field.      |
| Device IP Address  | Enter the IP address of a LAN device in dotted decimal notation. For example, 192.168.1.40.                        |
| Device Server Port | Enter the port number for a service (for example, 80 for HTTP) on the LAN device.                                  |
| MAC Address        | Enter the MAC address of the LAN device in hexadecimal notation in 6 hexadecimal pairs, for example, 0050BA8D2296. |
|                    | Make sure you enter the correct MAC address.                                                                       |
| Application        | Select an application type from the drop-down list box. Choose from TCP or UDP.                                    |
|                    | Only requests for the selected application type are forwarded to the specified server port on the LAN device.      |
| Interface          | Select the ZyXEL Device's interface to which the LAN device is connected.                                          |

**Table 34** ADVANCED > LAN DEVICES (continued)

| LABEL      | DESCRIPTION                                                                                                |  |
|------------|----------------------------------------------------------------------------------------------------|--|
| Delete All | Click <b>Delete All</b> to clear all entries.  To delete a single entry, erase the contents in that entry. |  |
| Apply      | Click <b>Apply</b> to save the changes.                                                                    |  |

### 17.2.1 LAN Device Management Example

In this example, there is a manageable switch and a wireless access point behind the ZyXEL Device and you want to be able to remotely access the web-based management interfaces on the manageable switch (on the left) and access point over the Internet.

Figure 69 LAN Device Remote Management Example 1

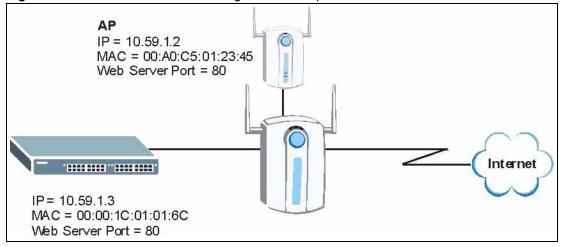

You map virtual port 60001 on the ZyXEL Device to the web server port on the access point and 60002 to the web server port on the manageable switch.

Figure 70 ADVANCED > LAN DEVICES: Example 1

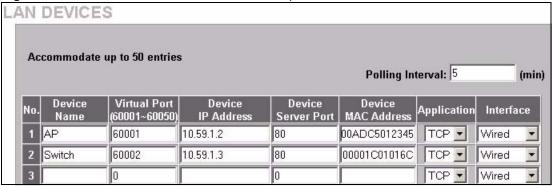

To access the web-based management interface, enter the WAN IP address of your ZyXEL Device and the virtual port number of the LAN device separated by a colon. In this example, to access the access point (AP), enter "http:// 192.168.1.1:60001" where 192.168.1.1 is the WAN IP address of the ZyXEL Device. The login screen of the LAN device management interface should display.

You can also access the LAN devices through the ZyXEL Device web configurator, refer to the section on accessing the LAN devices for more information.

#### 17.2.2 Specifying an Inside Server Example

Let's say you have a web server behind the ZyXEL Device as shown in the next figure.

Figure 71 LAN Device Remote Management Example 2

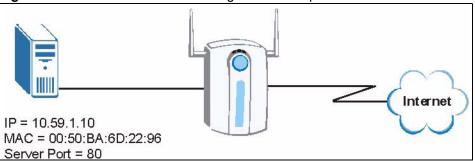

In the **LAN Device Management** screen, you map virtual port 60001 to the server port (80) on the web server.

Figure 72 ADVANCED > LAN DEVICES: Example 2

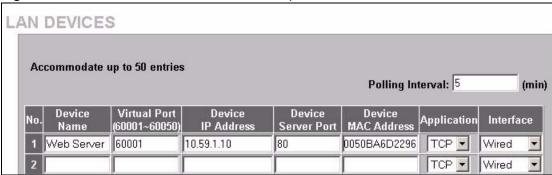

To access an inside server on the LAN, enter the WAN IP address of your ZyXEL Device and the virtual port number of the inside server separated by a colon. In this example, to access the web server, enter "http:// 192.168.1.1:60001" where 192.168.1.1 is the WAN IP address of the ZyXEL Device.

You can also access the server by entering the domain name provided that the ZyXEL Device has a domain name (or a dynamic domain name). Enter the domain name and the virtual port number separated by a colon, for example, http://www.domainName:60001.

You can also access the LAN devices through the ZyXEL Device web configurator, refer to the section on accessing the LAN devices for more information.

# CHAPTER 18 Syslog

This chapter shows you how to configure syslog on the ZyXEL Device.

# **18.1 Syslog Configuration**

Use the **SYSLOG Syslog** screen to configure to where the ZyXEL Device is to send logs.

To configure the syslog settings, click **ADVANCED > SYSLOG** to display the screen as shown next.

Figure 73 ADVANCED > SYSLOG

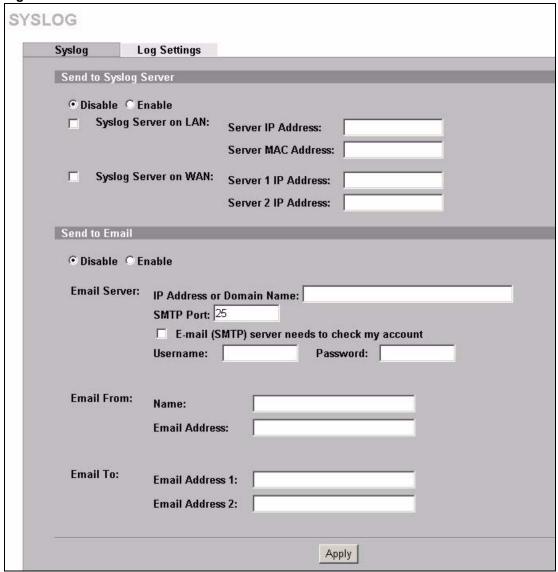

Table 35 ADVANCED > SYSLOG

| LABEL                    | DESCRIPTION                                                                                                    |  |  |  |
|--------------------------|----------------------------------------------------------------------------------------------------|--|--|--|
| Send to Syslog<br>Server | Select <b>Enable</b> to activate the syslog function. Select <b>Disable</b> to de-activate the syslog function. |  |  |  |
| Syslog Server on LAN     | Select this check box to specify a syslog server on the LAN.                                                    |  |  |  |
| Server IP Address        | Enter the IP address (in dotted decimal notation) of the syslog server on the LAN.                              |  |  |  |
| Server MAC Address       | Enter the MAC address of the syslog server on the LAN.                                                          |  |  |  |
| Syslog Server on WAN     | Select this check box to specify a syslog server on the WAN.                                                    |  |  |  |

**Table 35** ADVANCED > SYSLOG (continued)

| LABEL                                                | DESCRIPTION                                                                                                    |  |  |  |
|------------------------------------------------------|----------------------------------------------------------------------------------------------------|--|--|--|
| Server 1 IP Address                                  | Enter the IP address of the first syslog server on the WAN in dotted decimal notation.                                                                                                    |  |  |  |
| Server 2 IP Address                                  | Enter the IP address of the second syslog server on the WAN in dotted decimal notation.                                                                                                    |  |  |  |
| Send to Email                                        | Select <b>Enable</b> to have the ZyXEL Device send syslog messages to the e-mail account that you specify.                                                                                                    |  |  |  |
|                                                      | Select <b>Disable</b> to not have the ZyXEL Device send syslog e-mail messages.                                                                                                    |  |  |  |
| Email Server                                         |                                                                                                    |  |  |  |
| IP Address or<br>Domain Name                         | Enter the IP address or domain name of the mail server for the e-mail addresses specified below. If this field is left blank, the syslog will not be sent via e-mail.                                              |  |  |  |
| SMTP Port                                            | Enter the port number (25, or between 2500 and 2599) for the mail server. The default is <b>25</b> .                                                                                                    |  |  |  |
| E-mail (SMTP) server<br>needs to check my<br>account | Select this check box if your SMTP server requires user name and password authentication before accepting e-mail. Your network administrator, SMTP server provider or ISP should supply the username and password. |  |  |  |
| Username                                             | Enter the username for the SMTP server.                                                                                                    |  |  |  |
| Password                                             | Enter the password for the SMTP server.                                                                                                    |  |  |  |
| Email From:                                          |                                                                                                    |  |  |  |
| Name                                                 | Type a name that you want to be in the "message from" field of the log e-mail message that the ZyXEL Device sends.                                                                                                 |  |  |  |
| Email Address                                        | Enter your e-mail address. This is the address others use to send e-mail to Email Address 1/Email Address 2.                                                                                                    |  |  |  |
| Email To:                                            |                                                                                                    |  |  |  |
| Email Address 1,2                                    | Enter your first and second e-mail addresses to which the ZyXEL Device is to send the syslog e-mails. If you leave these fields blank, logs will not be sent via e-mail.                                           |  |  |  |
| Apply                                                | Click <b>Apply</b> to save the settings.                                                                                                    |  |  |  |

# **18.2 Syslog Log Settings Configuration**

Use the **SYSLOG Log Settings** screen to configure which logs the ZyXEL Device is to send and the schedule for when the ZyXEL Device is to send the logs.

Click **ADVANCED > SYSLOG > Log Settings** to display the screen as shown next.

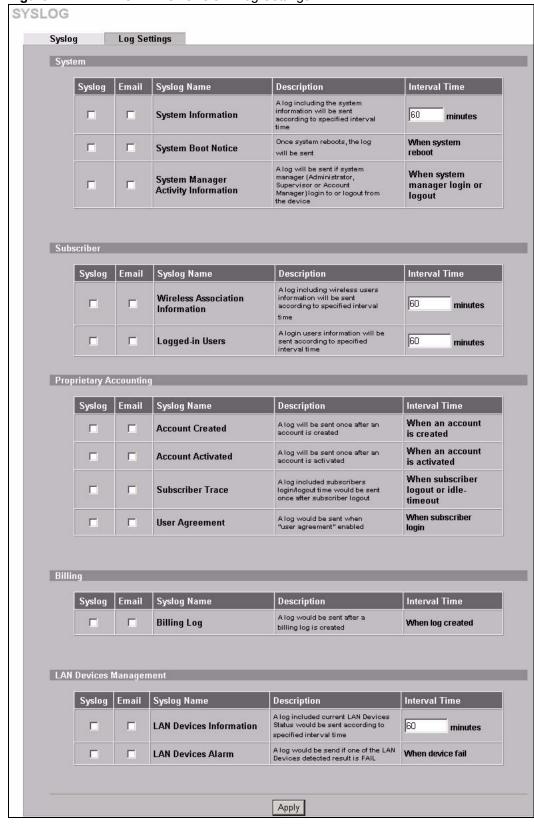

Figure 74 ADVANCED > SYSLOG > Log Settings

### ADVANCED > SYSLOG > Log Settings

| LABEL         | DESCRIPTION                                                                                                    |
|---------------|----------------------------------------------------------------------------------------------------|
| Syslog        | Select this check box to send this log information to your syslog server.                                                                                     |
| Email         | Select this check box to send log information to the e-mail address specified in the <b>Syslog</b> screen.                                                    |
| Syslog Name   | This field displays the name (or type) of the syslog. Select the check box(es) to send the syslog.                                                            |
| Description   | This field displays a short description about the syslog.                                                                                                    |
| Interval Time | This field displays how often the ZyXEL Device sends the syslog. If available, enter the number of minutes the ZyXEL Device waits between sending the syslog. |
| Apply         | Click <b>Apply</b> to save the settings.                                                                                                    |

The following table describes the syslog formats.

Table 36 Log Formats

| SYSLOG NAME                               | FORMAT                                                                                                    | CREATED                                                                 |  |
|-------------------------------------------|----------------------------------------------------------------------------------------------------|-------------------------------------------------------------------------|--|
| System<br>Information                     | Id <mac address=""> System Uptime &lt;0 days 00h:04m:00s&gt; Location Name <location name=""> WAN <frametxok  framerxerror="" framerxok ="" frametxerror =""> LAN <frametxok  framerxerror="" framerxok ="" frametxerror =""> Wireless <frametxok  framerxerror="" framerxok ="" frametxerror =""></frametxok ></frametxok ></frametxok ></location></mac>        | Each time<br>interval<br>specified<br>(between 1 and<br>10080 minutes). |  |
| System Boot<br>Notice                     | Id <mac address=""> System Up</mac>                                                                                                    | Each time the device reboots, when system reboot                        |  |
| System Manager<br>Activity<br>Information | Id <mac address=""> System Account Activity Information <username, ip,="" status="" user=""> Where: Username = Administrator   Supervisor   Accounting Operator User IP = IP Address Status = Login   Logout   Idle Time Out</username,></mac>                                                                                                    | Each time when<br>a system<br>manager logs in<br>or logs out.           |  |
| Wireless<br>Association<br>Information    | Id <mac address=""> Wireless Association Information <number (signal="" address="" associated="" connection="" end="" mac="" number)="" number,="" of="" quality,="" signal="" speed,="" start="" strength,="" users,="">()()()</number></mac>                                                                                                    | Each time<br>interval<br>specified<br>(between 1 and<br>10080 minutes). |  |
| Logged-in Users                           | Id <mac address=""> Logged-in Users <type, end="" logged-in="" number="" number,="" of="" start="" users,=""> Username, User IP, User MAC, Interface, Login time, RxData count, TxData count)()() Where:  Type: Dynamic   Super   User agreement  If the type of Logged-in user is Super Subscriber or User agreement, Username will be "********".</type,></mac> | Each time<br>interval<br>specified<br>(between 1 and<br>10080 minutes). |  |

 Table 36
 Log Formats (continued)

| SYSLOG NAME                | FORMAT                                                                                                    | CREATED                                                                     |
|----------------------------|----------------------------------------------------------------------------------------------------|-----------------------------------------------------------------------------|
| Account Created            | Id <mac address=""> Account Create <type, account="" billing="" information="" n,="" profile="" s="" time,="" unit,="" usage="" username,=""> Where:</type,></mac>                                                                                                    | When an account is created.                                                 |
|                            | Type: TimeToFinish   Accumulation   PostPaid                                                                                                    |                                                                             |
|                            | Billing profile information = index, name                                                                                                    |                                                                             |
|                            | Account usage time: 00:59:59 (example)                                                                                                    |                                                                             |
| Account<br>Activated       | Id <mac address=""> Account Activate &lt; Username, User IP, User MAC, Interface &gt;</mac>                                                                                                    | When a subscriber account is activated.                                     |
| Subscriber Trace           | Id <mac address=""> Subscriber Trace <type, count)="" count,="" event,="" interface,="" ip,="" left,="" login="" logout="" mac,="" n,="" rxdata="" s="" td="" time="" time,="" txdata="" usage="" user="" username,="" where:<=""><td>When a subscriber logs out.</td></type,></mac> | When a subscriber logs out.                                                 |
|                            | Type: TimeToFinish   Accumulation   PostPaid   Super                                                                                                    |                                                                             |
|                            | Event: Finished   Replenished   Logout   Idle-Timeout   Account   Expired   Deleted                                                                                                    |                                                                             |
|                            | If the type of Subscriber Trace is Super, the Username will be "******, and S/N will be "*****.                                                                                                    |                                                                             |
|                            | Usage time: 00:59:59 (example)                                                                                                    |                                                                             |
| User Agreement             | (Id, Mac Address) (User Agreement, Type, User IP, User MAC) Where:                                                                                                    | When "user agreement" is enabled.                                           |
|                            | Type: Agree   Do not agree                                                                                                    | 0.143.04.                                                                   |
| Billing Log                | Id <mac address=""> Billing Log &lt;, Type, S/N, Username, Billing profile information, Units, Usage time, Bill, Payment&gt; Where:  Type: TimeToFinish   Accumulation   PostPaid</mac>                                                                                              | When a billing log is created                                               |
|                            | Billing profile name: [Name]                                                                                                    |                                                                             |
|                            | Usage time: "00:59:59" (example)                                                                                                    |                                                                             |
|                            | Billing profile information = index, name                                                                                                    |                                                                             |
|                            | Payment: Cash   Credit Card                                                                                                    |                                                                             |
|                            | "Credit Card" does not support "PostPaid".                                                                                                    |                                                                             |
|                            | If Type is "PostPaid", the billing profile information and Units will be "*".                                                                                                    |                                                                             |
| LAN Devices<br>Information | Id <mac address=""> LAN Devices Information <number devices,="" end="" number="" number,="" of="" start=""> Device name <status> [additional information]</status></number></mac>                                                                                                    | Each time<br>interval<br>specified<br>(between 1 and<br>10080 minutes).     |
| LAN Devices<br>Alarm       | Id <mac address=""> LAN Device Alarm <device fail="" name,=""></device></mac>                                                                                                    | When the<br>ZyXEL Device<br>cannot connect<br>to an attached<br>LAN device. |

 Table 37
 Subscriber Trace Relationship

| TYPE         | EVENT           | TIME LEFT             |
|--------------|-----------------|-----------------------|
| TimeToFinish | Finished        | 00:00:00              |
| TimeToFinish | Replenished     | 00:12:00 to S/Nxxxxxx |
| TimeToFinish | Deleted         | 00:12:00              |
| Accumulation | Finished        | 00:00:00              |
| Accumulation | Replenished     | 00:12:00 to S/Nxxxxxx |
| Accumulation | Logout          | 00:48:00              |
| Accumulation | Idle-Timeout    | 00:48:00              |
| Accumulation | Deleted         | 00:48:00              |
| Accumulation | Account Expired | 00:48:00              |
| PostPaid     | Logout          | *****                 |
| PostPaid     | Idle-Timeout    | ****                  |
| PostPaid     | Deleted         | ****                  |
| PostPaid     | Finished        | ****                  |
| PostPaid     | Account Expired | *****                 |
| Super        | Idle-Timeout    | ****                  |
| Super        | Deleted         | *****                 |

# CHAPTER 19 Session Trace

This chapter shows you how to configure the ZyXEL Device's session trace feature.

#### 19.1 Session Trace

You can set the ZyXEL Device to send session information of subscribers accessing the Internet. The ZyXEL Device records the session information and stores it temporary. Once the session trace information reaches 50 records or the specified time period is reached, the ZyXEL Device sends the session information to the specified TFTP server.

## 19.2 Session Trace Configuration

Use the **SESSION TRACE** screen to configure to the ZyXEL Device to record details about subscriber Internet access and send logs of the session traces to a TFTP server.

To configure the session trace settings, click **ADVANCED > SESSION TRACE** to display the screen as shown next.

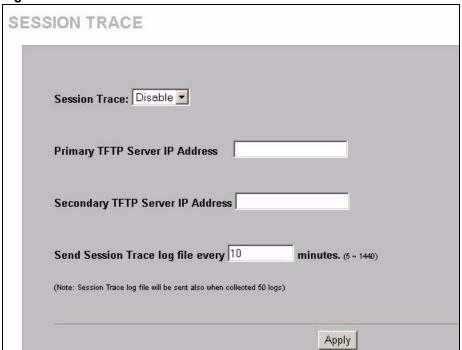

Figure 75 ADVANCED > SESSION TRACE

#### ADVANCED > SESSION TRACE

| LABEL                                       | DESCRIPTION                                                                                                    |
|---------------------------------------------|----------------------------------------------------------------------------------------------------|
| Session Trace                               | Enable the session trace feature to record the destination IP address, destination port, source IP address, source MAC address and source port of every subscriber session. The ZyXEL Device sends the collected information in a text file to the TFTP server that you specify. |
|                                             | Disable the session trace feature to not record and send details about the Internet access activity of your subscribers.                                                                                                    |
| Primary TFTP Server IP<br>Address           | Enter the IP address of the first TFTP server in dotted decimal notation.                                                                                                    |
| Secondary TFTP Server IP<br>Address         | Enter the IP address of the second TFTP server in dotted decimal notation.                                                                                                    |
| Send Session Trace log file every~ minutes. | Enter the time interval (minutes) for how often you want the ZyXEL Device to sent the session trace log file.                                                                                                    |
|                                             | <b>Note:</b> The ZyXEL Device will also automatically send the log file whenever the log has 50 entries.                                                                                                    |
|                                             | The ZyXEL Device clears the session trace record after sending a log file.                                                                                                    |
| Apply                                       | Click <b>Apply</b> to save the settings.                                                                                                    |

# 19.3 Session Trace Filename Convention

The subscriber session information is stored a plain text file with a "txt" filename extension. The general structure of the filename is <hostname>DDMMYYHHMMSS.txt. For example, "MIS221004131543.txt" is the file name of a session information file created at 13:15:43 PM on October 22, 2004 on a ZyXEL Device with a hostname of "MIS".

You can view the subscriber session trace information using any text editor. The following figure shows an example of the session information file the ZyXEL Device sends to a TFTP server.

Figure 76 Session Trace Information Example

| Host Name User Na | ame Date     | SourceIP      | SourceMac    | SourcePort : | DestIP      | DestPor |
|-------------------|--------------|---------------|--------------|--------------|-------------|---------|
| MyDevice 79mv9r33 | 3 16Aug05165 | 501 192.168.3 | 1.2 000FFE1E | E4AE0 2101 6 | 6.102.7.147 | 80      |
| MyDevice 79mv9r33 | 3 16Aug05165 | 517 192.168.  | 1.2 000FFE1H | E4AE0 2104 1 | 68.95.1.1   | 53      |
| MyDevice 79mv9r33 | 3 16Aug05165 | 517 192.168.3 | 1.2 000FFE1E | E4AE0 2105 6 | 9.44.58.78  | 80      |

The following table describes the fields in a session information file.

Table 38 Session Trace File Fields

| FIELD      | DESCRIPTION                                                                                                    |
|------------|----------------------------------------------------------------------------------------------------|
| Host Name  | This is the host (or system) name of the ZyXEL Device.                                                                                                    |
| User Name  | This is the subscriber account username. This field is empty if you disable authentication in the Authentication screen (see Chapter 6, "Authentication," on page 69 for more information). |
| Date       | This is the date and time the ZyXEL Device creates a session trace record.                                                                                                    |
| SourceIP   | This is the IP address of the subscriber.                                                                                                    |
| SourceMac  | This is the MAC address of the subscriber's computer.                                                                                                    |
| SourcePort | This is the source port number of the subscriber.                                                                                                    |
| DestIP     | This is the destination IP address the subscriber accesses.                                                                                                    |
| DestPort   | This is the destination port number for this session.                                                                                                    |

# CHAPTER 20 Bandwidth

This chapter shows you how to configure the ZyXEL Device's bandwidth management feature.

#### 20.1 Bandwidth

You can set the ZyXEL Device to limit the amount of bandwidth each user can use. This prevents one user from consuming a disproportionately large amount of bandwidth and helps ensure that every user gets their fair share. If there is a lot of unused bandwidth, however, this feature is not necessary and slows down users who could use the extra bandwidth to upload or download large amounts of information more quickly.

The ZyXEL Device separates bandwidth into upstream bandwidth and downstream bandwidth. Upstream bandwidth is used when users send information to the WAN, and downstream bandwidth is used when users receive information from the WAN. This distinction is helpful when you might want to set limits one way but not the other. For example, if your users download a lot of MP3 files, you might set a limit on downstream bandwidth but not set a limit on upstream bandwidth. In other situations, however, you might put the same limit on upstream and downstream bandwidth.

# 20.2 Bandwidth Configuration

Use the **BANDWIDTH** screen to configure to the ZyXEL Device to limit the amount of upstream and downstream bandwidth each user can use.

To configure the bandwidth settings, click **ADVANCED > BANDWIDTH** to display the screen shown next.

Figure 77 ADVANCED > BANDWIDTH

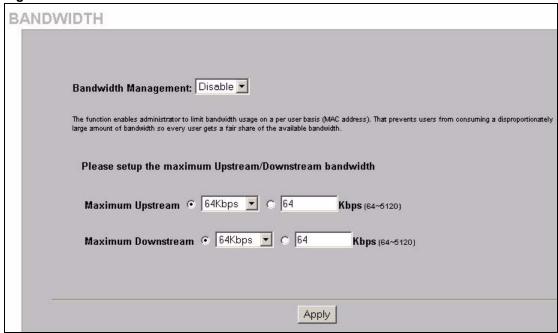

Table 39 ADVANCED > BANDWIDTH

| LABEL                | DESCRIPTION                                                                                                    |
|----------------------|----------------------------------------------------------------------------------------------------|
| Bandwidth Management | Select <b>Enable</b> to turn on bandwidth management. If you select <b>Disable</b> , each user gets as much bandwidth as possible until the available bandwidth is gone. |
| Maximum Upstream     | Select the maximum amount of upstream (outbound) bandwidth or enter a specific amount of bandwidth in Kbps that any user can have.                                       |
| Maximum Downstream   | Select the maximum amount of downstream (inbound) bandwidth or enter a specific amount of bandwidth in Kbps that any user can have.                                      |
| Apply                | Click <b>Apply</b> to save the settings.                                                                                                    |

# CHAPTER 21 Secure Remote

This chapter shows you how to configure settings to use the ZyXEL Device's VPN PPTP client for a secure connection to a remote site or back end system.

# 21.1 Secure Remote Configuration

Click **ADVANCED > SECURE REMOTE** to open the following screen. Configure this screen to have the ZyXEL Device send RADIUS packets, syslogs and log e-mails through a PPTP VPN tunnel.

Figure 78 ADVANCED > SECURE REMOTE

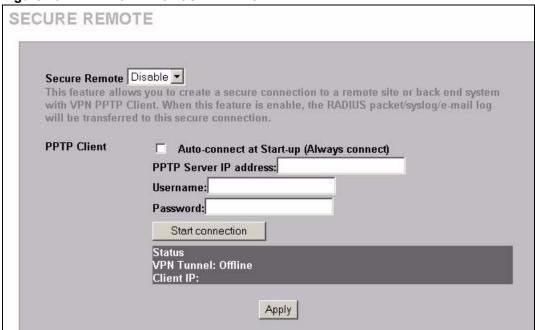

The following table describes the labels in this screen.

Table 40 ADVANCED > SECURE REMOTE

| LABEL                                     | DESCRIPTION                                                                                                    |
|-------------------------------------------|----------------------------------------------------------------------------------------------------|
| Secure Remote                             | Select <b>Enable</b> to have the ZyXEL Device send RADIUS packets, syslogs and log e-mails through a PPTP VPN tunnel. |
| Auto-connect at Start-up (Always connect) | Turn this on to have the ZyXEL Device automatically establish this connection after it turns on.                      |
| PPTP Server IP address                    | Enter the IP address of the PPTP server to which the ZyXEL Device will make the secure connection.                    |

Table 40 ADVANCED > SECURE REMOTE (continued)

| LABEL                 | DESCRIPTION                                                                                                    |
|-----------------------|----------------------------------------------------------------------------------------------------|
| Username              | Enter the user name exactly as it was provided by the ISP or network administrator. The user name can be up to 80 alphanumeric characters and is case-sensitive. |
| Password              | Enter the password exactly as it was provided by the ISP or network administrator. The password can be up to 80 alphanumeric characters and is case-sensitive.   |
| Start/Stop Connection | Click this button to initiate or cancel the PPTP connection.                                                                                                    |
| Status                |                                                                                                    |
| VPN Tunnel            | This field displays whether or not the PPTP connection is currently up.                                                                                          |
| Client IP             | This is the IP address that the PPTP server assigned to the ZyXEL Device for the VPN connection.                                                                 |
| Apply                 | Click <b>Apply</b> to save the settings.                                                                                                    |

# CHAPTER 22 Account Generator

This chapter shows you how to configure settings for the account generator (also known as the statement printer or "exclusive printer").

# 22.1 Account Generator Configuration

Click **ADVANCED > ACCOUNT GENERATOR** to open the following screen. Use this screen to configure the settings for using the ZyXEL Device with one or more account generators (statement printers).

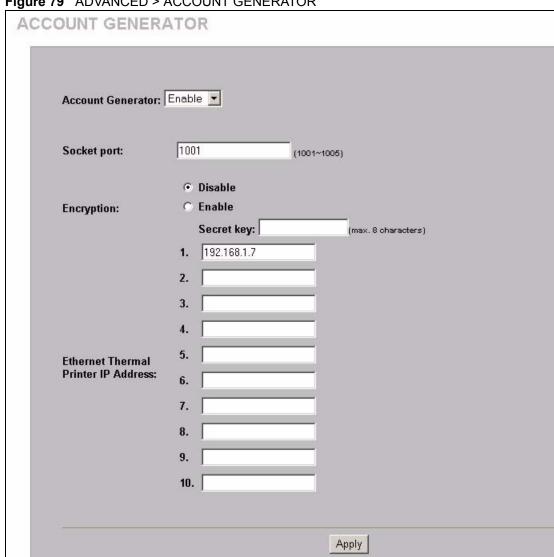

Figure 79 ADVANCED > ACCOUNT GENERATOR

Table 41 ADVANCED > ACCOUNT GENERATOR

| LABEL             | DESCRIPTION                                                                                                    |
|-------------------|----------------------------------------------------------------------------------------------------|
| Account Generator | Select <b>Enable</b> to use an account generator (statement printer) to generate subscriber accounts and print subscriber statements.                                                                                                    |
| Socket port       | This is the port number that your account generator (statement printer) uses. If you change this, make sure you also change it in the printer, see the printer's user's guide for how to do this.                                                                                                    |
| Encryption        | Turn on the encryption to encode the data that the ZyXEL Device sends to the statement printer(s). When you use the encryption, the data is unreadable to anyone that does not know the secret key. This protects against people stealing account information or creating illegitimate accounts. To use encryption, you must also configure the secret key in the following field and on the statement printer(s). |

 Table 41
 ADVANCED > ACCOUNT GENERATOR (continued)

| LABEL                               | DESCRIPTION                                                                                                    |
|-------------------------------------|----------------------------------------------------------------------------------------------------|
| Secret key                          | When you use encryption, enter a code here. You can use up to 8 ASCII characters. You must also configure the same code as the secret key on the statement printer(s).                                                     |
| Ethernet Thermal Printer IP Address | This is the IP address that a statement printer uses. If you change this, make sure you also change it in the printer, see the printer's user's guide for how to do this.                                                  |
|                                     | You can use multiple statement printers with the ZyXEL Device. Each device on your network (including statement printers) must have a unique IP address. The port number however can be the same for more than one device. |
| Apply                               | Click <b>Apply</b> to save the settings.                                                                                                    |

# CHAPTER 23 **Wireless LAN**

This chapter shows you how to configure wireless LAN settings on the ZyXEL Device and set up WEP encryption keys.

#### 23.1 Wireless LAN Overview

This section introduces the wireless LAN (WLAN) and some basic scenarios.

#### 23.1.1 IBSS

An Independent Basic Service Set (IBSS), also called an Ad-hoc network, is the simplest WLAN configuration. An IBSS is defined as two or more computers with wireless adapters within range of each other and can set up an independent (wireless) network without the need of an access point (AP).

Figure 80 IBSS (Ad-hoc) Wireless LAN

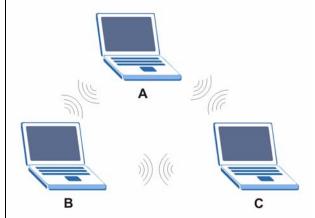

#### 23.1.2 BSS

A Basic Service Set (BSS) is when all communications between wireless stations or between a wireless station and a wired network client go through one access point (AP).

Intra-BSS traffic is traffic between wireless stations in the BSS.

Figure 81 Basic Service

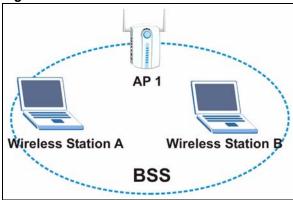

#### 23.1.3 ESS

An Extended Service Set (ESS) consists of a series of overlapping BSSs, each containing an access point, with each access point connected together by a wired network. This wired connection between APs is called a Distribution System (DS). An ESSID (ESS IDentification) uniquely identifies each ESS. All access points and their associated wireless stations within the same ESS must have the same ESSID in order to communicate.

Figure 82 Extended Service Set

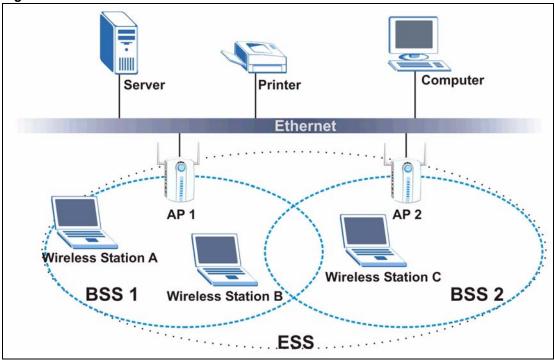

# 23.2 Wireless LAN Basics

This section provides background information on Wireless LAN features.

#### 23.2.1 Wireless Standards

The ZyXEL Device complies with the IEEE 802.11g wireless standard and is also fully compatible with the 802.11b standard. This means an IEEE 802.11b radio card can interface directly with an IEEE 802.11g device (and vice versa) at 11 Mbps or lower depending on range. The IEEE 802.11b data rate and corresponding modulation techniques are shown in the table below. The modulation technique defines how bits are encoded onto radio waves.

Table 42 IEEE 802.11b Data Rates and Modulation

| DATA RATE (MBPS) | MODULATION                                         |  |
|------------------|----------------------------------------------------|--|
| 1                | DBPSK (Differential Binary Phase Shift Keyed)      |  |
| 2                | DQPSK (Differential Quadrature Phase Shift Keying) |  |
| 5.5 / 11         | CCK (Complementary Code Keying)                    |  |

IEEE 802.11g has several intermediate rate steps between the maximum and minimum data rates. The IEEE 802.11g data rate and modulation are as follows:

Table 43 IEEE 802.11g Data Rates and Modulation

| DATA RATE (MBPS)      | MODULATION                                        |
|-----------------------|---------------------------------------------------|
| 6/9/12/18/24/36/48/54 | OFDM (Orthogonal Frequency Division Multiplexing) |

**Note:** The ZyXEL Device may be prone to RF (Radio Frequency) interference from other 2.4 GHz devices such as microwave ovens, wireless phones, Bluetooth enabled devices, and other wireless LANs.

## 23.2.2 Wireless LAN Coverage

The following table shows the ZyXEL Device's coverage (in meters) using the included antennas. The distance may differ depending on the network environment.

Table 44 Wireless LAN Coverage

|         | 11 Mbps | 5.5 Mbps |
|---------|---------|----------|
| Indoor  | 50 m    | 80 m     |
| Outdoor | 200 m   | 300 m    |

#### 23.2.3 Channel

A channel is the radio frequency(ies) used by IEEE 802.11g wireless devices. Channels available depend on your geographical area. You may have a choice of channels (for your region) so you should use a different channel than an adjacent AP (access point) to reduce interference. Interference occurs when radio signals from different access points overlap causing interference and degrading performance.

Adjacent channels partially overlap however. To avoid interference due to overlap, your AP should be on a channel at least five channels away from a channel that an adjacent AP is using. For example, if your region has 11 channels and an adjacent AP is using channel 1, then you need to select a channel between 6 and 11.

#### 23.2.4 Introduction to WPA

Wi-Fi Protected Access (WPA) is a subset of the IEEE 802.11i standard. Key differences between WPA and WEP are user authentication and improved data encryption. WPA applies IEEE 802.1x and Extensible Authentication Protocol (EAP) to authenticate wireless clients using an external RADIUS database. You cannot use the ZyXEL Device's built-in authentication for WPA authentication purposes since the built-in authentication uses EAP-MD5, which cannot be used to generate keys.

WPA improves data encryption by using Temporal Key Integrity Protocol (TKIP), Message Integrity Check (MIC) and IEEE 802.1x. Temporal Key Integrity Protocol (TKIP) uses 128-bit keys that are dynamically generated and distributed by the authentication server. It includes a per-packet key mixing function, a Message Integrity Check (MIC) named Michael, an extended initialization vector (IV) with sequencing rules, and a re-keying mechanism.

### 23.2.5 WEP Encryption

WEP (Wired Equivalent Privacy) encrypts data frames before transmitting over the wireless network. WEP encryption scrambles the data transmitted between the wireless stations and the access points to keep network communications private. It encrypts unicast and multicast communications in a network. Both the wireless stations and the access points must use the same WEP key for data encryption and decryption.

WEP degrades performance.

#### 23.2.6 RTS/CTS

A hidden node occurs when two stations are within range of the same access point, but are not within range of each other. The following figure illustrates a hidden node. Both stations (STA) are within range of the access point (AP) or wireless gateway, but out-of-range of each other, so they cannot "hear" each other, that is they do not know if the channel is currently being used. Therefore, they are considered hidden from each other.

Figure 83 RTS/CTS

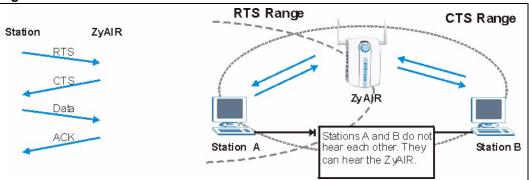

When station A sends data to the ZyXEL Device, it might not know that station B is already using the channel. If these two stations send data at the same time, collisions may occur when both sets of data arrive at the AP at the same time, resulting in a loss of messages for both stations.

RTS/CTS is designed to prevent collisions due to hidden nodes. An RTS/CTS defines the biggest size data frame you can send before an RTS (Request To Send)/CTS (Clear to Send) handshake is invoked.

When a data frame exceeds the RTS/CTS value you set (between 0 to 2432 bytes), the station that wants to transmit this frame must first send an RTS (Request To Send) message to the AP for permission to send it. The AP then responds with a CTS (Clear to Send) message to all other stations within its range to notify them to defer their transmission. It also reserves and confirms with the requesting station the time frame for the requested transmission.

Stations can send frames smaller than the specified **RTS/CTS** directly to the AP without the RTS (Request To Send)/CTS (Clear to Send) handshake.

You should only configure **RTS/CTS** if the possibility of hidden nodes exists on your network and the "cost" of resending large frames is more than the extra network overhead involved in the RTS (Request To Send)/CTS (Clear to Send) handshake.

If the RTS/CTS value is greater than the Fragmentation Threshold value (see next), then the RTS (Request To Send)/CTS (Clear to Send) handshake will never occur as data frames will be fragmented before they reach RTS/CTS size.

**Note:** Enabling the RTS Threshold causes redundant network overhead that could negatively affect the throughput performance instead of providing a remedy.

### 23.2.7 Fragmentation Threshold

A **Fragmentation Threshold** is the maximum data fragment size (between 256 and 2432 bytes) that can be sent in the wireless network before the ZyXEL Device will fragment the packet into smaller data frames.

A large **Fragmentation Threshold** is recommended for networks not prone to interference while you should set a smaller threshold for busy networks or networks that are prone to interference.

If the **Fragmentation Threshold** value is smaller than the **RTS/CTS** value (see previously) you set then the RTS (Request To Send)/CTS (Clear to Send) handshake will never occur as data frames will be fragmented before they reach **RTS/CTS** size.

## 23.3 Wireless LAN Setup

**Note:** If you are configuring the ZyXEL Device from a computer connected to the wireless LAN and you change the ZyXEL Device's ESSID or WEP settings, you will lose your wireless connection when you press Apply to confirm. You must then change the wireless settings of your computer to match the ZyXEL Device's new settings.

Click **ADVANCED** > **WIRELESS** to open this screen.

Figure 84 ADVANCED > WIRELESS WIRELESS GeneralSetting: ESSID: ZyXEL Channel: 6 Security: @ Disable C WPA **Group Key** per 86400 seconds Rekeying: Use WPA with Pre-shared Key Pre-shared (8~63 characters) Key: Use WPA with RADIUS Server Server IP: Authentication 1812 Port: **Shared Secret** Key: C WEP **Use Static WEP** Encryption: @ 64 bit @ 128 bit HEX 💌 Mode: WEP Key: • 1. 0000000000 C 2. 0000000000 C 3. 0000000000 C 4. 0000000000 Note: You have to restart the system to apply the WEP settings Beacon Interval: 100 (msec, range:1~1000, default:200) RTS Threshold: 2347 (range:256~2432, default:2432)

(range:800~2432, default:2432, even number only)

Preamble Type: Opynamic Preamble Oshort Preamble Long Preamble

• Open System © Shared Key © Both

Fragmentation

Authentication

Method:

Default

Threshold:

2432

Apply

The following table describes the general wireless LAN fields in this screen.

Table 45 ADVANCED > WIRELESS

| LABEL                          | DESCRIPTION                                                                                                    |
|--------------------------------|----------------------------------------------------------------------------------------------------|
| ESSID                          | (Extended Service Set IDentity) The ESSID identifies the Service Set with which a wireless station is associated. Wireless stations associating to the access point (AP) must have the same ESSID. Enter a descriptive name (up to 32 printable 7-bit ASCII characters) for the wireless LAN.                                                                                                    |
|                                | If you are configuring the ZyXEL Device from a computer connected to the wireless LAN and you change the ZyXEL Device's ESSID or WEP settings, you will lose your wireless connection when you click <b>Apply</b> . You must then change the wireless settings of your computer to match the ZyXEL Device's new settings.                                                                                                    |
| Channel                        | Select a channel from the drop-down list box depending on your particular region.                                                                                                    |
| Security                       | Select <b>Disable</b> to allow wireless devices to communicate with the ZyXEL Device without any data encryption.                                                                                                    |
|                                | Select <b>WPA</b> (Wi-Fi Protected Access) to have the ZyXEL Device perform user authentication and data encryption. WPA's data encryption is stronger than WEP. Select <b>WEP</b> (Wired Equivalent Privacy to have the ZyXEL Device encrypt data frames before transmitting them over the wireless network. Select the check box to enable WEP data encryption. Then configure the WEP keys.                                                                   |
| WPA                            |                                                                                                    |
| Group Key<br>Rekeying          | The <b>Group Key Rekeying</b> field sets how often the AP (if using <b>WPA-PSK</b> key management) or RADIUS server (if using <b>WPA</b> key management) sends a new group key out to all clients. The re-keying process is the WPA equivalent of automatically changing the WEP key for an AP and all stations in a WLAN on a periodic basis. Setting of the <b>WPA Group Key Update Timer</b> is also supported in WPA-PSK mode. The default is 8,600 seconds. |
| Use WPA with<br>Pre-shared Key | Select this radio button to use a pre-shared key for WPA. Type a pre-shared key from 8 to 63 case-sensitive ASCII characters (including spaces and symbols).                                                                                                    |
| Use WPA with RADIUS Server     | Select this radio button to use a RADIUS server to authenticate the wireless clients.                                                                                                    |
| Server IP/<br>Domain           | Enter the external authentication server's IP address (in dotted decimal notation) or domain name.                                                                                                    |
| Authentication Port            | You need not change this value unless your network administrator instructs you to do so with additional information.                                                                                                    |
| Shared Secret<br>Key           | Enter a password (up to 31 alphanumeric characters) as the key to be shared between the external authentication server and the ZyXEL Device.                                                                                                    |
|                                | The key is not sent over the network. This key must be the same on the external authentication server and the ZyXEL Device.                                                                                                    |
| WEP                            |                                                                                                    |
| Encryption                     | Select 64-bit or 128-bit for the WEP key length.                                                                                                    |
| Mode                           | Select the type of input mode from the drop-down list box. Choices are <b>HEX</b> and <b>ASCII</b> .                                                                                                    |
|                                | Select <b>ASCII</b> to enter the WEP keys as ASCII characters.                                                                                                    |
|                                | Select <b>HEX</b> to enter the WEP keys as hexadecimal characters.                                                                                                    |

 Table 45
 ADVANCED > WIRELESS (continued)

| LABEL                      | DESCRIPTION                                                                                                    |
|----------------------------|----------------------------------------------------------------------------------------------------|
| WEP Key 1 4                | Enter the WEP keys in the fields provided and select a key as the default key to use. If you select <b>64 bit</b> in the <b>WEP Encryption</b> field.  Enter either 10 hexadecimal digits in the range of "A-F", "a-f" and "0-9" (for example 11AA22BB33) for HEX key type or                                                                                                    |
|                            | Enter 5 printable ASCII characters (case sensitive) ranging from "a-z", "A-Z" and "0-9" (for example MyKey) for ASCII key type.                                                                                                    |
|                            | If you select 128 bit in the WEP Encryption field,                                                                                                    |
|                            | Enter either 26 hexadecimal digits in the range of "A-F", "a-f" and "0-9" (for example, 00112233445566778899AABBCC) for HEX key type                                                                                                    |
|                            | or Enter 13 printable ASCII characters (case sensitive) ranging from "a-z", "A-Z" and "0-9" (for example, MyKey12345678) for ASCII key type.                                                                                                    |
|                            | Note: The values for the WEP keys must be set up exactly the same on all wireless devices in the same wireless LAN.  ASCII WEP keys are case sensitive.                                                                                                    |
| Beacon Interval            | Set the number of milliseconds that should pass between sending out a beacon. Enter a time period between 1 and 1000. The default is <b>100</b> .                                                                                                    |
| RTS Threshold              | Enter a value between 0 and 2442 to enable an RTS/CTS handshake to avoid retransmitting due to hidden nodes. The default is <b>2432</b> .                                                                                                    |
| Fragmentation<br>Threshold | Enter a value between 256 and 2446 to enable a fragmentation threshold. This sets the maximum size of data fragments that can be sent. The default is <b>2432</b> . Use a low setting if there is a great deal of radio interference.                                                                                                    |
| Preamble Type              | Preamble is used to signal that data is coming to the receiver.                                                                                                    |
|                            | Short preamble increases performance as less time sending preamble means more time for sending data. All IEEE 802.11b compliant wireless adapters support long preamble, but not all support short preamble.                                                                                                    |
|                            | Select <b>Long Preamble</b> if you are unsure what preamble mode the wireless adapters support, and to provide more reliable communications in busy wireless networks. Select <b>Short Preamble</b> if you are sure the wireless adapters support it, and to provide more efficient communications.                                                                                                    |
| Authentication<br>Method   | Select <b>Open System</b> to allow any device to authenticate and then attempt to communicate with the ZyXEL Device. Using open authentication, any wireless device can authenticate with the ZyXEL Device, but the device can only communicate if its WEP keys match the ZyXEL Device. Devices not using WEP do not attempt to authenticate with a ZyXEL Device that is using WEP. Open authentication does not rely on a RADIUS server on your network.                                                                                                    |
|                            | Select <b>Shared Key</b> to have the ZyXEL Device use shared key authentication. The ZyXEL Device sends an unencrypted challenge text string to any device attempting to communicate with the ZyXEL Device. The device-requesting authentication encrypts the challenge text and sends it back to the ZyXEL Device. If the challenge text is encrypted correctly, the ZyXEL Device allows the requesting device to authenticate. However, both the unencrypted challenge and the encrypted challenge can be monitored; thus leaving the ZyXEL Device open to attack from an intruder who calculates the WEP key by comparing the unencrypted and encrypted text strings. Because of this weakness, shared key authentication can be less secure than open authentication. Like open authentication, shared key authentication does not rely on a RADIUS server on your network.  Select <b>Both</b> to allow subscribers to communicate with or without data encryption. |

Table 45 ADVANCED > WIRELESS (continued)

| LABEL   | DESCRIPTION                                                          |  |
|---------|----------------------------------------------------------------------|--|
| Default | Click this button to load the factory default wireless LAN settings. |  |
| Apply   | Click <b>Apply</b> to save the settings.                             |  |

# CHAPTER 24 Subscriber Login

To log in as a subscriber, enter a web site address such as www.zyxel.com in a web browser.

If user authentication is activated, the login screen displays prompting you to enter the user name and password. A standard subscriber login screen (with the credit card function) is shown in the figure below.

Figure 85 Subscriber Login Screen

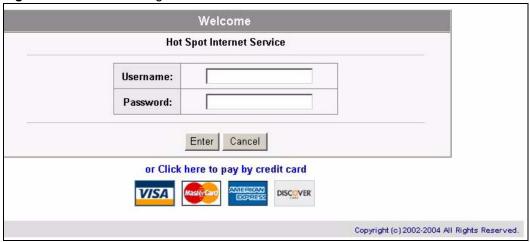

Enter a user name and password and click Enter. Depending on the settings in the ZyAIR, either the specified web page or an advertisement web page displays. A Time Window screen also displays showing the amount of time remaining on the account for Internet access.

Figure 86 Subscriber Login: Time Window

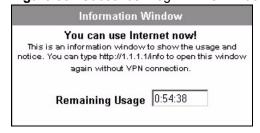

# CHAPTER 25 Report Printing Using the SP200E

This appendix shows you how to print reports using the SP-200E. See the SP-200E User's Guide for details on how to set up the SP-200E.

## 25.1 Reports Overview

The SP-200E allows you to print status reports about the subscriber accounts and general ZyAIR system information. Simply press a key combination on the SP-200E to print a report instantly without accessing the web configurator.

The following lists the reports that you can print using the SP-200E.

- · Daily account summary
- Monthly account summary
- · System status
- · Network statistics

# 25.2 Key Combinations

The following table lists the key combination to print each report.

**Note:** You must press the key combination on the SP-200E within five seconds to print.

Table 46 Report Printing Key Combinations

| REPORT TYPE             | KEY COMBINATION |
|-------------------------|-----------------|
| Daily Account Summary   | ABCAA           |
| Monthly Account Summary | ABCBB           |
| System Status           | ABCCC           |
| Network Statistics      | ABCAB           |

The following sections describe each report printout in detail.

#### 25.3 Daily Account Summary

The daily account report lists the accounts printed during the current day, the current day's total number of accounts and the total charge. It covers the accounts that have been printed during the current day starting from midnight (not the past 24 hours). For example, if you press the daily account key combination on 2005/8/1 at 20:00:00, the daily account report includes the accounts created on 2005/8/1 between 00:00:01 and 19:59:59.

Key combination: A B C A A

The following figure shows an example. "B" stands for the button that was pressed to generate the account. "UN" stands for the units of Internet access that were purchased.

Figure 87 Daily Account Example

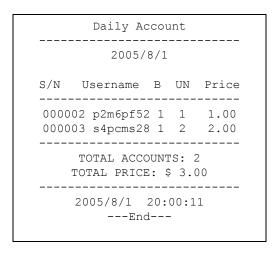

#### **25.4 Monthly Account Summary**

The monthly account report lists the accounts printed during the current month, the current month's total number of accounts and the total charge. It covers the accounts that have been printed during the current month starting from midnight of the first day of the current month (not the past one month period). For example, if you press the monthly account key combination on 2005/8/17 at 20:00:00, the monthly account report includes the accounts created from 2005/8/1 at 00:00:01 to 2005/8/17 at 19:59:59.

Key combination: A B C B B

The following figure shows an example. "B" stands for the button that was pressed to generate the account. "UN" stands for the units of Internet access that were purchased.

Figure 88 Monthly Account Example

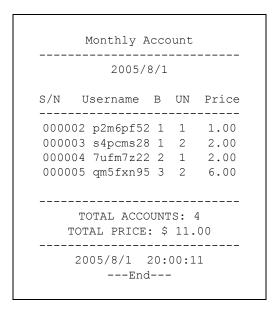

# 25.5 Account Report Notes

The daily or monthly account report holds up to 2000 entries. If there are more than 2000 accounts created in the same month or same day, the account report's calculations only include the latest 2000.

For example, if 2030 accounts (each priced at \$1) have been created from 2005/7/1 00:00:00 to 2005/7/31 19:59:59, the monthly account report includes the latest 2000 accounts, so the total would be \$2,000 instead of \$2,030.

Use the **SYSTEM STATUS > ACCOUNT LOG** screen to see the accounts generated on another day or month (up to 2000 entries total).

#### 25.6 System Status

This report shows the current system information such as the host name and WAN IP address.

Key combination: A B C C C

The following figure shows an example.

Figure 89 System Status Example

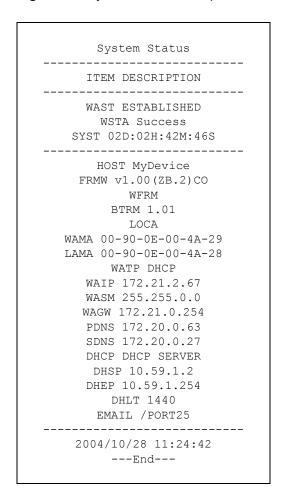

The following table describes the labels in this report.

Table 47 System Status

| LABEL | DESCRIPTION                                                                               |
|-------|-------------------------------------------------------------------------------------------|
| WAST  | This field displays the WAN connection status.                                            |
| WSTA  | This field displays the status of the ZyAIR's wireless LAN.                               |
| SYST  | This field displays the time since the system was last restarted.                         |
| HOST  | This field displays the description name of the ZyAIR for identification purposes.        |
| FRMW  | This field displays the version of the firmware on the ZyAIR.                             |
| WFRM  | This field displays the version of the (internal) wireless adapter firmware on the ZyAIR. |
| BTRM  | This field displays the version of the bootrom.                                           |
| WAMA  | This field displays the MAC address of the ZyAIR on the WAN.                              |
| LAMA  | This field displays the MAC address of the ZyAIR on the LAN.                              |
| WATP  | This field displays the mode of the WAN port.                                             |
| WAIP  | This field displays the IP address of the WAN port on the ZyAIR.                          |

 Table 47
 System Status (continued)

| LABEL | DESCRIPTION                                                                                                    |
|-------|----------------------------------------------------------------------------------------------------|
| WASM  | This field displays the subnet mask of the WAN port on the ZyAIR.                                                                  |
| WAGW  | This field displays the IP address of the default gateway of the WAN port on the ZyAIR.                                            |
| PDNS  | This field displays the IP address of the primary DNS server.                                                                      |
| SDNS  | This field displays the IP address of the secondary DNS server.                                                                    |
| DHCP  | This field displays the DHCP mode ( <b>DHCP Server</b> , <b>Relay</b> or <b>DHCP Disable</b> ) on the LAN.                         |
| DHSP  | If the <b>DHCP</b> field is <b>DHCP Server</b> , this field displays the first of the continuous addresses in the IP address pool. |
|       | If the <b>DHCP</b> field is <b>DHCP Relay</b> , this field displays the DHCP server IP address.                                    |
| DHEP  | This field is visible when the <b>DHCP</b> is <b>DHCP Server</b> .                                                                 |
|       | This field displays the end of the continuous addresses in the IP address pool.                                                    |
| DHLT  | This field is visible when the <b>DHCP</b> is <b>DHCP Server</b> .                                                                 |
|       | This field displays the time (in minutes) a DHCP client is allowed to use an assigned IP address.                                  |
| EMAIL | The field displays e-mail server port number.                                                                                      |
| SSID  | This field displays the ZyAIR's Extended Service Set IDentity.                                                                     |
| WCHA  | This field displays the channel that the ZyAIR is using.                                                                           |
| WSEC  | This field displays whether the ZyAIR's wireless security is turned on or off.                                                     |

# 25.7 Network Statistics

This report shows the network statistics on the ZyAIR.

Key combination: A B C A B

The following figure shows an example.

Figure 90 Network Statistics Example

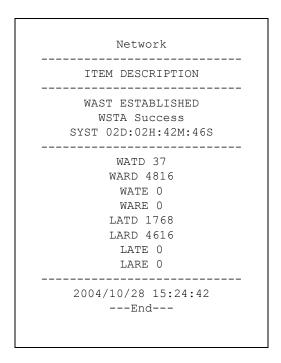

The following table describes the labels in this report.

Table 48 Network Statistics

| LABEL | DESCRIPTION                                                             |
|-------|-------------------------------------------------------------------------|
| WAST  | This field displays the WAN connection status.                          |
| WSTA  | This field displays the wireless LAN status.                            |
| SYST  | This field displays the time since the system was last restarted.       |
| WATD  | This field displays the number of packets transmitted on the WAN.       |
| WARD  | This field displays the number of packets received on the WAN.          |
| WATE  | This field displays the number of error packets transmitted on the WAN. |
| WARE  | This field displays the number of error packets received on the WAN.    |
| LATD  | This field displays the number of packets transmitted on the LAN.       |
| LARD  | This field displays the number of packets received on the LAN.          |
| LATE  | This field displays the number of error packets transmitted on the LAN. |
| LARE  | This field displays the number of error packets received on the LAN.    |

# CHAPTER 26 System Status

This chapter describes the screens under SYSTEM STATUS.

### 26.1 About System Status

The screens in **SYSTEM STATUS** show the current state of the ZyXEL Device.

### 26.2 View System Information

Click **SYSTEM STATUS** > **SYSTEM** to display the screen as shown next.

SYSTEM Detailed system information refresh 🕀 Service **Internet Connection** OK Wireless Service OK System **Host Name Domain Name** 1.00(ZL.0)b6 Firmware Version Wireless Firmware Version 1.0.1 **BootROM Version** 1.03 **WAN MAC Address** 00:13:49:7D:37:89 LAN MAC Address 00:13:49:7D:37:88 **System Time** 2006/7/20 11:51:37 System Up Time 00D:00H:33M:29S LAN IP **IP Address** 192.168.1.1 **Subnet Mask** 255.255.255.0 WAN IP **WAN Port Mode DHCP Client (Connect)** IP Address 172.23.37.4 **Subnet Mask** 255.255.255.0 **Default IP Gateway** 172.23.37.254 DNS **Primary DNS Server** 172.23.5.2 Secondary DNS Server 172.23.5.1 **DHCP Status** Server Start IP

Figure 91 SYSTEM STATUS > SYSTEM

|                         | dary DNS Server                | 112                            |
|-------------------------|--------------------------------|--------------------------------|
|                         | DHCP Status                    | Server                         |
| DHCP                    | Start IP Address               | 192.168.1.32                   |
| рись                    | End IP Address                 | 192.168.1.231                  |
|                         | Lease Time                     | 300                            |
| Wireless                | ESSID                          | ZyXEL                          |
|                         | Channel                        | 6                              |
|                         | Encryption                     | Disable                        |
| E-mail Redirectio       | n                              |                                |
| Network Traffic         | WAN Traffic                    | Tx 18647<br>Data: Rx 275088    |
|                         |                                | Data: 213000<br>Tx O<br>Error: |
|                         |                                | Rx<br>Error:                   |
|                         | LAN Traffic                    | Tx<br>Data: 377230             |
|                         |                                | Rx<br>Data: 165438             |
|                         |                                | Tx<br>Error:                   |
|                         |                                | Du                             |
|                         |                                | Error: 0                       |
|                         | Wireless Traffic               | Tx<br>Data: 1                  |
|                         |                                | Rx 15938<br>Data:              |
|                         |                                | Tx 0                           |
|                         |                                | Error:                         |
|                         |                                | Rx<br>Error:                   |
| Location<br>Information | Location Name                  |                                |
| IIIIUIIIIauui           | Address                        |                                |
|                         | City                           |                                |
|                         | State / Province               |                                |
|                         | ZIP / Postal Code              |                                |
|                         | Country<br>Contact Name        |                                |
|                         | Contact Name Contact Telephone |                                |
|                         | Contact FAX                    |                                |
|                         | Contact Email                  |                                |
| SSL Certificate         | Country                        | 00                             |
|                         | State                          | Local State                    |
|                         | Local City                     | Local City                     |
|                         | Organization                   | Local Group                    |
|                         | Organization Unit              | Local Host                     |
|                         | Common Name                    | 1.1.1.1                        |
|                         | Email Address                  | mail@1.1.1.1                   |

The following table describes the labels in this screen.

Table 49 SYSTEM STATUS > SYSTEM

| LABEL                        | DESCRIPTION                                                                                                    |
|------------------------------|----------------------------------------------------------------------------------------------------|
| Service                      |                                                                                                    |
| Internet Connection          | This field displays the status of the ZyXEL Device's connection to the Internet.                                                                                                    |
| Wireless Service             | This field displays the status of the ZyXEL Device's wireless LAN.                                                                                                    |
| System                       |                                                                                                    |
| Host Name                    | This field displays the description name of the ZyXEL Device for identification purposes.                                                                                                    |
| Domain Name                  | This field displays the domain name of the ZyXEL Device.                                                                                                    |
| Firmware Version             | This field displays the version of the firmware on the ZyXEL Device.                                                                                                    |
| Wireless Firmware<br>Version | This field displays the version of the wireless features on the ZyXEL Device.                                                                                                    |
| Bootrom Version              | This field displays the version of the bootbase in the ZyXEL Device.                                                                                                    |
| WAN MAC Address              | This field displays the MAC address of the ZyXEL Device on the WAN.                                                                                                    |
| LAN MAC Address              | This field displays the MAC address of the ZyXEL Device on the LAN.                                                                                                    |
| System Time                  | This field displays the ZyXEL Device's current time.                                                                                                    |
| System Up Time               | This field displays the how long the ZyXEL Device has been operating since it was last started.                                                                                                    |
| LAN IP                       |                                                                                                    |
| IP Address                   | This field displays the IP address of the LAN port on the ZyXEL Device.                                                                                                    |
| Subnet Mask                  | This field displays the subnet mask of the LAN port on the ZyXEL Device.                                                                                                    |
| WAN IP                       |                                                                                                    |
| WAN Port Mode                | This field displays the DHCP mode of the WAN port. It displays <b>DHCP Client</b> , <b>Static IP Setting</b> , <b>PPPoE</b> or <b>PPTP</b> .                                                                                 |
| IP Address                   | This field displays the IP address of the WAN port on the ZyXEL Device.                                                                                                    |
| Subnet Mask                  | This field displays the subnet mask of the WAN port on the ZyXEL Device.                                                                                                    |
| Default IP Gateway           | This field displays the IP address of the default gateway of the WAN port on the ZyXEL Device.                                                                                                    |
| DNS                          |                                                                                                    |
| Primary DNS<br>Server        | This field displays the IP address of the primary DNS server.                                                                                                    |
| Secondary DNS<br>Server      | This field displays the IP address of the secondary DNS server.                                                                                                    |
| DHCP                         |                                                                                                    |
| DHCP Status                  | This field displays the DHCP mode on the LAN.                                                                                                    |
| Start IP Address             | This field displays the first of the continuous addresses in the IP address pool.                                                                                                    |
| End IP Address               | This field displays the last of the continuous addresses in the IP address pool.                                                                                                    |
| Lease Time                   | This field displays the time period (in minutes between 1 and 71582788) during which a DHCP client is allowed to use an assigned IP address. When the lease time expires, the DHCP client is given a new, unused IP address. |
| Wireless                     |                                                                                                    |
| ESSID                        | This field displays the ZyXEL Device's Extended Service Set IDentity.                                                                                                    |

**Table 49** SYSTEM STATUS > SYSTEM (continued)

| LABEL                   | DESCRIPTION                                                                                                    |
|-------------------------|----------------------------------------------------------------------------------------------------|
| Channel                 | This field displays the channel that the ZyXEL Device is using.                                                                                                    |
| Encryption              | This field displays the type of data encryption that the ZyXEL Device is using. <b>WEP</b> displays if the ZyXEL Device is using WEP data encryption. <b>WPA</b> displays if ZyXEL Device is using WPA data encryption. <b>Disable</b> displays if the ZyXEL Device is not using data encryption. |
| E-mail Redirection      | This field displays the IP address or the domain name of the SMTP server.                                                                                                    |
| Network Traffic         |                                                                                                    |
| WAN Traffic             | This field displays traffic statistics for the ZyXEL Device's WAN connection.                                                                                                    |
| LAN Traffic             | This field displays traffic statistics for the ZyXEL Device's LAN connection.                                                                                                    |
| Wireless Traffic        | This field displays traffic statistics for the ZyXEL Device's wireless LAN connection.                                                                                                    |
| Location<br>Information |                                                                                                    |
| Location Name           | This field displays the device's geographical location.                                                                                                    |
| Address                 | This field displays the street address of the device's location.                                                                                                    |
| City                    | This field displays the city of the device's location.                                                                                                    |
| State / Province        | This field displays the state or province of the device's location.                                                                                                    |
| ZIP/ Postal Code        | This field displays the zip code or postal code for the device's location.                                                                                                    |
| Country                 | This field displays the country of the device's location.                                                                                                    |
| Contact Name            | This field displays the name of the person responsible for this device.                                                                                                    |
| Contact Telephone       | This field displays the telephone number of the person responsible for this device.                                                                                                    |
| Contact FAX             | This field displays the fax number of the person responsible for this device.                                                                                                    |
| Contact Email           | This field displays the e-mail address of the person responsible for this device.                                                                                                    |
| SSL Certificate         |                                                                                                    |
| Country                 | This field displays the two-letter abbreviation of your country.                                                                                                    |
| State                   | This field displays the name of the state or province where your organization is located.                                                                                                    |
| Local City              | This field displays the name of the city your organization is located.                                                                                                    |
| Organization            | This field displays the name of your organization.                                                                                                    |
| Origination Unit        | This field displays additional information about your organization.                                                                                                    |
| Common Name             | This field displays the fully qualified domain name of your web server.                                                                                                    |
| Email Address           | This field displays your e-mail address.                                                                                                    |

# 26.3 Account List

Refer to Section 8.5 on page 85 for an example and explanation of the ACCOUNT LIST screen.

#### 26.4 Account Log

This screen displays information on the ZyXEL Device's subscriber account logs.

Click **SYSTEM STATUS > ACCOUNT LOG** to display the screen as shown. Click a column heading to sort the entries if applicable.

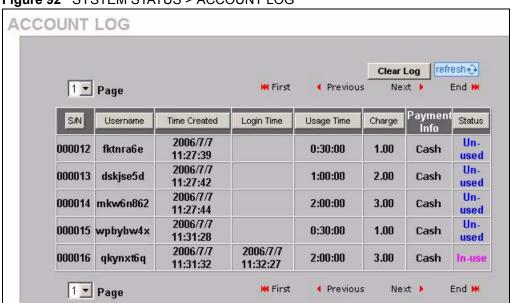

Figure 92 SYSTEM STATUS > ACCOUNT LOG

The following table describes the labels in this screen.

Table 50 SYSTEM STATUS > ACCOUNT LOG

| LABEL        | DESCRIPTION                                                                                                    |
|--------------|----------------------------------------------------------------------------------------------------|
| Clear Log    | Click <b>Clear Log</b> to remove all of the log entries from the ZyXEL Device's memory and this screen.                                                                                            |
| Refresh      | Click <b>Refresh</b> to update this screen.                                                                                                    |
| SN           | This field displays the index number of an entry. The maximum number of user account entries is 512.                                                                                               |
| Username     | This field displays the account user name. Click the heading to sort the entries in ascending or descending order based on this column.                                                            |
| Time Created | This field displays when the account was created (in yyyy/mm/dd HH/mm/ss format). Click the heading to sort the entries in ascending or descending order based on this column.                     |
| Login Time   | This field displays when the subscriber logged in to use the account (in yyyy/mm/dd HH/mm/ss format). Click the heading to sort the entries in ascending or descending order based on this column. |
| Usage Time   | This field displays the amount of time the subscriber has purchased. Click the heading to sort the entries in ascending or descending order based on this column.                                  |
| Charge       | This field displays the total cost of the subscriber's account.                                                                                                    |
| Payment Info | This field displays the subscriber's method of payment cash or credit.                                                                                                    |

 Table 50
 SYSTEM STATUS > ACCOUNT LOG (continued)

| LABEL    | DESCRIPTION                                                                                                    |
|----------|----------------------------------------------------------------------------------------------------|
| Status   | This field displays <b>IN-Used</b> when the account is currently in use. Otherwise it displays <b>UN-Used</b> .                                                 |
|          | This field displays <b>Finished</b> when a subscriber uses up the time allocated to an account.                                                                 |
|          | This field displays <b>Expired</b> when a subscriber's account has reached expiration.                                                                          |
|          | This field displays <b>Replenished</b> and the serial number of the subscriber's account when a subscriber has purchased additional time units for the account. |
| Page     | Select a page number from the drop-down list box to display the selected page.                                                                                  |
| First    | Click <b>First</b> to go to the first page.                                                                                                    |
| Previous | Click <b>Previous</b> to return to the previous page.                                                                                                    |
| Next     | Click <b>Next</b> to go to the next page.                                                                                                    |
| End      | Click <b>End</b> to go to the last page.                                                                                                    |

#### 26.5 Current Users

The CURRENT USER screen displays a list of subscribers currently logged on to the ZyXEL Device for Internet access.

Click **SYSTEM STATUS > CURRENT USER** to display the screen as shown. Click a column heading to sort the entries if applicable.

Figure 93 SYSTEM STATUS > CURRENT USER

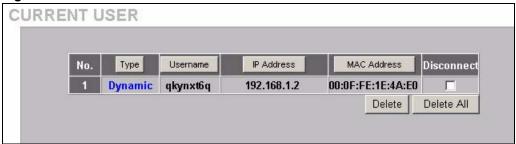

The following table describes the labels in this screen.

Table 51 SYSTEM STATUS > CURRENT USER

| LABEL       | DESCRIPTION                                                                                                    |
|-------------|----------------------------------------------------------------------------------------------------|
| No.         | This field displays the index number of the entry.                                                                                    |
| Туре        | This field displays the type of account that the user has.                                                                            |
| Username    | This field is displayed only if any subscribers are using the system. This field displays the username currently used by the account. |
| IP Address  | This field displays the IP address of a subscriber's computer.                                                                        |
| MAC Address | This field displays the MAC address of the computer that is logged in using the account.                                              |

**Table 51** SYSTEM STATUS > CURRENT USER (continued)

| LABEL      | DESCRIPTION                                                                                                    |
|------------|----------------------------------------------------------------------------------------------------|
| Disconnect | This field is displayed only if any subscribers are using the system. Select this(ese) check box(es) and click <b>Delete</b> to terminate the selected subscriber connection. |
| Delete All | Click this button to terminate all subscriber connections.                                                                                                    |

#### 26.6 DHCP Clients

The DHCP client table shows current DHCP client information of all network clients using the DHCP server on the ZyXEL Device.

Click **SYSTEM STATUS > DHCP** to display the screen as shown.

Figure 94 SYSTEM STATUS > DHCP

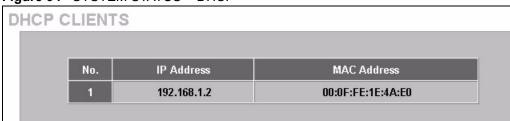

The following table describes the labels in this screen.

Table 52 SYSTEM STATUS > DHCP

| LABEL       | DESCRIPTION                                                                                                    |
|-------------|----------------------------------------------------------------------------------------------------|
| No.         | This field displays the index number of the entry.                                                                                                    |
| IP Address  | This field displays the IP address of the client computer.                                                                                                    |
| MAC Address | This field displays the MAC address of the client computer.  The MAC (Media Access Control) or Ethernet address on a LAN (Local Area Network) is unique to your computer (six pairs of hexadecimal characters).  A network interface card such as an Ethernet adapter has a hardwired address that is assigned at the factory. This address follows an industry standard that ensures no other adapter has a similar address. |
| IP Address  | This field displays the IP address assigned to the client computer.                                                                                                    |

### 26.7 Session List

To display a list of incoming and outgoing packet information, click **SYSTEM STATUS** > **Session List**.

Figure 95 SYSTEM STATUS > Session List

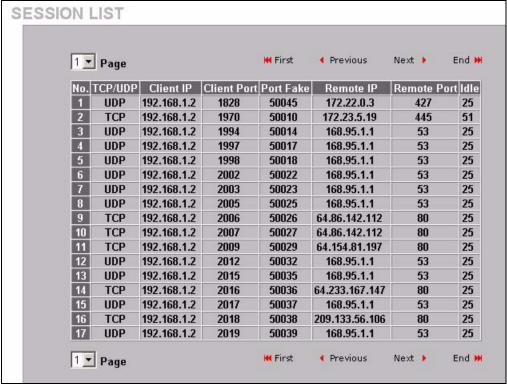

The following table describes the fields in this screen.

Table 53 SYSTEM STATUS > Session List

| LABEL          | DESCRIPTION                                                                                                    |
|----------------|----------------------------------------------------------------------------------------------------|
| Page           | Select a page number from the drop-down list box to display the selected page.                                                                                                    |
| First          | Click <b>First</b> to go to the first page.                                                                                                    |
| Previous       | Click <b>Previous</b> to return to the previous page.                                                                                                    |
| Next           | Click <b>Next</b> to go to the next page.                                                                                                    |
| End            | Click <b>End</b> to go to the last page.                                                                                                    |
| No.            | This field displays the index number of an entry.                                                                                                    |
| TCP/UDP        | This field displays the type of traffic (TCP or UDP).                                                                                                    |
| Client IP      | This field displays the IP address of the client computer.                                                                                                    |
| Client Port    | This field displays the port number through which the client computer transmits the traffic.                                                                                                    |
| Port Fake      | This field displays the NAT port to and from which the ZyXEL Device maps the session's traffic.                                                                                                    |
| Remote IP      | This field displays the IP address of a remote device the client computer accesses.                                                                                                    |
| Remote<br>Port | This field displays the port number of a remote device the client computer accesses.                                                                                                    |
| Idle           | This field displays how many seconds are left before the session times out if there is no more traffic. The ZyXEL Device automatically times out idle TCP sessions after 5 minutes (300 seconds). The ZyXEL Device automatically times out idle UDP sessions after 1 minute (60 seconds). |

#### 26.8 LAN Devices

The **SYSTEM STATUS LAN DEVICES** screen displays the status of LAN devices configured in the **ADVANCED LAN DEVICES** screen (refer to the *LAN Devices* chapter).

Click **SYSTEM STATUS > LAN DEVICES** to display the screen as shown next. This screen automatically updates every minute.

Figure 96 SYSTEM STATUS > LAN DEVICES

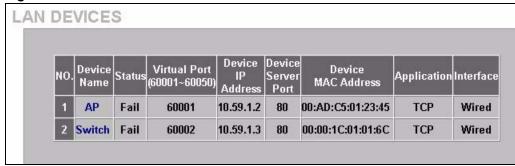

The following table describes the labels in this screen.

Table 54 SYSTEM STATUS > LAN DEVICES

| LABEL                         | DESCRIPTION                                                                                                    |
|-------------------------------|----------------------------------------------------------------------------------------------------|
| NO.                           | This field displays the index number.                                                                                                    |
| Device Name                   | This field displays the name of the LAN device. Click the device name to access the LAN device if the <b>Status</b> field is <b>OK</b> .                                   |
| Status                        | This field displays the current status of the LAN device. It displays <b>OK</b> when the LAN device is turned on and working properly. Otherwise it displays <b>Fail</b> . |
| Virtual Port<br>(60001-60050) | This field displays the virtual port number.                                                                                                    |
| Device IP Address             | This field displays the IP address of the LAN device.                                                                                                    |
| Device Server Port            | This field displays the server port number of the LAN device.                                                                                                    |
| Device MAC<br>Address         | This field displays the MAC address of the LAN device.                                                                                                    |
| Application                   | This field displays the type of application packet that is forwarded to the LAN device.                                                                                    |
| Interface                     | This field displays to which interface on the ZyXEL Device the LAN device is connected.                                                                                    |

#### 26.8.1 Accessing a LAN Device

Before you can access a LAN device behind the ZyXEL Device, the following requirements must be met.

• The LAN device has a web-based management interface and it is enabled.

- You have set up the virtual port mapping to the LAN device server port in the **ADVANCED > LAN DEVICES** screen.
- The LAN device status is **OK** in the **SYSTEM STATUS > LAN DEVICES** screen.

There are two methods to access the LAN device: directly or through the web configurator.

- 1 To access the LAN device through the web configurator, open the SYSTEM STATUS > LAN DEVICES screen and click the device name. A new Internet browser should display showing the login screen of the LAN device management interface.
- **2** To directly access the LAN device, enter the WAN IP address of your ZyXEL Device and the virtual port number of the LAN device separated by a colon. For example, enter "http:// 192.168.1.1:60001" where 192.168.1.1 is the WAN IP address of the ZyXEL Device. The login screen of the LAN device management interface should display.

# CHAPTER 27 Configuration, Firmware and Accounting Log Maintenance

This chapter shows you how to upgrade the firmware and configuration file and back up configuration files and accounting logs.

# 27.1 Filename Conventions

The configuration file contains the factory default settings in the menus such as password, DHCP Setup, TCP/IP Setup, etc. Once you have customized the settings of the ZyXEL Device, they can be saved back to your computer under a filename of your choosing.

It is recommended to use the ".bin" file extension for the firmware file and ".rom" for the configuration file for management purposes.

Visit <u>www.zyxel.com</u> to download the latest version of firmware for your ZyXEL Device.

#### 27.2 Configuration File Maintenance

You can use the web configurator to perform configuration file backup and restore. Backing up the configuration allows you to back up (save) the device's current configuration to a file. Once your device is configured and functioning properly, it is highly recommended that you back up your configuration file before making configuration changes. The backup configuration file will be useful in case you need to return to your previous settings.

**Note:** WARNING!

DO NOT INTERRUPT THE FILE TRANSFER PROCESS AS THIS MAY PERMANENTLY DAMAGE YOUR DEVICE.

### 27.2.1 Backup Configuration Using HTTP

Use the following procedure to use HTTP to back up the device's current configuration to a file on your computer.

1 Click SYSTEM TOOLS > CONFIGURATION. A screen displays as shown next.

CONFIGURATION Backup Cliek Backup to backup the system configuration from this device to your computer or to the remote TFTP server. Remote TFTP Server IP Address: File Name: Apply Restore To restore your stored system configuration to this device. Local PC File Path: Browse. Apply Remote TFTP Server IP Address: File Name: Apply Reset the system back to factory default

Apply

Figure 97 SYSTEM TOOLS > CONFIGURATION: Backup Using HTTP

2 Click Backup. A File Download window displays as shown next.

Figure 98 Configuration Backup: File Download

Keep subscriber profile

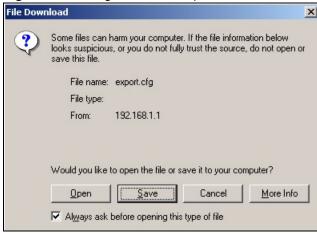

3 Select Save this file to disk and click OK. A Save As window displays.

Figure 99 Configuration Backup: Save As

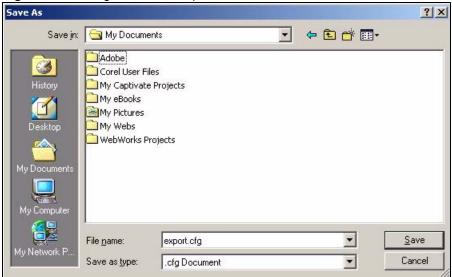

**4** Specify the file name and/or location and click **Save** to start the backup process.

#### 27.2.2 Backup Configuration Using TFTP

Use the following procedure to use TFTP to back up the device's current configuration to a file on a TFTP server.

1 Click SYSTEM TOOLS > CONFIGURATION. A screen displays as shown next.

Figure 100 SYSTEM TOOLS > CONFIGURATION: Backup Using TFTP

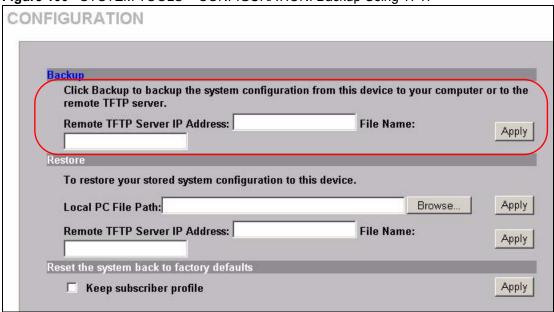

- 2 Enter the IP address of the TFTP server in dotted decimal notation in the **Remote TFTP** Server IP Address field.
- **3** Specify a file name for the configuration backup in the **File Name** field.

**4** Click **Apply**. When the file transfer process is complete, a screen displays as follows.

Figure 101 Configuration Backup: Using TFTP Successful

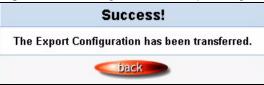

#### 27.2.3 Restore Configuration Using HTTP

This section shows you how to upload a new or previously saved configuration file from your computer to your ZyXEL Device.

**Note:** This function erases the current configuration before restoring a previous back up configuration; please do not attempt to restore unless you have a backup configuration file stored on disk.

1 Click SYSTEM TOOLS > CONFIGURATION. A screen displays as shown next.

Figure 102 SYSTEM TOOLS > CONFIGURATION: Restore Using HTTP

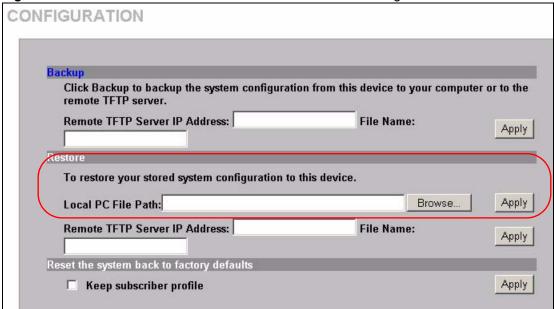

- 2 Specify the location and filename of a configuration file in the Local PC File Path field or click Browse.
- **3** Click **Apply** to start the configuration restore process. The ZyXEL Device automatically restarts after the restoration process is complete.

#### 27.2.4 Restore Configuration Using TFTP

This section shows you how to upload a new or previously saved configuration file from a TFTP server to your ZyXEL Device.

**Note:** This function erases the current configuration before restoring a previous back up configuration; please do not attempt to restore unless you have a backup configuration file stored on disk.

1 Click **SYSTEM TOOLS** > **CONFIGURATION**. A screen displays as shown next.

Figure 103 SYSTEM TOOLS > CONFIGURATION: Restore Using TFTP

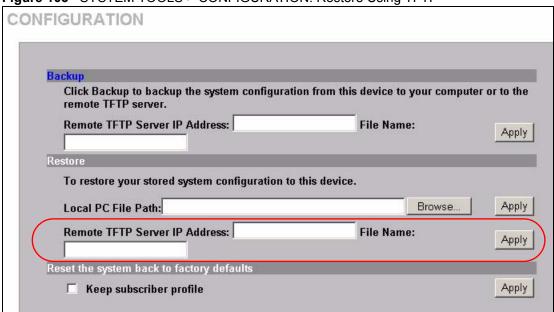

- 2 Enter the IP address of the TFTP server in dotted decimal notation in the **Remote TFTP** Server IP Address field.
- **3** Specify the file name of the configuration file in the **File Name** field.
- **4** Click **Apply** to start the configuration restore process. The ZyXEL Device automatically restarts after the restoration process is complete.

### 27.3 Firmware Upgrade

There are two ways to upgrade firmware to the ZyXEL Device: manually or scheduled.

To manually upgrade the firmware, you have to download the latest firmware first from <a href="https://www.zyxel.com">www.zyxel.com</a> and then upload it to the ZyXEL Device. You can upload it to the ZyXEL Device using the Web Configurator or using a TFTP server.

With scheduled firmware upgraded, you need to set up a TFTP server where the ZyXEL Device can automatically download the latest firmware at the specified time.

**Note:** If you are upgrading to firmware version v1.00(ZB.3)c0 or higher from a lower version, you might upgrade the boot code to v1.03 as well. In this case, you must upgrade the firmware BEFORE you upgrade the boot code.

#### 27.3.1 Manual Firmware Upgrade Using the Web Configurator

Follow the steps below to upload the firmware using the web configurator.

1 Click SYSTEM TOOLS > FIRMWARE > Manual Firmware Upgrade to display the screen as shown.

**Figure 104** SYSTEM TOOLS > FIRMWARE > Manual Firmware Upgrade: Using the Web Configurator

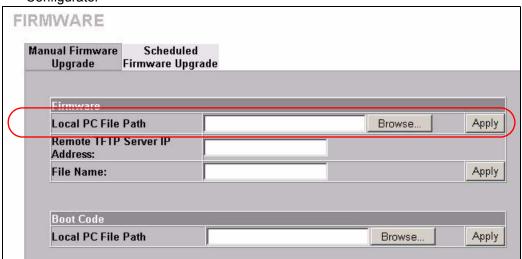

- **2** Specify the name of the firmware file in the **Local PC File Path** field or click **Browse** to locate the file and click **Apply** to start the file transfer process. The firmware must be a binary file and should have a .bin extension.
- **3** When the file transfer is completed successfully, a restart message displays and the ZyXEL Device automatically restarts.

Note: WARNING!

Do not interrupt the file upload process as this may PERMANENTLY damage the device.

Figure 105 System Restart

The System is rebooting.

Please wait for about 30 seconds.

**4** After the ZyXEL Device finishes restarting, access the web configurator again. Check the firmware version number in the **System** screen.

**Note:** When the ZyXEL Device restarts, all connections terminate. Subscribers need to log in again.

#### 27.3.2 Manual Firmware Upgrade via TFTP Server

Use the following procedure to use TFTP to upload the firmware from a TFTP server to the ZyXEL Device.

- 1 Download the latest firmware from <a href="www.zyxel.com">www.zyxel.com</a> and store it in a TFTP server. Unzip the file if it is zipped.
- **2** Run a TFTP server program and specify the location of the firmware file and the communication mode. Refer to the documentation that comes with your TFTP server program for instructions.
- **3** Access the web configurator. Refer to the section on accessing the web configurator for instructions.
- **4** Click **SYSTEM TOOLS** >, **FIRMWARE** > **Manual Firmware Upgrade** to display the screen as shown.

Figure 106 SYSTEM TOOLS > FIRMWARE > Manual Firmware Upgrade: via TFTP Server

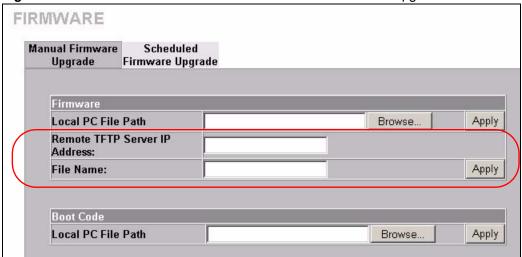

- 5 Specify the IP address of the TFTP server in the Remote TFTP Server IP Address field.
- **6** Specify the name of the firmware file in the **File Name** field.
- **7** Click **Apply** to start the file transfer process.
- **8** When the file transfer is completed successfully, the following message displays and the ZyXEL Device restarts automatically to complete the firmware upgrade process.
- **9** After the ZyXEL Device finishes restarting, access the web configurator again. Check the firmware version number in the **System Status** screen.

### 27.3.3 Manual Boot Code Upgrade Using the Web Configurator

**Note:** You might upgrade the boot code to v1.03 only if you are upgrading to firmware version v1.00(ZB.3)c0 or higher from a lower version. In this case, you must upgrade the firmware BEFORE you upgrade the boot code.

Follow the steps below to upload the boot code using the web configurator.

1 Click SYSTEM TOOLS > FIRMWARE > Manual Firmware Upgrade to display the screen as shown.

Figure 107 SYSTEM TOOLS > FIRMWARE > Manual Firmware Upgrade: Boot Code Upgrade Using the Web Configurator

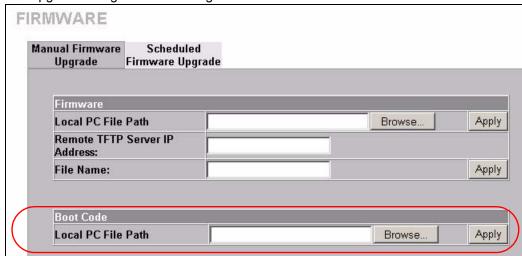

- **2** Specify the name of the boot code file in the **Local PC File Path** field or click **Browse** to locate the file and click **Apply** to start the file transfer process. The boot code must be a binary file and should have a .rom extension.
- **3** When the file transfer is completed successfully, a restart message displays and the ZyXEL Device automatically restarts.

#### Note: WARNING!

Do not interrupt the file upload process as this may PERMANENTLY damage the device.

Figure 108 System Restart

The System is rebooting.

Please wait for about 30 seconds.

**4** After the ZyXEL Device finishes restarting, access the web configurator again. Check the Boot ROM version number in the **System** screen.

**Note:** When the ZyXEL Device restarts, all connections terminate. Subscribers need to log in again.

#### 27.3.4 Scheduled Firmware Upgrade

Click **SYSTEM TOOLS > FIRMWARE > Scheduled Firmware Upgrade** to display the screen as shown.

Configure the screen to automatically download the latest firmware from a TFTP server.

**Note:** Make sure that the TFTP server has the firmware and synchronization check file before you configure for scheduled firmware upgrades.

Make sure that you check new features or functionality enhancements in new firmware releases before you put the firmware on the TFTP server.

Note: WARNING!

Do not interrupt the file upload process as this may PERMANENTLY damage the device.

Figure 109 SYSTEM TOOLS > FIRMWARE > Scheduled Firmware Upgrade

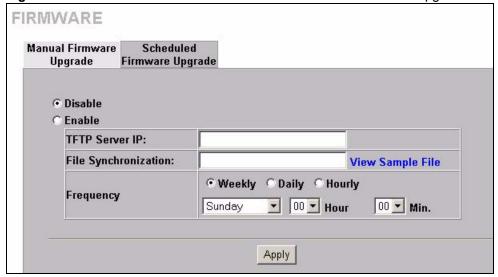

**Note:** When the ZyXEL Device restarts, all connections terminate. Subscribers need to log in again.

SYSTEM TOOLS > FIRMWARE > Scheduled Firmware Upgrade

| LABEL                   | DESCRIPTION                                                                                                    |
|-------------------------|----------------------------------------------------------------------------------------------------|
| Disable<br>Enable       | Select <b>Disable</b> or <b>Enable</b> to turn the scheduled firmware upgrade function on or off (disabled by default).                                       |
| TFTP Server IP          | Type the IP address of the TFTP server from which the ZyXEL Device can download new firmware files.                                                           |
| File<br>Synchronization | A synchronization check file is a .txt file containing the latest firmware filename and version number on the TFTP server.  Enter the name of the check file. |
| View Sample File        | Click View Sample File to see an example synchronization check file.                                                                                          |

#### SYSTEM TOOLS > FIRMWARE > Scheduled Firmware Upgrade (continued)

| LABEL     | DESCRIPTION                                                                                                    |
|-----------|----------------------------------------------------------------------------------------------------|
| Frequency | Set how often ( <b>Weekly</b> , <b>Daily</b> or <b>Hourly</b> ) you want to have the ZyXEL Device check for new firmware and upgrade to new firmware if available (default <b>Weekly</b> ).                    |
|           | Then select the day (applies only when you select <b>Weekly</b> ), the hour (applies when you select <b>Daily</b> or <b>Hourly</b> ) and the minute that you want the ZyXEL Device to do the check and upload. |
| Apply     | Click <b>Apply</b> to save the changes.                                                                                                    |

The following figure shows an example of a check file's content.

Figure 110 Synchronization Check File Example

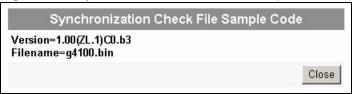

# CHAPTER 28 SSL (Secure Socket Layer) Security

This chapter shows you how to setup and enable Secure Socket Layer (SSL) security on the ZyXEL Device.

#### 28.1 About SSL

SSL (Secure Socket Layer) security is a standard Internet protocol for secure communications that uses a combination of certificate-based authentication and public-key encryption. SSL protects data transfer between the web configurator on the ZyXEL Device and the web browser on a connected computer.

With SSL security activated, data (such as user name and password) transferred between the ZyXEL Device and the computer is protected when you access the ZyXEL Device using a web browser that supports SSL.

#### 28.2 Activating SSL Security for Management Connections

Follow the steps below to activate the SSL security for management connections to the ZyXEL Device.

1 Click ADVANCED > SERVER. Select HTTPS under Web Server.

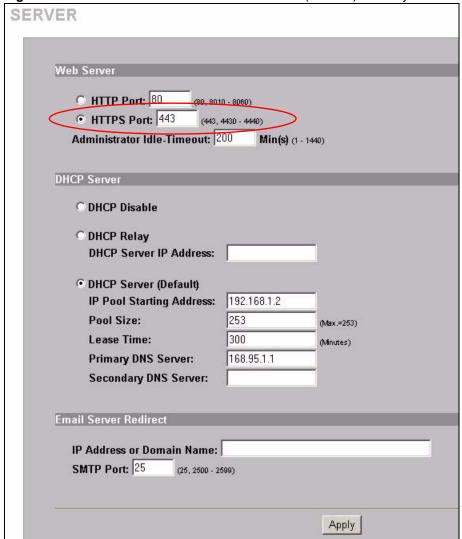

Figure 111 ADVANCED > SERVER: Enable SSL (HTTPS) Security

2 Click **Apply** to save the changes and restart the ZyXEL Device when prompted. See Section 28.3 on page 212 for details on how to install the SSL security certificate in order to access the web configurator through a secure connection.

#### 28.3 Viewing and Installing the SSL Security Certificate

After you enable and activate the SSL security on the ZyXEL Device, you can access the web configurator through a secure connection.

Follow the steps below to view and install the default SSL security certificate on your computer.

1 Access the ZyXEL Device. A **Security Alert** window displays. Click **OK** to continue and close the window.

Figure 112 Installing the SSL Security Certificate: First Security Alert

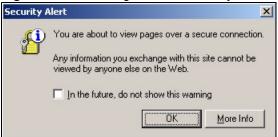

**2** A second **Security Alert** window displays.

Figure 113 Installing the SSL Security Certificate: Second Security Alert

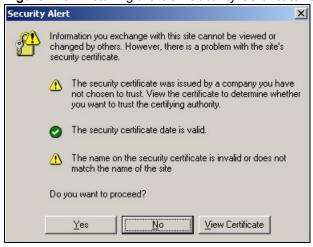

**3** Click **View Certificate** to display the **Certificate** window as shown.

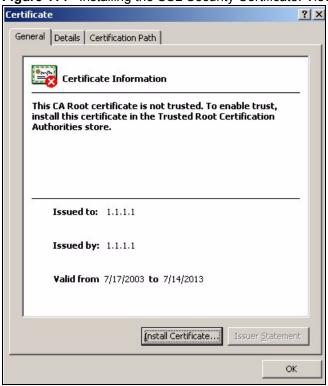

Figure 114 Installing the SSL Security Certificate: View Certificate

4 Click Install Certificate to install the certificate to your computer. A Certificate Import Wizard window displays. Click Next.

Figure 115 Installing the SSL Security Certificate: Certificate Import Wizard

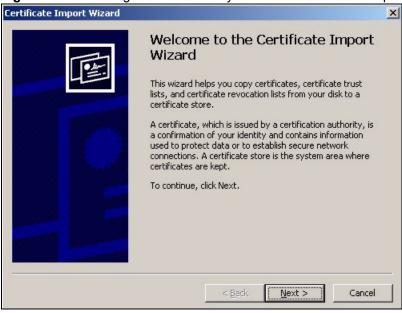

**5** Accept the default or specify the location to store the certificate. Click **Next**.

Figure 116 Certificate Import Wizard: Location

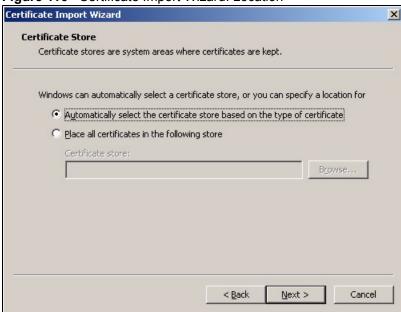

**6** Click **Finish** to import the certificate.

Figure 117 Certificate Import Wizard: Finish

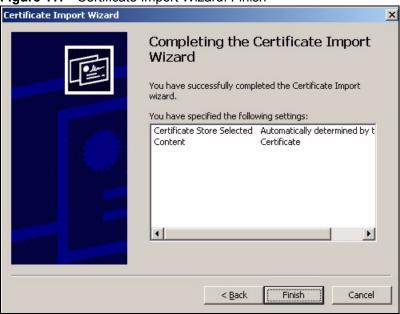

**7** A **Root** Certificate Store window displays as shown. Click **Yes** to store the certificate to the computer.

Figure 118 Root Certificate Store

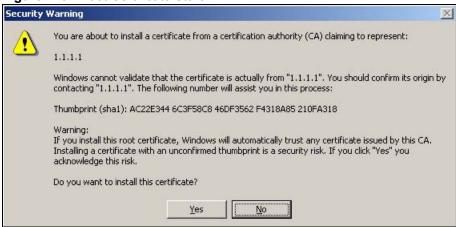

**8** When the certificate is saved successfully, a **Certificate Import Wizard** window displays. Click **OK**.

Figure 119 Certificate Import Wizard

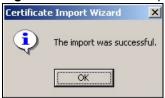

**9** A **Certificate** window displays details.

Figure 120 Certificate Details

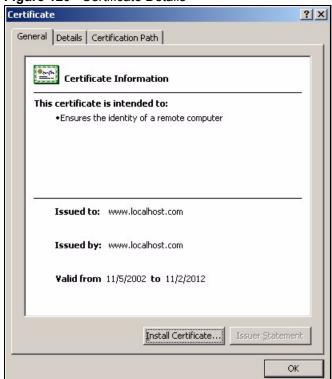

**10**Click **OK** in the **Certificate** window to return to the **Security Alert** window as shown. Notice that the first item in the list changed to inform you that the certificate is from a trusted host. Click **OK** to proceed to the login screen in secure mode.

Figure 121 Security Alert: Trusted

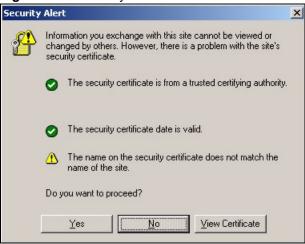

#### 28.4 Activating SSL Security for Subscriber Logins

Follow the steps below to activate the SSL security for subscriber login connections to the ZyXEL Device.

1 Click ADVANCED > AUTHENTICATION and select the Enable in the SSL Login Page field

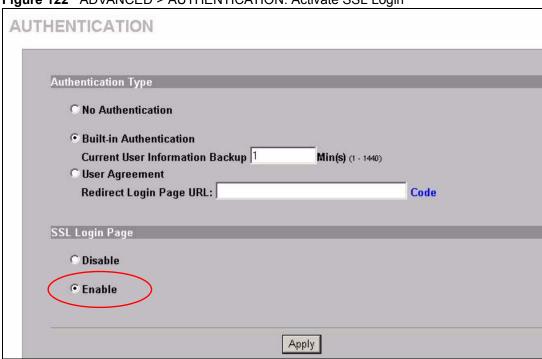

Figure 122 ADVANCED > AUTHENTICATION: Activate SSL Login

**2** Click **Apply** to save the changes and restart the ZyXEL Device when prompted.

#### 28.5 SSL Certificate Download

You can register for a certificate from a CA (Certificate Authority). A CA issues digital certificates and guarantees the identity of the certificate owner.

Click **SYSTEM TOOLS > SSL CERTIFICATE** to open the SSL CERTIFICATE screen. Use this screen to download a CA registered certificate from a computer connected to the ZyXEL Device.

**Note:** You must save the certificate and private key files from the CA on a computer that is connected to the ZyXEL Device.

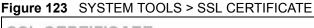

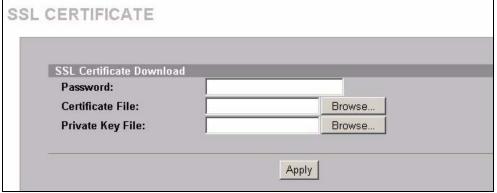

The following table describes the labels in this screen.

Table 55 SYSTEM TOOLS > SSL CERTIFICATE

| LABEL            | DESCRIPTION                                                                                                    |  |
|------------------|----------------------------------------------------------------------------------------------------|--|
| Password         | ter the private key password from the CA. Make sure you enter it exactly as the CA ovides.                          |  |
| Certificate File | ecify the name and/or location of the file containing the certificate. Or click <b>Browse</b> locate the file.      |  |
| Private Key File | Specify the name and/or location of the file containing the private key, Or click <b>Browse</b> to locate the file. |  |
| Apply            | Click <b>Apply</b> to transfer the certificate and private key files from the computer to the cyXEL Device.         |  |

After you download the certificate files, click Apply to restart the ZyXEL Device.

**Note:** See the chapter on general system setup for how to set the ZyXEL Device to use the certificate that you download.

# CHAPTER 29 Ping Command

This chapter covers how to use the **PING COMMAND** screen.

#### 29.1 About Ping Command

Use the ping function to check the ZyXEL Device's network connection.

#### 29.2 Using Ping Command

Click **SYSTEM TOOLS > PING COMMAND** to open the following screen.

Figure 124 SYSTEM TOOLS > PING COMMAND

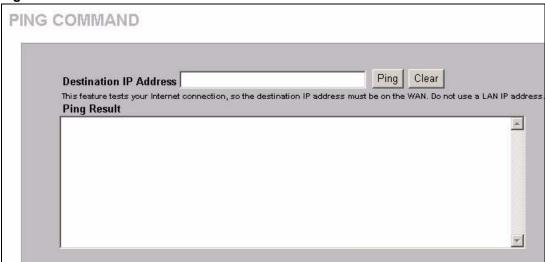

The following table describes the labels in this screen.

Table 56 SYSTEM TOOLS > PING COMMANDT

| LABEL                     | DESCRIPTION                                                                                                    |  |
|---------------------------|----------------------------------------------------------------------------------------------------|--|
| Destination IP<br>Address | Type the IP address of a device on the WAN that you want to ping in order to test the Internet connection.                               |  |
|                           | <b>Note:</b> This feature tests your Internet connection, so the destination IP address must be on the WAN. Do not use a LAN IP address. |  |
| Ping                      | Click this button to have the device ping the IP address.                                                                                |  |

 Table 56
 SYSTEM TOOLS > PING COMMANDT (continued)

| LABEL       | DESCRIPTION                                                             |  |
|-------------|-------------------------------------------------------------------------|--|
| Clear       | Click this button to clear the ping results in the multi-line text box. |  |
| Ping Result | This multi-line text box displays the results of the ping.              |  |

## CHAPTER 30 Restart

This chapter covers how to use the **RESTART** screen.

#### 30.1 Restart

Click **SYSTEM TOOLS > RESTART** to open the following screen. Click Apply to have the ZyXEL Device reboot. This does not affect the ZyXEL Device's configuration.

Figure 125 SYSTEM TOOLS > RESTART

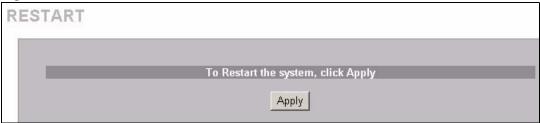

Chapter 30 Restart 223

224 Chapter 30 Restart

# CHAPTER 31 Troubleshooting

This chapter covers potential problems and possible remedies. After each problem description, some instructions are provided to help you to diagnose and to solve the problem.

#### 31.1 Using LEDs to Diagnose Problems

The LEDs are useful aides for finding possible problem causes.

#### 31.1.1 The Power LED

The PWR LED on the front panel does not light up.

Table 57 Troubleshooting Power LED

| STEPS | CORRECTIVE ACTION                                                                                                    |  |
|-------|----------------------------------------------------------------------------------------------------|--|
| 1     | Check the connection from the ZyXEL Device to the power source. Make sure you are using the supplied power supply. Refer to the product specifications. |  |
| 2     | Make sure the power source is turned on and that the ZyXEL Device is receiving sufficient power.                                                        |  |
| 3     | If these steps fail to correct the problem, contact your local distributor for assistance.                                                              |  |

#### 31.1.2 The LAN Port LEDs

None of the LEDs for the LAN port(s) light up when connected to an Ethernet device.

Table 58 Troubleshooting LAN LEDs

| STEPS | CORRECTIVE ACTION                                                                           |  |
|-------|---------------------------------------------------------------------------------------------|--|
| 1     | Make sure the ZyXEL Device is turned on.                                                    |  |
| 2     | Verify that the attached device(s) is turned on and properly connected to the ZyXEL Device. |  |
| 3     | Verify that the Ethernet cable length does not exceed 100 meters.                           |  |
| 4     | Make sure the network adapters are working on the attached device(s).                       |  |

#### 31.1.3 The WAN Port LED

The LED for the WAN port does not light up when connected to an Ethernet device.

 Table 59
 Troubleshooting WAN LEDs

| STEPS | CORRECTIVE ACTION                                                                                                    |  |
|-------|----------------------------------------------------------------------------------------------------|--|
| 1     | Make sure you connect your cable or DSL modem or router to this port using the Ethernet cable that came with your cable or DSL modem or router. |  |
| 2     | Verify that the attached device is turned on and properly connected to the ZyXEL Device.                                                        |  |
| 3     | Verify that the Ethernet cable length does not exceed 100 meters.                                                                               |  |

#### 31.2 Web Configurator

I cannot access the web configurator.

 Table 60
 Troubleshooting the Web Configurator

| STEPS | CORRECTIVE ACTION                                                                                                    |  |
|-------|----------------------------------------------------------------------------------------------------|--|
| 1     | Make sure you are using either Internet Explorer (version 4.0 and later) or Netscape Navigator (version 6.0 and later).                                                                                                    |  |
| 2     | Make sure you are using the correct WAN or LAN IP address. The default LAN IP address is 192.168.1.1.                                                                                                    |  |
| 3     | Make sure you entered the correct username and password. The default administrator username is "admin" and the default password is "1234". The username and password are case-sensitive.                                                                                                    |  |
|       | If you have forgotten the administrator user name and/or password, you must reset the ZyXEL Device back to the factory defaults using the reset button. Use a pointed object to press the reset button on the side panel to reset the ZyXEL Device. All of your custom configuration will be lost. |  |
| 4     | Ping the ZyXEL Device from your computer on the WAN or LAN.                                                                                                    |  |
|       | If you cannot ping the ZyXEL Device, check the IP addresses of the ZyXEL Device and your computer. Make sure that both IP addresses are in the same subnet.                                                                                                    |  |
| 5     | Delete the temporary web files and log in again.                                                                                                    |  |
|       | In Internet Explorer, click <b>Tools</b> , <b>Internet Options</b> and then click the <b>Delete Files</b> button. When a <b>Delete Files</b> window displays, select <b>Delete all offline content</b> and click <b>OK</b> . (Steps may vary depending on the version of your Internet browser.)   |  |
|       | In Netscape, click <b>Edit</b> , <b>Preference</b> . Under <b>Advanced</b> category, click <b>Cache</b> . Click <b>Clear Memory Cache</b> and <b>Clear Disk Cache</b> . (Steps may vary depending on the version of your Internet browser.)                                                        |  |
| 6     | Disable any HTTP proxy settings in your web browser.                                                                                                    |  |

The web configurator does not display properly.

 Table 61
 Troubleshooting the Internet Browser Display

| STEPS | CORRECTIVE ACTION                                                                                                    |
|-------|----------------------------------------------------------------------------------------------------|
| 1     | Make sure you are using either Internet Explorer (version 4.0 or above) or Netscape Navigator (6.0 or above).                                                                                                    |
|       | Make sure that your browser has JavaScript support enabled.                                                                                                    |
| 2     | Delete the temporary web files and log in again.                                                                                                    |
|       | In Internet Explorer, click <b>Tools</b> , <b>Internet Options</b> and then click the <b>Delete Files</b> button. When a <b>Delete Files</b> window displays, select <b>Delete all offline content</b> and click <b>OK</b> . (Steps may vary depending on the version of your Internet browser.) |
|       | In Netscape, click <b>Edit</b> , <b>Preference</b> . Under <b>Advanced</b> category, click <b>Cache</b> . Click <b>Clear Memory Cache</b> and <b>Clear Disk Cache</b> . (Steps may vary depending on the version of your Internet browser.)                                                      |

#### 31.3 Internet Access

A subscriber cannot connect to the Internet through the ZyXEL Device.

Table 62 Troubleshooting Internet Access

| STEPS | CORRECTIVE ACTION                                                                                                    |  |
|-------|----------------------------------------------------------------------------------------------------|--|
| 1     | Check your Internet settings on your modem and/or router.                                                                                                    |  |
| 2     | Make sure the subscriber enters the correct user name and password to log in to the CyXEL Device. The user name and password are case sensitive.              |  |
| 3     | Verify that the IP addresses and the subnet masks of the ZyXEL Device and the computers are on the same subnet.                                               |  |
| 4     | Make sure the account is still valid.                                                                                                    |  |
| 5     | Make sure there is no conflict in IP address assignment. Refer to the appendix.                                                                               |  |
| 6     | For wireless clients, check that both the ZyXEL Device and wireless client(s) are using the same ESSID, channel and WEP key (if WEP encryption is activated). |  |

#### 31.4 Statement Printer

**Note:** This section is applicable when you use an external statement printer.

I cannot print subscriber statements using a statement printer.

 Table 63
 Troubleshooting a Statement Printer

| STEPS | CORRECTIVE ACTION                                                                |  |
|-------|----------------------------------------------------------------------------------|--|
| 1     | Make sure the statement printer is connected to a power source and is turned on. |  |
| 2     | Check that the statement printer is connected to the ZyXEL Device via Ethernet.  |  |
| 3     | Make sure there is enough printing paper in the statement printer.               |  |

 Table 63
 Troubleshooting a Statement Printer (continued)

| STEPS | CORRECTIVE ACTION                                                                                                    |  |
|-------|----------------------------------------------------------------------------------------------------|--|
| 4     | Make sure you set the ZyXEL Device to require authentication before allowing Internet access, see the Wizard Setup screens or the <b>Authentication</b> chapter.                                                                                                    |  |
| 5     | Make sure the IP address of the statement printer is configured in the <b>Account Generator</b> screen. See Chapter 22 on page 169. Also make sure that the ZyXEL Device and the statement printer(s) are using the same port number. If you are using encryption with the statement printer(s), make sure the secret key is correctly configured in the <b>Account Generator</b> screen and the statement printer(s). See Chapter 22 on page 169 and the statement printer user's guide. |  |

## **APPENDIX A**Product Specifications

#### **Product Feature Specifications**

#### **Firmware Specifications**

Table 64 Firmware Specifications

| IP Plug and Play                   | Zero Configuration IP Plug and Play Internet Access        |
|------------------------------------|------------------------------------------------------------|
| (iPnP technology)                  |                                                            |
| Networking Functions               | NAT                                                        |
|                                    | Various WAN connections (Static IP/DHCP Client/PPPoE/PPTP) |
|                                    | DHCP Server                                                |
|                                    | HTTP Proxy Server                                          |
|                                    | NTP (Network Time Protocol) support                        |
| User Authentication and Accounting | Supports up to 100 concurrent users                        |
|                                    | Web-based Authentication                                   |
|                                    | Idle-timeout Control                                       |
| Security and Firewall              | Layer 2 Isolation                                          |
|                                    | SSL Login Page and Administration                          |
|                                    | VPN (IPSec/PPTP/L2TP) Pass through                         |
|                                    | Custom SSL Certificate                                     |
|                                    | Administration Access Control                              |
| Management                         | Web-based management tool                                  |
|                                    | TFTP/HTTP firmware upgrade                                 |
|                                    | Scheduled firmware upgrade                                 |
|                                    | Backup/Restore Configuration file                          |
|                                    | SNMP MIBII supported                                       |
|                                    | LAN devices Management                                     |
|                                    | LAN devices Status Monitor                                 |
|                                    | Session List                                               |
|                                    | Syslog                                                     |
|                                    | Default printer (SP-200E) support                          |
| Marketing Cooperation              | Pass through IP/MAC/URL                                    |
|                                    | Custom Login Page                                          |
|                                    | Login Page Redirect                                        |
|                                    | Advertisement URL link                                     |
|                                    | Walled garden                                              |
|                                    | Portal page redirection                                    |

#### **Wireless Specifications**

 Table 65
 Wireless Specifications

| Network Standard     | IEEE 802.11b                           |                      |  |
|----------------------|----------------------------------------|----------------------|--|
|                      | IEEE 802.11g                           |                      |  |
| Frequency Band       | 2.400~2.472GHz                         |                      |  |
| Data Rate            | IEEE 802.11g(auto-fallback)            |                      |  |
|                      | -OFDM: 54, 48, 36, 24, 18, 12, 9 and 6 | 6Mbps                |  |
|                      | IEEE 802.11b(auto-fallback)            |                      |  |
|                      | -CCK: 11, 5.5Mbps                      |                      |  |
|                      | -DQPSK: 2 Mbps                         |                      |  |
|                      | -DBPSK: 1 Mbps                         |                      |  |
| Media Access Control | CSMA/CA with ACK                       |                      |  |
| Channel              | IEEE 802.11g                           | IEEE 802.11b         |  |
|                      | Ch. 1~11 N. America                    | Ch. 1~11 N. America  |  |
|                      | Ch. 1~13 Japan                         | Ch. 1~13 Japan       |  |
|                      | Ch. 1~13 Europe ETSI                   | Ch. 1~13 Europe ETSI |  |
| Transmission         | IEEE 802.11b (DSSS), IEEE 802.11g (    | (OFDM)               |  |
| Modulation           | IEEE 802.11b (DSSS),                   | IEEE 802.11g (OFDM)  |  |
|                      | CCK @ 11, 5.5Mbps                      | BPSK @ 6, 9 Mbps     |  |
|                      | DQPSK @ 2 Mbps                         | QPSK@ 12, 18 Mbps    |  |
|                      | DBPSK @ 1 Mbps                         | 16-QAM@ 24, 36 Mbps  |  |
|                      | 64-QAM@ 48, 54 Mbps                    |                      |  |
| Network Architecture | Infrastructure Mode                    |                      |  |
| Output Power         | IEEE 802.11g                           |                      |  |
|                      | 54 Mbps 14+/-2dBm                      |                      |  |
|                      | IEEE 802.11b                           |                      |  |
|                      | 11 Mbps 16+/-2dBm                      |                      |  |

#### **Hardware Specifications**

Table 66 Hardware Specifications

| Network Specification    | IEE802.3 10BaseT Ethernet IEE802.3u 100BaseTX Fast Ethernet IEE802.11g Wireless LAN ANSI/IEEE 802.3 NWay auto-negotiation |
|--------------------------|----------------------------------------------------------------------------------------------------|
| Compatibility            | Can communicate with Wi-Fi certificated wireless adapters                                                                 |
| Connectors               | 4 LAN Ports and One WAN Port 10/100BaseTX with auto MDI/MDI-X RS-232 port (For debugging and testing purpose only)        |
| Wireless Operation Range | Open Space: 100~300m<br>Indoors: 35~100m                                                                                  |
| Wireless Data Rate       | Up to 54 Mbps for IEEE 802.11g with auto fallback to IEEE 802.11b                                                         |

 Table 66
 Hardware Specifications (continued)

| Encryption             | WEP 64/128, WPA                                                                                                    |  |
|------------------------|----------------------------------------------------------------------------------------------------|--|
| External Antenna       | Two 2dBi (Max) Dual detachable diversity antennas with reverse SMA connectors                                             |  |
| Power Requirement      | External Power Adapter Input: 100-240 VAC, 50/60 Hz, 0.35 A Output: 5V, 2A POE                                            |  |
| Dimensions             | Size: 212.5 (L) x 138.5(W) x 52.0(H) mm<br>Net Weight: 508g                                                               |  |
| Environment Conditions | Operating Temperature:0 to 50'C Storage Temperature: -30 to 60'C Humidity: Max. 90% non-condensing                        |  |
| Mounting               | Desktop<br>Wall mounted                                                                                                   |  |
| LED Indicators         | One PWR LED One WAN Link/Activity LED Four LAN Link/Activity LEDs One SYS LED One blue (ZyAIR) Wireless Link/Activity LED |  |

#### **Certifications**

Table 67 Certifications

| Certifications | FCC part 15 Class B                 |
|----------------|-------------------------------------|
|                | CE / R&TTE                          |
|                | CSA Internal with ZyXEL file number |
|                | C-Tick                              |

#### Power over Ethernet (POE)

- The ZyXEL Device is compatible with IEEE 802.3af so it can receive power through an Ethernet cable. Use standard 8-wire CAT 5 10/100 BaseT Ethernet cable to connect an IEEE 802.3af compatible power injector to the **WAN** port.
- The ZyXEL Device receives DC power through the unused twisted-wires (pairs 4/5 and 7/8) of the Ethernet cable.

#### **RJ-45 Ethernet Ports**

The following table describes the types of network cable used for the different connection speeds.

**Note:** Make sure the Ethernet cable length between connections does not exceed 100 meters (328 feet).

 Table 68
 Network Cable Types

| SPEED       | NETWORK CABLE TYPE                    |  |
|-------------|---------------------------------------|--|
| 10 Base-TX  | 100Ω2-pair UTP/STP Category 3, 4 or 5 |  |
| 100 Base-TX | 100Ω2-pair UTP/STP Category 5         |  |

#### **WAN Port**

The following figure and table describe the Ethernet cable pin assignments for the WAN port.

Figure 126 WAN Port Cable Pin Assignments

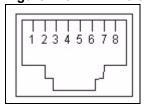

 Table 69
 WAN Port Cable Pin Assignments

| PIN NO | RJ-45 SIGNAL ASSIGNMENT | DESIGNATION |
|--------|-------------------------|-------------|
| 1      | Output Transmit Data +  | TD+         |
| 2      | Output Transmit Data -  | TD-         |
| 3      | Input Transmit Data +   | RD+         |
| 4      | Unused                  | N/U         |
| 5      | Unused                  | N/U         |
| 6      | Input Transmit Data -   | RD-         |
| 7      | Unused                  | N/U         |
| 8      | Unused                  | N/U         |

Make sure that the Ethernet cable connection between the ZyXEL Device and the switch or router conforms to the following pin assignments.

Table 70 WAN Port Cable Pin Assignments

| ETHERNET DEVICE<br>(SWITCH/HUB/ROUTER ETC.) |     | ZYXEL DEVICE |     |
|---------------------------------------------|-----|--------------|-----|
| 1                                           | RD+ | 1            | TD+ |
| 2 RD-                                       |     | 2            | TD- |

 Table 70
 WAN Port Cable Pin Assignments (continued)

| ETHERNET DEVICE<br>(SWITCH/HUB/ROUTER ETC.) |     | ZYXEL DEVICE |     |
|---------------------------------------------|-----|--------------|-----|
| 3                                           | TD+ | 3            | RD+ |
| 6 TD-                                       |     | 6            | RD- |

#### **LAN Ports**

The following figure and table describe the Ethernet cable pin assignments for the LAN port.

Figure 127 LAN Port Cable Pin Assignments

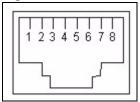

 Table 71
 LAN Port Cable Pin Assignments

| PIN NO | RJ-45 SIGNAL ASSIGNMENT | DESIGNATION |
|--------|-------------------------|-------------|
| 1      | Input Transmit Data +   | RD+         |
| 2      | Input Transmit Data -   | RD-         |
| 3      | Output Transmit Data +  | TD+         |
| 4      | Unused                  | N/U         |
| 5      | Unused                  | N/U         |
| 6      | Output Transmit Data -  | TD-         |
| 7      | Unused                  | N/U         |
| 8      | Unused                  | N/U         |

Make sure that the Ethernet cable connection between the ZyAIR and a computer or switch uplink port conforms to the following pin assignments.

 Table 72
 LAN Port Cable Pin Assignments

| ETHERNET DEVICE<br>(COMPUTER/ UPLINK PORT) |     | ZYXEL DEVICE |     |
|--------------------------------------------|-----|--------------|-----|
| 1                                          | TD+ | 1            | RD+ |
| 2                                          | TD- | 2            | RD- |
| 3                                          | RD+ | 3            | TD+ |
| 6                                          | RD- | 6            | TD- |

#### **CONSOLE Port**

The ZyXEL Device does not currently use this port.

#### **Antenna Connector Type**

The ZyXEL Device is equipped with reverse polarity SMA jacks.

#### **Antenna Specifications**

2.4GHz wireless antennas with reverse polarity SMA plugs are included.

### Appendix B Setting up Your Computer's IP Address

All computers must have a 10M or 100M Ethernet adapter card and TCP/IP installed.

Windows 95/98/Me/NT/2000/XP, Macintosh OS 7 and later operating systems and all versions of UNIX/LINUX include the software components you need to install and use TCP/IP on your computer. Windows 3.1 requires the purchase of a third-party TCP/IP application package.

TCP/IP should already be installed on computers using Windows NT/2000/XP, Macintosh OS 7 and later operating systems.

After the appropriate TCP/IP components are installed, configure the TCP/IP settings in order to "communicate" with your network.

If you manually assign IP information instead of using dynamic assignment, make sure that your computers have IP addresses that place them in the same subnet as the Prestige's LAN port.

#### Windows 95/98/Me

Click **Start**, **Settings**, **Control Panel** and double-click the **Network** icon to open the **Network** window.

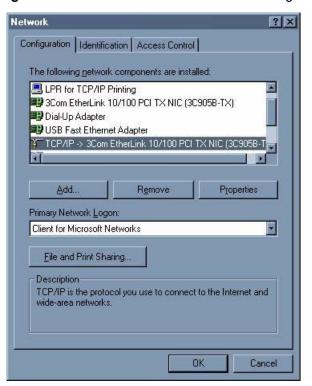

Figure 128 WIndows 95/98/Me: Network: Configuration

#### **Installing Components**

The **Network** window **Configuration** tab displays a list of installed components. You need a network adapter, the TCP/IP protocol and Client for Microsoft Networks.

If you need the adapter:

- 1 In the Network window, click Add.
- **2** Select **Adapter** and then click **Add**.
- **3** Select the manufacturer and model of your network adapter and then click **OK**.

If you need TCP/IP:

- 1 In the Network window, click Add.
- 2 Select Protocol and then click Add.
- 3 Select Microsoft from the list of manufacturers.
- **4** Select **TCP/IP** from the list of network protocols and then click **OK**.

If you need Client for Microsoft Networks:

- 1 Click Add.
- 2 Select Client and then click Add.

- **3** Select **Microsoft** from the list of manufacturers.
- **4** Select **Client for Microsoft Networks** from the list of network clients and then click **OK**.
- **5** Restart your computer so the changes you made take effect.

#### Configuring

- 1 In the **Network** window **Configuration** tab, select your network adapter's TCP/IP entry and click **Properties**
- 2 Click the IP Address tab.
  - If your IP address is dynamic, select **Obtain an IP address automatically**.
  - If you have a static IP address, select **Specify an IP address** and type your information into the **IP Address** and **Subnet Mask** fields.

Figure 129 Windows 95/98/Me: TCP/IP Properties: IP Address

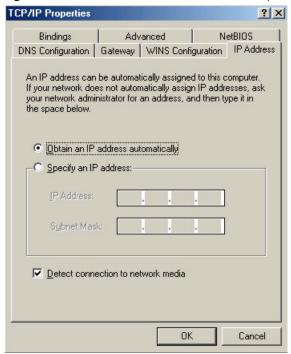

- **3** Click the **DNS** Configuration tab.
  - If you do not know your DNS information, select **Disable DNS**.
  - If you know your DNS information, select **Enable DNS** and type the information in the fields below (you may not need to fill them all in).

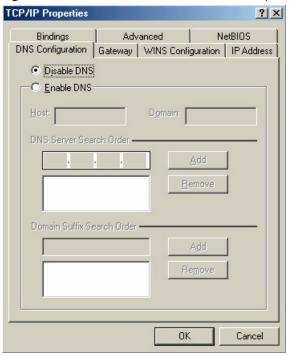

Figure 130 Windows 95/98/Me: TCP/IP Properties: DNS Configuration

- 4 Click the Gateway tab.
  - If you do not know your gateway's IP address, remove previously installed gateways.
  - If you have a gateway IP address, type it in the **New gateway field** and click **Add**.
- **5** Click **OK** to save and close the **TCP/IP Properties** window.
- **6** Click **OK** to close the **Network** window. Insert the Windows CD if prompted.
- **7** Turn on your Prestige and restart your computer when prompted.

#### **Verifying Settings**

- 1 Click Start and then Run.
- **2** In the **Run** window, type "winipcfg" and then click **OK** to open the **IP Configuration** window.
- **3** Select your network adapter. You should see your computer's IP address, subnet mask and default gateway.

#### Windows 2000/NT/XP

The following example figures use the default Windows XP GUI theme.

1 Click start (Start in Windows 2000/NT), Settings, Control Panel.

Figure 131 Windows XP: Start Menu

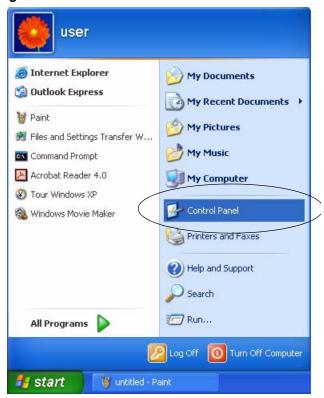

2 In the Control Panel, double-click Network Connections (Network and Dial-up Connections in Windows 2000/NT).

Figure 132 Windows XP: Control Panel

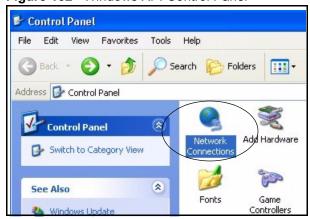

3 Right-click Local Area Connection and then click Properties.

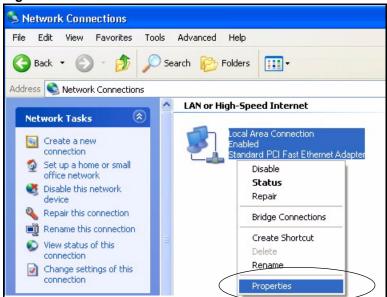

Figure 133 Windows XP: Control Panel: Network Connections: Properties

**4** Select **Internet Protocol (TCP/IP)** (under the **General** tab in Win XP) and then click **Properties**.

Figure 134 Windows XP: Local Area Connection Properties

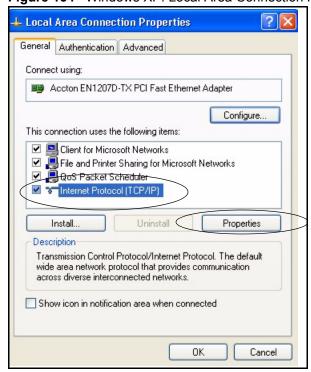

- **5** The **Internet Protocol TCP/IP Properties** window opens (the **General tab** in Windows XP).
  - If you have a dynamic IP address click **Obtain an IP address automatically**.
  - If you have a static IP address click **Use the following IP Address** and fill in the **IP address**, **Subnet mask**, and **Default gateway** fields.

· Click Advanced.

Figure 135 Windows XP: Internet Protocol (TCP/IP) Properties

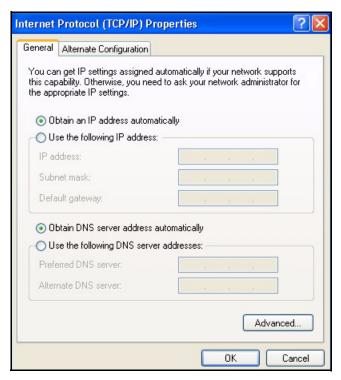

**6** If you do not know your gateway's IP address, remove any previously installed gateways in the **IP Settings** tab and click **OK**.

Do one or more of the following if you want to configure additional IP addresses:

- In the **IP Settings** tab, in IP addresses, click **Add**.
- In TCP/IP Address, type an IP address in IP address and a subnet mask in Subnet mask, and then click Add.
- Repeat the above two steps for each IP address you want to add.
- Configure additional default gateways in the **IP Settings** tab by clicking **Add** in **Default gateways**.
- In TCP/IP Gateway Address, type the IP address of the default gateway in Gateway. To manually configure a default metric (the number of transmission hops), clear the Automatic metric check box and type a metric in Metric.
- Click Add.
- Repeat the previous three steps for each default gateway you want to add.
- Click **OK** when finished.

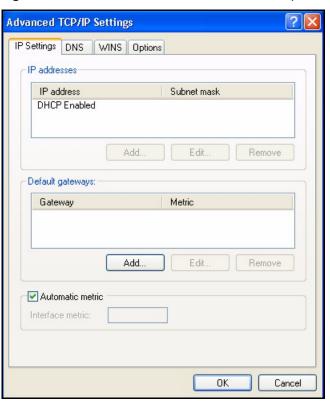

Figure 136 Windows XP: Advanced TCP/IP Properties

- 7 In the Internet Protocol TCP/IP Properties window (the General tab in Windows XP):
  - Click **Obtain DNS server address automatically** if you do not know your DNS server IP address(es).
  - If you know your DNS server IP address(es), click **Use the following DNS server** addresses, and type them in the **Preferred DNS server** and **Alternate DNS server** fields.

If you have previously configured DNS servers, click **Advanced** and then the **DNS** tab to order them.

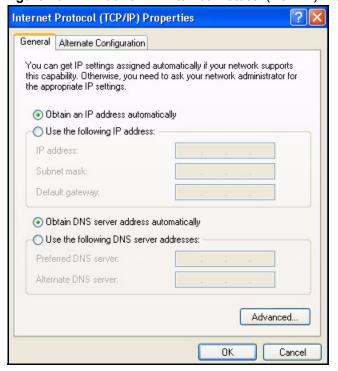

Figure 137 Windows XP: Internet Protocol (TCP/IP) Properties

- 8 Click OK to close the Internet Protocol (TCP/IP) Properties window.
- **9** Click Close (OK in Windows 2000/NT) to close the Local Area Connection Properties window.
- **10** Close the **Network Connections** window (**Network and Dial-up Connections** in Windows 2000/NT).
- **11**Turn on your Prestige and restart your computer (if prompted).

#### **Verifying Settings**

- 1 Click Start, All Programs, Accessories and then Command Prompt.
- 2 In the Command Prompt window, type "ipconfig" and then press [ENTER]. You can also open Network Connections, right-click a network connection, click Status and then click the Support tab.

#### Macintosh OS 8/9

1 Click the Apple menu, Control Panel and double-click TCP/IP to open the TCP/IP Control Panel.

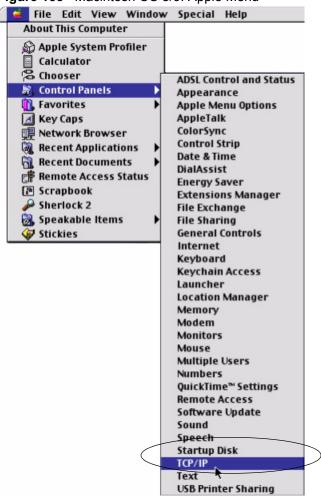

Figure 138 Macintosh OS 8/9: Apple Menu

**2** Select Ethernet built-in from the Connect via list.

Figure 139 Macintosh OS 8/9: TCP/IP

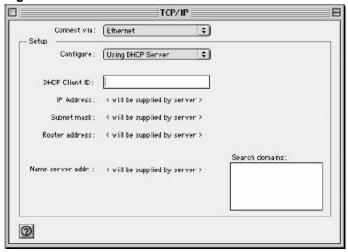

3 For dynamically assigned settings, select Using DHCP Server from the Configure: list.

- **4** For statically assigned settings, do the following:
  - From the **Configure** box, select **Manually**.
  - Type your IP address in the **IP Address** box.
  - Type your subnet mask in the **Subnet mask** box.
  - Type the IP address of your Prestige in the **Router address** box.
- **5** Close the **TCP/IP Control Panel**.
- **6** Click **Save** if prompted, to save changes to your configuration.
- **7** Turn on your Prestige and restart your computer (if prompted).

#### **Verifying Settings**

Check your TCP/IP properties in the TCP/IP Control Panel window.

#### **Macintosh OS X**

1 Click the **Apple** menu, and click **System Preferences** to open the **System Preferences** window.

Figure 140 Macintosh OS X: Apple Menu

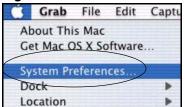

- 2 Click **Network** in the icon bar.
  - Select Automatic from the Location list.
  - Select **Built-in Ethernet** from the **Show** list.
  - Click the TCP/IP tab.
- **3** For dynamically assigned settings, select **Using DHCP** from the **Configure** list.

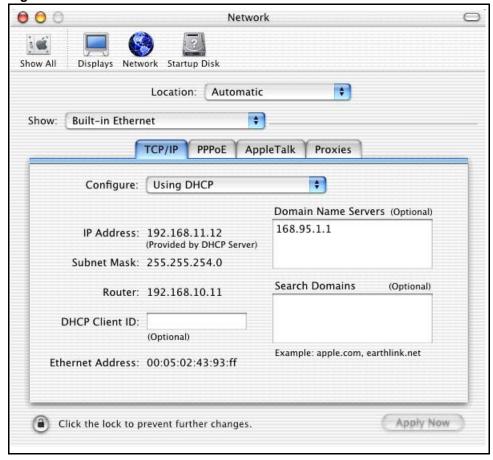

Figure 141 Macintosh OS X: Network

- **4** For statically assigned settings, do the following:
  - From the **Configure** box, select **Manually**.
  - Type your IP address in the **IP Address** box.
  - Type your subnet mask in the **Subnet mask** box.
  - Type the IP address of your Prestige in the **Router address** box.
- **5** Click **Apply Now** and close the window.
- **6** Turn on your Prestige and restart your computer (if prompted).

#### **Verifying Settings**

Check your TCP/IP properties in the **Network** window.

#### Linux

This section shows you how to configure your computer's TCP/IP settings in Red Hat Linux 9.0. Procedure, screens and file location may vary depending on your Linux distribution and release version.

**Note:** Make sure you are logged in as the root administrator.

#### **Using the K Desktop Environment (KDE)**

Follow the steps below to configure your computer IP address using the KDE.

1 Click the Red Hat button (located on the bottom left corner), select **System Setting** and click **Network**.

Figure 142 Red Hat 9.0: KDE: Network Configuration: Devices

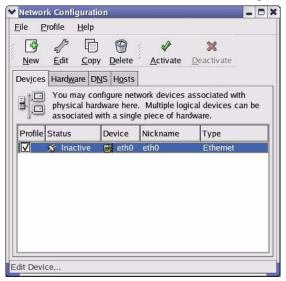

**2** Double-click on the profile of the network card you wish to configure. The **Ethernet Device General** screen displays as shown.

Figure 143 Red Hat 9.0: KDE: Ethernet Device: General

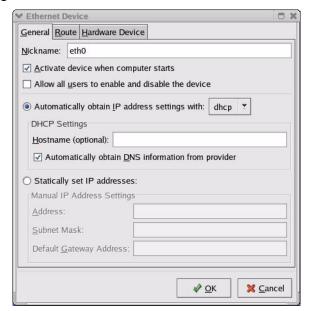

- If you have a dynamic IP address click **Automatically obtain IP address settings** with and select **dhcp** from the drop down list.
- If you have a static IP address click **Statically set IP Addresses** and fill in the **Address**, **Subnet mask**, and **Default Gateway Address** fields.
- **3** Click **OK** to save the changes and close the **Ethernet Device General** screen.
- **4** If you know your DNS server IP address(es), click the **DNS** tab in the **Network Configuration** screen. Enter the DNS server information in the fields provided.

Figure 144 Red Hat 9.0: KDE: Network Configuration: DNS

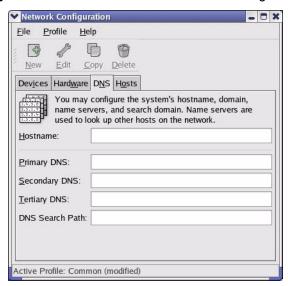

- **5** Click the **Devices** tab.
- **6** Click the **Activate** button to apply the changes. The following screen displays. Click **Yes** to save the changes in all screens.

Figure 145 Red Hat 9.0: KDE: Network Configuration: Activate

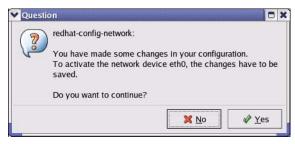

7 After the network card restart process is complete, make sure the **Status** is **Active** in the **Network Configuration** screen.

#### **Using Configuration Files**

Follow the steps below to edit the network configuration files and set your computer IP address.

- 1 Assuming that you have only one network card on the computer, locate the ifconfigeth0 configuration file (where eth0 is the name of the Ethernet card). Open the configuration file with any plain text editor.
  - If you have a dynamic IP address, enter **dhcp** in the BOOTPROTO= field. The following figure shows an example.

Figure 146 Red Hat 9.0: Dynamic IP Address Setting in ifconfig-eth0

```
DEVICE=eth0
ONBOOT=yes
BOOTPROTO=dhcp
USERCTL=no
PEERDNS=yes
TYPE=Ethernet
```

• If you have a static IP address, enter **static** in the BOOTPROTO= field. Type IPADDR= followed by the IP address (in dotted decimal notation) and type NETMASK= followed by the subnet mask. The following example shows an example where the static IP address is 192.168.1.10 and the subnet mask is 255.255.255.0.

Figure 147 Red Hat 9.0: Static IP Address Setting in ifconfig-eth0

```
DEVICE=eth0
ONBOOT=yes
BOOTPROTO=static
IPADDR=192.168.1.10
NETMASK=255.255.255.0
USERCTL=no
PEERDNS=yes
TYPE=Ethernet
```

**2** If you know your DNS server IP address(es), enter the DNS server information in the resolv.conf file in the /etc directory. The following figure shows an example where two DNS server IP addresses are specified.

Figure 148 Red Hat 9.0: DNS Settings in resolv.conf

```
nameserver 172.23.5.1
nameserver 172.23.5.2
```

**3** After you edit and save the configuration files, you must restart the network card. Enter ./network restart in the /etc/rc.d/init.d directory. The following figure shows an example.

Figure 149 Red Hat 9.0: Restart Ethernet Card

| [root@localhost init.d]# network restart |      |
|------------------------------------------|------|
| Shutting down interface eth0:            | [OK] |
| Shutting down loopback interface:        | [OK] |
| Setting network parameters:              | [OK] |
| Bringing up loopback interface:          | [OK] |
| Bringing up interface eth0:              | [OK] |

#### **Verifying Settings**

Enter ifconfig in a terminal screen to check your TCP/IP properties.

Figure 150 Red Hat 9.0: Checking TCP/IP Properties

## Appendix C IP Address Assignment Conflicts

This appendix describes situations where IP address conflicts may occur. Subscribers with duplicate IP addresses will not be able to access the Internet.

### Case A: The ZyXEL Device is using the same LAN and WAN IP addresses

The following figure shows an example where the ZyXEL Device is using a WAN IP address that is the same as the IP address of a computer on the LAN.

Figure 151 IP Address Conflicts: Case A

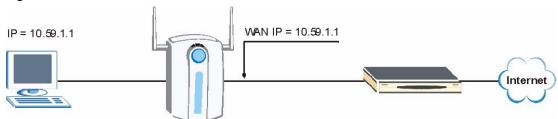

You must set the ZyXEL Device to use different LAN and WAN IP addresses on different subnets if you enable DHCP server on the ZyXEL Device. For example, you set the WAN IP address to 192.59.1.1 and the LAN IP address to 10.59.1.1. Otherwise, It is recommended the ZyXEL Device use a public WAN IP address.

### Case B: The ZyXEL Device LAN IP address conflicts with the DHCP client IP address

In the following figure, the ZyXEL Device is acting as a DHCP server. The ZyXEL Device assigns an IP address, which is the same as its LAN port IP address, to a DHCP client attached to the LAN.

Figure 152 IP Address Conflicts: Case B

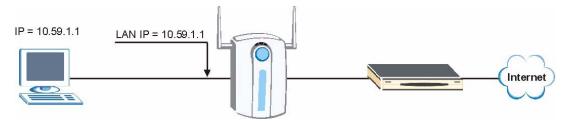

To solve this problem, make sure the ZyXEL Device LAN IP address is not in the DHCP IP address pool.

### Case C: The Subscriber IP address is the same as the IP address of a network device

The following figure depicts an example where the subscriber IP address is the same as the IP address of a network device not attached to the ZyXEL Device.

Figure 153 IP Address Conflicts: Case C

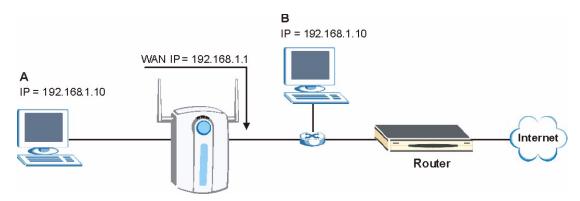

You must set the ZyXEL Device to use different LAN and WAN IP addresses on different subnets if you enable DHCP server on the ZyXEL Device. For example, you set the WAN IP address to 192.59.1.1 and the LAN IP address to 10.59.1.1. Otherwise, It is recommended the ZyXEL Device use a public WAN IP address.

#### Case D: Two or more subscribers have the same IP address.

By converting all private IP addresses to the WAN IP address, the ZyXEL Device allows subscribers with different network configurations to access the Internet. However, there are situations where two or more subscribers are using the same private IP address. This may happen when a subscriber is configured to use a static (or fixed) IP address that is the same as the IP address the ZyXEL Device DHCP server assigns to another subscriber acting as a DHCP client.

In this case, the subscribers are not able to access the Internet.

Figure 154 IP Address Conflicts: Case D

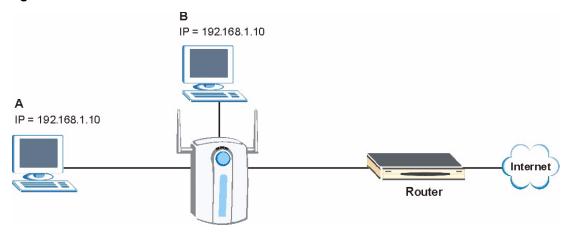

This problem can be solved by adding a VLAN-enabled switch or set the computers to obtain IP addresses dynamically.

## Appendix D Indoor Installation Recommendations

An antenna couples RF signals onto air. A transmitter within a wireless device sends an RF signal to the antenna, which propagates the signal through the air. The antenna also operates in reverse by capturing RF signals from the air.

Positioning the antennas properly increases the range and coverage area of a wireless LAN.

#### **Antenna Characteristics**

#### Frequency

An antenna in the frequency of 2.4GHz (IEEE 802.11b) or 5GHz(IEEE 802.11a) is needed to communicate efficiently in a wireless LAN.

#### **Radiation Pattern**

A radiation pattern is a diagram that allows you to visualize the shape of the antenna's coverage area.

#### **Antenna Gain**

Antenna gain, measured in dB (decibel), is the increase in coverage within the RF beam width. Higher antenna gain improves the range of the signal for better communications.

For an indoor site, each 1 dB increase in antenna gain results in a range increase of approximately 2.5%. For an unobstructed outdoor site, each 1dB increase in gain results in a range increase of approximately 5%. Actual results may vary depending on the network environment.

Antenna gain is sometimes specified in dBi, which is how much the antenna increases the signal power compared to using an isotropic antenna. An isotropic antenna is a theoretical perfect antenna that sends out radio signals equally well in all directions. dBi represents the true gain that the antenna provides.

#### **Types of Antennas For WLAN**

There are two types of antennas used for wireless LAN applications.

- Omni-directional antennas send the RF signal out in all directions on a horizontal plane. The coverage area is torus-shaped (like a donut) which makes these antennas ideal for a room environment. With a wide coverage area, it is possible to make circular overlapping coverage areas with multiple access points.
- Directional antennas concentrate the RF signal in a beam, like a flashlight does with the light from its bulb. The angle of the beam determines the width of the coverage pattern. Angles typically range from 20 degrees (very directional) to 120 degrees (less directional). Directional antennas are ideal for hallways and outdoor point-to-point applications.

#### **Positioning Antennas**

In general, antennas should be mounted as high as practically possible and free of obstructions. In point-to-point application, position both antennas at the same height and in a direct line of sight to each other to attain the best performance.

For omni-directional antennas mounted on a table, desk, and so on, point the antenna up. For omni-directional antennas mounted on a wall or ceiling, point the antenna down. For a single AP application, place omni-directional antennas as close to the center of the coverage area as possible.

For directional antennas, point the antenna in the direction of the desired coverage area.

## Appendix E Wireless LANs

#### **Wireless LAN Topologies**

This section discusses ad-hoc and infrastructure wireless LAN topologies.

#### **Ad-hoc Wireless LAN Configuration**

The simplest WLAN configuration is an independent (Ad-hoc) WLAN that connects a set of computers with wireless stations (A, B, C). Any time two or more wireless adapters are within range of each other, they can set up an independent network, which is commonly referred to as an Ad-hoc network or Independent Basic Service Set (IBSS). The following diagram shows an example of notebook computers using wireless adapters to form an Ad-hoc wireless LAN.

A De C

Figure 155 Peer-to-Peer Communication in an Ad-hoc Network

#### **BSS**

A Basic Service Set (BSS) exists when all communications between wireless stations or between a wireless station and a wired network client go through one access point (AP).

Intra-BSS traffic is traffic between wireless stations in the BSS. When Intra-BSS is enabled, wireless station A and B can access the wired network and communicate with each other. When Intra-BSS is disabled, wireless station A and B can still access the wired network but cannot communicate with each other.

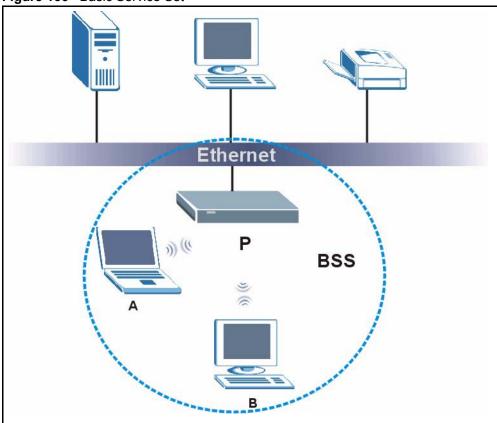

Figure 156 Basic Service Set

#### **ESS**

An Extended Service Set (ESS) consists of a series of overlapping BSSs, each containing an access point, with each access point connected together by a wired network. This wired connection between APs is called a Distribution System (DS).

This type of wireless LAN topology is called an Infrastructure WLAN. The Access Points not only provide communication with the wired network but also mediate wireless network traffic in the immediate neighborhood.

An ESSID (ESS IDentification) uniquely identifies each ESS. All access points and their associated wireless stations within the same ESS must have the same ESSID in order to communicate.

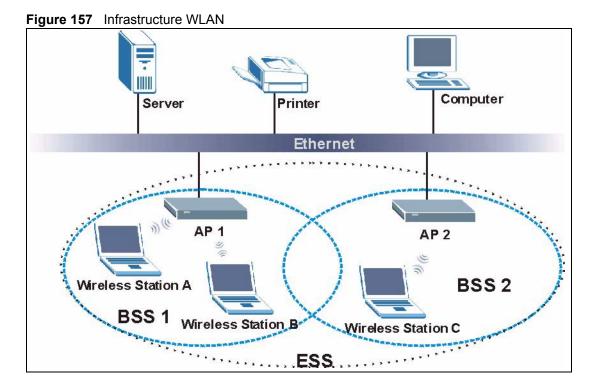

#### Channel

A channel is the radio frequency(ies) used by IEEE 802.11a/b/g wireless devices. Channels available depend on your geographical area. You may have a choice of channels (for your region) so you should use a different channel than an adjacent AP (access point) to reduce interference. Interference occurs when radio signals from different access points overlap causing interference and degrading performance.

Adjacent channels partially overlap however. To avoid interference due to overlap, your AP should be on a channel at least five channels away from a channel that an adjacent AP is using. For example, if your region has 11 channels and an adjacent AP is using channel 1, then you need to select a channel between 6 or 11.

#### RTS/CTS

A hidden node occurs when two stations are within range of the same access point, but are not within range of each other. The following figure illustrates a hidden node. Both stations (STA) are within range of the access point (AP) or wireless gateway, but out-of-range of each other, so they cannot "hear" each other, that is they do not know if the channel is currently being used. Therefore, they are considered hidden from each other.

Figure 158 RTS/CTS

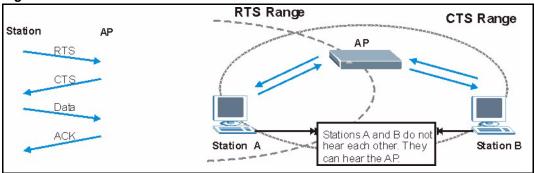

When station A sends data to the AP, it might not know that the station B is already using the channel. If these two stations send data at the same time, collisions may occur when both sets of data arrive at the AP at the same time, resulting in a loss of messages for both stations.

RTS/CTS is designed to prevent collisions due to hidden nodes. An RTS/CTS defines the biggest size data frame you can send before an RTS (Request To Send)/CTS (Clear to Send) handshake is invoked.

When a data frame exceeds the RTS/CTS value you set (between 0 to 2432 bytes), the station that wants to transmit this frame must first send an RTS (Request To Send) message to the AP for permission to send it. The AP then responds with a CTS (Clear to Send) message to all other stations within its range to notify them to defer their transmission. It also reserves and confirms with the requesting station the time frame for the requested transmission.

Stations can send frames smaller than the specified **RTS/CTS** directly to the AP without the RTS (Request To Send)/CTS (Clear to Send) handshake.

You should only configure **RTS/CTS** if the possibility of hidden nodes exists on your network and the "cost" of resending large frames is more than the extra network overhead involved in the RTS (Request To Send)/CTS (Clear to Send) handshake.

If the RTS/CTS value is greater than the Fragmentation Threshold value (see next), then the RTS (Request To Send)/CTS (Clear to Send) handshake will never occur as data frames will be fragmented before they reach RTS/CTS size.

**Note:** Enabling the RTS Threshold causes redundant network overhead that could negatively affect the throughput performance instead of providing a remedy.

#### Fragmentation Threshold

A **Fragmentation Threshold** is the maximum data fragment size (between 256 and 2432 bytes) that can be sent in the wireless network before the AP will fragment the packet into smaller data frames.

A large **Fragmentation Threshold** is recommended for networks not prone to interference while you should set a smaller threshold for busy networks or networks that are prone to interference.

If the **Fragmentation Threshold** value is smaller than the **RTS/CTS** value (see previously) you set then the RTS (Request To Send)/CTS (Clear to Send) handshake will never occur as data frames will be fragmented before they reach **RTS/CTS** size.

#### **Preamble Type**

A preamble is used to synchronize the transmission timing in your wireless network. There are two preamble modes: **Long** and **Short**.

Short preamble takes less time to process and minimizes overhead, so it should be used in a good wireless network environment when all wireless stations support it.

Select **Long** if you have a 'noisy' network or are unsure of what preamble mode your wireless stations support as all IEEE 802.11b compliant wireless adapters must support long preamble. However, not all wireless adapters support short preamble. Use long preamble if you are unsure what preamble mode the wireless adapters support, to ensure interpretability between the AP and the wireless stations and to provide more reliable communication in 'noisy' networks.

Select **Dynamic** to have the AP automatically use short preamble when all wireless stations support it, otherwise the AP uses long preamble.

**Note:** The AP and the wireless stations MUST use the same preamble mode in order to communicate.

#### IEEE 802.11g Wireless LAN

IEEE 802.11g is fully compatible with the IEEE 802.11b standard. This means an IEEE 802.11b adapter can interface directly with an IEEE 802.11g access point (and vice versa) at 11 Mbps or lower depending on range. IEEE 802.11g has several intermediate rate steps between the maximum and minimum data rates. The IEEE 802.11g data rate and modulation are as follows:

Table 73 IEEE 802.11g

| DATA RATE (MBPS)      | MODULATION                                         |
|-----------------------|----------------------------------------------------|
| 1                     | DBPSK (Differential Binary Phase Shift Keyed)      |
| 2                     | DQPSK (Differential Quadrature Phase Shift Keying) |
| 5.5 / 11              | CCK (Complementary Code Keying)                    |
| 6/9/12/18/24/36/48/54 | OFDM (Orthogonal Frequency Division Multiplexing)  |

#### **IEEE 802.1x**

In June 2001, the IEEE 802.1x standard was designed to extend the features of IEEE 802.11 to support extended authentication as well as providing additional accounting and control features. It is supported by Windows XP and a number of network devices. Some advantages of IEEE 802.1x are:

- User based identification that allows for roaming.
- Support for RADIUS (Remote Authentication Dial In User Service, RFC 2138, 2139) for centralized user profile and accounting management on a network RADIUS server.
- Support for EAP (Extensible Authentication Protocol, RFC 2486) that allows additional authentication methods to be deployed with no changes to the access point or the wireless stations.

#### **RADIUS**

RADIUS is based on a client-server model that supports authentication, authorization and accounting. The access point is the client and the server is the RADIUS server. The RADIUS server handles the following tasks:

Authentication

Determines the identity of the users.

• Authorization

Determines the network services available to authenticated users once they are connected to the network.

Accounting

Keeps track of the client's network activity.

RADIUS is a simple package exchange in which your AP acts as a message relay between the wireless station and the network RADIUS server.

#### **Types of RADIUS Messages**

The following types of RADIUS messages are exchanged between the access point and the RADIUS server for user authentication:

· Access-Request

Sent by an access point requesting authentication.

Access-Reject

Sent by a RADIUS server rejecting access.

Access-Accept

Sent by a RADIUS server allowing access.

Access-Challenge

Sent by a RADIUS server requesting more information in order to allow access. The access point sends a proper response from the user and then sends another Access-Request message.

The following types of RADIUS messages are exchanged between the access point and the RADIUS server for user accounting:

- Accounting-Request
   Sent by the access point requesting accounting.
- Accounting-Response
   Sent by the RADIUS server to indicate that it has started or stopped accounting.

In order to ensure network security, the access point and the RADIUS server use a shared secret key, which is a password, they both know. The key is not sent over the network. In addition to the shared key, password information exchanged is also encrypted to protect the network from unauthorized access.

#### **Types of Authentication**

This appendix discusses some popular authentication types: **EAP-MD5**, **EAP-TLS**, **EAP-TTLS**, **PEAP** and **LEAP**.

The type of authentication you use depends on the RADIUS server or the AP. Consult your network administrator for more information.

#### **EAP-MD5** (Message-Digest Algorithm 5)

MD5 authentication is the simplest one-way authentication method. The authentication server sends a challenge to the wireless station. The wireless station 'proves' that it knows the password by encrypting the password with the challenge and sends back the information. Password is not sent in plain text.

However, MD5 authentication has some weaknesses. Since the authentication server needs to get the plaintext passwords, the passwords must be stored. Thus someone other than the authentication server may access the password file. In addition, it is possible to impersonate an authentication server as MD5 authentication method does not perform mutual authentication. Finally, MD5 authentication method does not support data encryption with dynamic session key. You must configure WEP encryption keys for data encryption.

#### **EAP-TLS (Transport Layer Security)**

With EAP-TLS, digital certifications are needed by both the server and the wireless stations for mutual authentication. The server presents a certificate to the client. After validating the identity of the server, the client sends a different certificate to the server. The exchange of certificates is done in the open before a secured tunnel is created. This makes user identity vulnerable to passive attacks. A digital certificate is an electronic ID card that authenticates the sender's identity. However, to implement EAP-TLS, you need a Certificate Authority (CA) to handle certificates, which imposes a management overhead.

#### **EAP-TTLS (Tunneled Transport Layer Service)**

EAP-TTLS is an extension of the EAP-TLS authentication that uses certificates for only the server-side authentications to establish a secure connection. Client authentication is then done by sending username and password through the secure connection, thus client identity is protected. For client authentication, EAP-TTLS supports EAP methods and legacy authentication methods such as PAP, CHAP, MS-CHAP and MS-CHAP v2.

#### **PEAP (Protected EAP)**

Like EAP-TTLS, server-side certificate authentication is used to establish a secure connection, then use simple username and password methods through the secured connection to authenticate the clients, thus hiding client identity. However, PEAP only supports EAP methods, such as EAP-MD5, EAP-MSCHAPv2 and EAP-GTC (EAP-Generic Token Card), for client authentication. EAP-GTC is implemented only by Cisco.

#### **LEAP**

LEAP (Lightweight Extensible Authentication Protocol) is a Cisco implementation of IEEE 802.1x.

#### Dynamic WEP Key Exchange

The AP maps a unique key that is generated with the RADIUS server. This key expires when the wireless connection times out, disconnects or reauthentication times out. A new WEP key is generated each time reauthentication is performed.

If this feature is enabled, it is not necessary to configure a default encryption key in the Wireless screen. You may still configure and store keys here, but they will not be used while Dynamic WEP is enabled.

Note: EAP-MD5 cannot be used with dynamic WEP key exchange

For added security, certificate-based authentications (EAP-TLS, EAP-TTLS and PEAP) use dynamic keys for data encryption. They are often deployed in corporate environments, but for public deployment, a simple user name and password pair is more practical. The following table is a comparison of the features of authentication types.

 Table 74
 Comparison of EAP Authentication Types

|                            | EAP-MD5 | EAP-TLS | EAP-TTLS | PEAP     | LEAP     |
|----------------------------|---------|---------|----------|----------|----------|
| Mutual Authentication      | No      | Yes     | Yes      | Yes      | Yes      |
| Certificate – Client       | No      | Yes     | Optional | Optional | No       |
| Certificate – Server       | No      | Yes     | Yes      | Yes      | No       |
| Dynamic Key Exchange       | No      | Yes     | Yes      | Yes      | Yes      |
| Credential Integrity       | None    | Strong  | Strong   | Strong   | Moderate |
| Deployment Difficulty      | Easy    | Hard    | Moderate | Moderate | Moderate |
| Client Identity Protection | No      | No      | Yes      | Yes      | No       |

#### **Security Parameters Summary**

Refer to this table to see what other security parameters you should configure for each Authentication Method/ key management protocol type. MAC address filters are not dependent on how you configure these security features.

 Table 75
 Wireless Security Relational Matrix

| AUTHENTICATION<br>METHOD/ KEY<br>MANAGEMENT PROTOCOL | ENCRYPTION<br>METHOD | ENTER<br>MANUAL KEY | IEEE 802.1X                    |
|------------------------------------------------------|----------------------|---------------------|--------------------------------|
| Open                                                 | None                 | No                  | Disable                        |
|                                                      |                      |                     | Enable without Dynamic WEP Key |
| Open                                                 | WEP                  | No                  | Enable with Dynamic WEP Key    |
|                                                      |                      | Yes                 | Enable without Dynamic WEP Key |
|                                                      |                      | Yes                 | Disable                        |
| Shared                                               | WEP                  | No                  | Enable with Dynamic WEP Key    |
|                                                      |                      | Yes                 | Enable without Dynamic WEP Key |
|                                                      |                      | Yes                 | Disable                        |
| WPA                                                  | TKIP                 | No                  | Enable                         |
| WPA-PSK                                              | TKIP                 | Yes                 | Enable                         |

# **APPENDIX F**IP Addresses and Subnetting

This appendix introduces IP addresses, IP address classes and subnet masks. You use subnet masks to subdivide a network into smaller logical networks.

#### Introduction to IP Addresses

An IP address has two parts: the network number and the host ID. Routers use the network number to send packets to the correct network, while the host ID identifies a single device on the network.

An IP address is made up of four octets, written in dotted decimal notation, for example, 192.168.1.1. (An octet is an 8-digit binary number. Therefore, each octet has a possible range of 00000000 to 11111111 in binary, or 0 to 255 in decimal.)

There are several classes of IP addresses. The first network number (192 in the above example) defines the class of IP address. These are defined as follows:

Class A: 0 to 127
Class B: 128 to 191
Class C: 192 to 223
Class D: 224 to 239
Class E: 240 to 255

#### **IP Address Classes and Hosts**

The class of an IP address determines the number of hosts you can have on your network.

- In a class A address the first octet is the network number, and the remaining three octets are the host ID.
- In a class B address the first two octets make up the network number, and the two remaining octets make up the host ID.
- In a class C address the first three octets make up the network number, and the last octet is the host ID.

The following table shows the network number and host ID arrangement for classes A, B and C.

Table 76 Classes of IP Addresses

| IP ADDRESS | OCTET 1        | OCTET 2        | OCTET 3        | OCTET 4 |
|------------|----------------|----------------|----------------|---------|
| Class A    | Network number | Host ID        | Host ID        | Host ID |
| Class B    | Network number | Network number | Host ID        | Host ID |
| Class C    | Network number | Network number | Network number | Host ID |

An IP address with host IDs of all zeros is the IP address of the network (192.168.1.0 for example). An IP address with host IDs of all ones is the broadcast address for that network (192.168.1.255 for example). Therefore, to determine the total number of hosts allowed in a network, deduct two as shown next:

- A class C address (1 host octet: 8 host bits) can have  $2^8 2$ , or 254 hosts.
- A class B address (2 host octets: 16 host bits) can have  $2^{16} 2$ , or 65534 hosts.

A class A address (3 host octets: 24 host bits) can have  $2^{24} - 2$  hosts, or approximately 16 million hosts.

#### IP Address Classes and Network ID

The value of the first octet of an IP address determines the class of an address.

- Class A addresses have a **0** in the leftmost bit.
- Class B addresses have a 1 in the leftmost bit and a 0 in the next leftmost bit.
- Class C addresses start with 1 1 0 in the first three leftmost bits.
- Class D addresses begin with 1 1 1 0. Class D addresses are used for multicasting, which is used to send information to groups of computers.
- There is also a class E. It is reserved for future use.

The following table shows the allowed ranges for the first octet of each class. This range determines the number of subnets you can have in a network.

Table 77 Allowed IP Address Range By Class

| CLASS      | ALLOWED RANGE OF FIRST OCTET (BINARY)  | ALLOWED RANGE OF FIRST OCTET (DECIMAL) |
|------------|----------------------------------------|----------------------------------------|
| Class A    | <b>0</b> 0000000 to <b>0</b> 1111111   | 0 to 127                               |
| Class B    | <b>10</b> 0000000 to <b>10</b> 111111  | 128 to 191                             |
| Class C    | <b>110</b> 000000 to <b>110</b> 111111 | 192 to 223                             |
| Class D    | <b>1110</b> 0000 to <b>1110</b> 1111   | 224 to 239                             |
| Class E    | <b>1111</b> 0000 to <b>1111</b> 1111   | 240 to 255                             |
| (reserved) |                                        |                                        |

#### **Subnet Masks**

A subnet mask is used to determine which bits are part of the network number, and which bits are part of the host ID (using a logical AND operation).

A subnet mask has 32 bits. If a bit in the subnet mask is a "1" then the corresponding bit in the IP address is part of the network number. If a bit in the subnet mask is "0" then the corresponding bit in the IP address is part of the host ID.

Subnet masks are expressed in dotted decimal notation just like IP addresses. The "natural" masks for class A, B and C IP addresses are as follows.

Table 78 "Natural" Masks

| CLASS | NATURAL MASK  |  |
|-------|---------------|--|
| A     | 255.0.0.0     |  |
| В     | 255.255.0.0   |  |
| С     | 255.255.255.0 |  |

#### **Subnetting**

With subnetting, the class arrangement of an IP address is ignored. For example, a class C address no longer has to have 24 bits of network number and 8 bits of host ID. With subnetting, some of the host ID bits are converted into network number bits.

By convention, subnet masks always consist of a continuous sequence of ones beginning from the leftmost bit of the mask, followed by a continuous sequence of zeros, for a total number of 32 bits.

Since the mask is always a continuous number of ones beginning from the left, followed by a continuous number of zeros for the remainder of the 32 bit mask, you can simply specify the number of ones instead of writing the value of each octet. This is usually specified by writing a "/" followed by the number of bits in the mask after the address.

For example, 192.1.1.0 /25 is equivalent to saying 192.1.1.0 with mask 255.255.255.128.

The following table shows all possible subnet masks for a class "C" address using both notations.

Table 79 Alternative Subnet Mask Notation

| SUBNET MASK     | SUBNET MASK "1" BITS | LAST OCTET BIT VALUE | DECIMAL |
|-----------------|----------------------|----------------------|---------|
| 255.255.255.0   | /24                  | 0000 0000            | 0       |
| 255.255.255.128 | /25                  | 1000 0000            | 128     |
| 255.255.255.192 | /26                  | 1100 0000            | 192     |
| 255.255.255.224 | /27                  | 1110 0000            | 224     |

**Table 79** Alternative Subnet Mask Notation (continued)

| SUBNET MASK     | SUBNET MASK "1" BITS | LAST OCTET BIT VALUE | DECIMAL |
|-----------------|----------------------|----------------------|---------|
| 255.255.255.240 | /28                  | 1111 0000            | 240     |
| 255.255.255.248 | /29                  | 1111 1000            | 248     |
| 255.255.255.252 | /30                  | 1111 1100            | 252     |

The first mask shown is the class "C" natural mask. Normally if no mask is specified it is understood that the natural mask is being used.

#### **Example: Two Subnets**

As an example, you have a class "C" address 192.168.1.0 with subnet mask of 255.255.255.0.

Table 80 Two Subnets Example

| IP/SUBNET MASK       | NETWORK NUMBER                | HOST ID  |
|----------------------|-------------------------------|----------|
| IP Address           | 192.168.1.                    | 0        |
| IP Address (Binary)  | 11000000.10101000.00000001.   | 00000000 |
| Subnet Mask          | 255.255.255.                  | 0        |
| Subnet Mask (Binary) | 11111111.111111111.111111111. | 00000000 |

The first three octets of the address make up the network number (class "C").

To make two networks, divide the network 192.168.1.0 into two separate subnets by converting one of the host ID bits of the IP address to a network number bit. The "borrowed" host ID bit can be either "0" or "1" thus giving two subnets; 192.168.1.0 with mask 255.255.255.128 and 192.168.1.128 with mask 255.255.255.128.

**Note:** In the following charts, shaded/bolded last octet bit values indicate host ID bits "borrowed" to make network ID bits. The number of "borrowed" host ID bits determines the number of subnets you can have. The remaining number of host ID bits (after "borrowing") determines the number of hosts you can have on each subnet.

Table 81 Subnet 1

| IP/SUBNET MASK       | NETWORK NUMBER              | LAST OCTET BIT<br>VALUE |
|----------------------|-----------------------------|-------------------------|
| IP Address           | 192.168.1.                  | 0                       |
| IP Address (Binary)  | 11000000.10101000.00000001. | <b>0</b> 0000000        |
| Subnet Mask          | 255.255.255.                | 128                     |
| Subnet Mask (Binary) | 11111111.11111111.11111111. | 10000000                |

**Table 81** Subnet 1 (continued)

| IP/SUBNET MASK                   | NETWORK NUMBER                 | LAST OCTET BIT<br>VALUE |
|----------------------------------|--------------------------------|-------------------------|
| Subnet Address: 192.168.1.0      | Lowest Host ID: 192.168.1.1    |                         |
| Broadcast Address: 192.168.1.127 | Highest Host ID: 192.168.1.126 |                         |

Table 82 Subnet 2

| IP/SUBNET MASK                      | NETWORK NUMBER                 | LAST OCTET BIT VALUE |
|-------------------------------------|--------------------------------|----------------------|
| IP Address                          | 192.168.1.                     | 128                  |
| IP Address (Binary)                 | 11000000.10101000.00000001.    | 10000000             |
| Subnet Mask                         | 255.255.255.                   | 128                  |
| Subnet Mask (Binary)                | 11111111.11111111.11111111.    | 10000000             |
| Subnet Address: 192.168.1.128       | Lowest Host ID: 192.168.1.129  |                      |
| Broadcast Address:<br>192.168.1.255 | Highest Host ID: 192.168.1.254 |                      |

Host IDs of all zeros represent the subnet itself and host IDs of all ones are the broadcast address for that subnet, so the actual number of hosts available on each subnet in the example above is  $2^7 - 2$  or 126 hosts for each subnet.

192.168.1.0 with mask 255.255.255.128 is the subnet itself, and 192.168.1.127 with mask 255.255.255.128 is the directed broadcast address for the first subnet. Therefore, the lowest IP address that can be assigned to an actual host for the first subnet is 192.168.1.1 and the highest is 192.168.1.126. Similarly the host ID range for the second subnet is 192.168.1.129 to 192.168.1.254.

#### **Example: Four Subnets**

Table 83 Subnet 1

| IP/SUBNET MASK       | NETWORK NUMBER              | LAST OCTET BIT<br>VALUE |
|----------------------|-----------------------------|-------------------------|
| IP Address           | 192.168.1.                  | 0                       |
| IP Address (Binary)  | 11000000.10101000.00000001. | 00000000                |
| Subnet Mask (Binary) | 11111111.11111111.11111111. | 11000000                |

 Table 83
 Subnet 1 (continued)

| IP/SUBNET MASK                  | NETWORK NUMBER                | LAST OCTET BIT<br>VALUE |
|---------------------------------|-------------------------------|-------------------------|
| Subnet Address: 192.168.1.0     | Lowest Host ID: 192.168.1.1   |                         |
| Broadcast Address: 192.168.1.63 | Highest Host ID: 192.168.1.62 |                         |

#### Table 84 Subnet 2

| IP/SUBNET MASK                   | NETWORK NUMBER                 | LAST OCTET BIT VALUE |
|----------------------------------|--------------------------------|----------------------|
| IP Address                       | 192.168.1.                     | 64                   |
| IP Address (Binary)              | 11000000.10101000.00000001.    | <b>01</b> 000000     |
| Subnet Mask (Binary)             | 11111111.11111111.111111111.   | <b>11</b> 000000     |
| Subnet Address: 192.168.1.64     | Lowest Host ID: 192.168.1.65   |                      |
| Broadcast Address: 192.168.1.127 | Highest Host ID: 192.168.1.126 |                      |

Table 85 Subnet 3

| IP/SUBNET MASK                   | NETWORK NUMBER                 | LAST OCTET BIT<br>VALUE |
|----------------------------------|--------------------------------|-------------------------|
| IP Address                       | 192.168.1.                     | 128                     |
| IP Address (Binary)              | 11000000.10101000.00000001.    | <b>10</b> 000000        |
| Subnet Mask (Binary)             | 11111111.11111111.11111111.    | 11000000                |
| Subnet Address: 192.168.1.128    | Lowest Host ID: 192.168.1.129  |                         |
| Broadcast Address: 192.168.1.191 | Highest Host ID: 192.168.1.190 |                         |

Table 86 Subnet 4

| IP/SUBNET MASK                   | NETWORK NUMBER                          | LAST OCTET BIT VALUE |
|----------------------------------|-----------------------------------------|----------------------|
| IP Address                       | 192.168.1.                              | 192                  |
| IP Address (Binary)              | 11000000.10101000.00000001.             | 11000000             |
| Subnet Mask (Binary)             | 11111111.111111111111111111111111111111 | 11000000             |
| Subnet Address: 192.168.1.192    | Lowest Host ID: 192.168.1.193           |                      |
| Broadcast Address: 192.168.1.255 | Highest Host ID: 192.168.1.254          |                      |

#### **Example Eight Subnets**

Similarly use a 27-bit mask to create eight subnets (000, 001, 010, 011, 100, 101, 110 and 111).

The following table shows class C IP address last octet values for each subnet.

Table 87 Eight Subnets

| SUBNET | SUBNET ADDRESS | FIRST ADDRESS | LAST ADDRESS | BROADCAST<br>ADDRESS |
|--------|----------------|---------------|--------------|----------------------|
| 1      | 0              | 1             | 30           | 31                   |
| 2      | 32             | 33            | 62           | 63                   |
| 3      | 64             | 65            | 94           | 95                   |
| 4      | 96             | 97            | 126          | 127                  |
| 5      | 128            | 129           | 158          | 159                  |
| 6      | 160            | 161           | 190          | 191                  |
| 7      | 192            | 193           | 222          | 223                  |
| 8      | 224            | 225           | 254          | 255                  |

The following table is a summary for class "C" subnet planning.

Table 88 Class C Subnet Planning

| NO. "BORROWED" HOST<br>BITS | SUBNET MASK           | NO. SUBNETS | NO. HOSTS PER<br>SUBNET |
|-----------------------------|-----------------------|-------------|-------------------------|
| 1                           | 255.255.255.128 (/25) | 2           | 126                     |
| 2                           | 255.255.255.192 (/26) | 4           | 62                      |
| 3                           | 255.255.255.224 (/27) | 8           | 30                      |
| 4                           | 255.255.255.240 (/28) | 16          | 14                      |
| 5                           | 255.255.255.248 (/29) | 32          | 6                       |
| 6                           | 255.255.255.252 (/30) | 64          | 2                       |
| 7                           | 255.255.255.254 (/31) | 128         | 1                       |

#### **Subnetting With Class A and Class B Networks.**

For class "A" and class "B" addresses the subnet mask also determines which bits are part of the network number and which are part of the host ID.

A class "B" address has two host ID octets available for subnetting and a class "A" address has three host ID octets (see Table 76 on page 268) available for subnetting.

The following table is a summary for class "B" subnet planning.

Table 89 Class B Subnet Planning

| NO. "BORROWED" HOST<br>BITS | SUBNET MASK           | NO. SUBNETS | NO. HOSTS PER<br>SUBNET |
|-----------------------------|-----------------------|-------------|-------------------------|
| 1                           | 255.255.128.0 (/17)   | 2           | 32766                   |
| 2                           | 255.255.192.0 (/18)   | 4           | 16382                   |
| 3                           | 255.255.224.0 (/19)   | 8           | 8190                    |
| 4                           | 255.255.240.0 (/20)   | 16          | 4094                    |
| 5                           | 255.255.248.0 (/21)   | 32          | 2046                    |
| 6                           | 255.255.252.0 (/22)   | 64          | 1022                    |
| 7                           | 255.255.254.0 (/23)   | 128         | 510                     |
| 8                           | 255.255.255.0 (/24)   | 256         | 254                     |
| 9                           | 255.255.255.128 (/25) | 512         | 126                     |
| 10                          | 255.255.255.192 (/26) | 1024        | 62                      |
| 11                          | 255.255.255.224 (/27) | 2048        | 30                      |
| 12                          | 255.255.255.240 (/28) | 4096        | 14                      |
| 13                          | 255.255.255.248 (/29) | 8192        | 6                       |
| 14                          | 255.255.255.252 (/30) | 16384       | 2                       |
| 15                          | 255.255.255.254 (/31) | 32768       | 1                       |

| Numerics                                | authorization code 121                                                                                                    |
|-----------------------------------------|----------------------------------------------------------------------------------------------------|
| 2.4 GHz <b>175</b>                      | Authorize.net 90 email additional information 90 merchant ID 90 merchant name 91 merchant transaction key 90 payment gateway 90 |
| Α                                       | auto-negotiation 33                                                                                                    |
| access control 31                       |                                                                                                    |
| account activated 158                   | B                                                                                                    |
| account created 158                     | В                                                                                                    |
| account deletion 81                     |                                                                                                    |
| account generator 33, 169               | background color 103                                                                                                    |
| account information 124                 | bandwidth 165                                                                                                    |
| account log 195                         | bandwidth management <b>166</b><br>maximum downstream <b>166</b>                                                                |
| account manager account 42              | maximum upstream 166                                                                                                    |
| account printout 112                    | beacon interval 181                                                                                                    |
| account printout preview 115            | billing <b>75</b>                                                                                                    |
| account usage time 78                   | billing log 158                                                                                                    |
| accounting 31, 79                       | billing method 114                                                                                                    |
| accounts                                | billing profile 114                                                                                                    |
| creating 83                             | Bluetooth 175                                                                                                    |
| accumulation 73, 77, 114                | bootrom version 193                                                                                                    |
| accumulation accounting 75              | BSS 173, 257                                                                                                    |
| Address Resolution Protocol (ARP) 50    | built-in authentication 68                                                                                                    |
| administrator account 41                | button presses 82                                                                                                    |
| administrator idle-timeout 65           | 5 to 10 p. 6666 62                                                                                                    |
| advanced subscriber login screen 105    |                                                                                                    |
| advertisement links 140                 |                                                                                                    |
| advertising links 31                    | C                                                                                                    |
| alternative subnet mask notation 269    |                                                                                                    |
| antenna                                 | CA <b>264</b>                                                                                                    |
| directional 256<br>omni-directional 256 | cancel button 103                                                                                                    |
| antenna gain 255                        | CCK. See Complementary Code Keying.                                                                                             |
| antennas 32                             | certificate authority 264                                                                                                    |
| Any IP 29                               | certifications 4                                                                                                    |
| note <b>50</b>                          | notices 5                                                                                                    |
| AP (Access Point) 259                   | viewing 5                                                                                                    |
| applications 33                         | changing system password 42                                                                                                    |
| article 106                             | channel 175, 194, 259                                                                                                    |
| article background color 106            | interference 259                                                                                                    |
| article text color 106                  | charge 78                                                                                                    |
| authentication 67                       | charge by levels 79, 82                                                                                                    |
| authentication method 181               | choose 28                                                                                                    |

| Clear to Send 177                                 | Differential Binary Phase Shift Keyed 175      |
|---------------------------------------------------|------------------------------------------------|
| code 104, 171                                     | Differential Quadrature Phase Shift Keying 175 |
| comments 106                                      | disclaimer 3                                   |
| Complementary Code Keying 175                     | discount price plan 79, 81                     |
| conditions 82                                     | DNS 41, 193                                    |
| configuration and firmware files                  | DNS proxy 31                                   |
| filename convention 201                           | DNS server 62, 66                              |
| configuration file                                | Domain Name 49                                 |
| backup 201, 203                                   | domain name 40, 53, 193                        |
| restore 204                                       | Domain Name System 59                          |
| connect on demand 62, 63                          | DQPSK. See Differential Quadrature Phase Shift |
| connection ID/name 63                             | Keying.                                        |
| contact information 8                             | Dynamic DNS 143                                |
| copyright 3, 103                                  | Dynamic Host Configuration Protocol 57         |
| coverage 175                                      | dynamic WEP key exchange 264                   |
| credit card 89, 118                               | DYNDNS wildcard 143                            |
| credit card code 121                              |                                                |
| credit card fail 125                              |                                                |
| credit card icons 91                              | _                                              |
| credit card number 121                            | E                                              |
| credit card service 77                            |                                                |
| CTS (Clear to Send) 260                           | EAP authentication 263                         |
| currency 77                                       | email button 124                               |
| current user information backup 68                | e-mail forwarding 31                           |
| current users 196                                 | e-mail redirection 194                         |
| customer ID 121                                   | email server 155                               |
| customer support 8                                | e-mail server redirect 66                      |
| customization 101                                 | enable credit card service 77                  |
|                                                   | encryption 41, 170, 194                        |
|                                                   | ending 114                                     |
| D                                                 | enter 28                                       |
|                                                   | enter button 103                               |
|                                                   | ESS 258                                        |
| data encryption 176                               | ESS. See Extended Service Set.                 |
| data rates 175                                    | ESSID 41, 114, 174, 193                        |
| daylight saving time 54                           | ethernet cable length limit 232                |
| DBPSK. See Differential Binary Phase Shift Keyed. | exclusive printer 33, 85, 169                  |
| decimal places 77                                 | expiration 81                                  |
| default gateway 41                                | expiration time 114, 124                       |
| default IP gateway 193                            | Extended Service Set 174, 258                  |
| default LAN IP address 57                         | Extended Service Set IDentification 180        |
| device IP address 148                             |                                                |
| device name 148                                   |                                                |
| device server port 148                            | -                                              |
| DHCP 30, 57, 193                                  | F                                              |
| client table 197                                  |                                                |
| DHCP client 57, 62                                | factory ethernet defaults 57                   |
| DHCP pool size 66                                 | factory-defaults 44                            |
| DHCP server 65                                    | FCC interference statement 4                   |
| DHCP server IP address 65                         | features 29                                    |
|                                                   |                                                |

| feedback 27                                                            | IP Plug and Play 54                                  |
|------------------------------------------------------------------------|------------------------------------------------------|
| filename conventions 201                                               | IP pool starting address 65                          |
| filtering 131                                                          | iPass <b>74</b>                                      |
| firmware 32                                                            | IPASS GIS 74                                         |
| firmware upgrade scheduled 209                                         | iPnP <b>49</b> , <b>54</b><br>how it works <b>50</b> |
| firmware version 40, 193                                               |                                                      |
| footnote 103                                                           |                                                      |
| fragmentation threshold 177, 181, 260                                  | 17                                                   |
| framed subscriber login screen 108                                     | K                                                    |
|                                                                        |                                                      |
|                                                                        | keep alive 62, 63                                    |
| •                                                                      | keypad <mark>93</mark>                               |
| G                                                                      |                                                      |
|                                                                        |                                                      |
| gateway IP address 62                                                  | 1                                                    |
| Generic Interface Specification 74                                     | L                                                    |
| glossary and web site 27                                               |                                                      |
|                                                                        | LAN                                                  |
|                                                                        | IP address 41, 62, 193                               |
| 11                                                                     | MAC address 41, 193 subnet mask 41, 62               |
| Н                                                                      | LAN device 147                                       |
|                                                                        | accessing 199                                        |
| help 27                                                                | detecting time 148                                   |
| hidden node 259                                                        | management <b>147</b> , <b>149</b>                   |
| host name <b>53</b> , <b>193</b>                                       | port mapping 147                                     |
|                                                                        | LAN devices 199                                      |
|                                                                        | LAN devices alarm 158                                |
|                                                                        | LAN devices information 158                          |
| I                                                                      | LAN subnet mask 193                                  |
|                                                                        | layer 2 isolation security 54                        |
| IANA 58                                                                | lease time 66                                        |
| IBSS 257                                                               | level 82                                             |
| idle time out 73, 77                                                   | limiting user sessions 54                            |
| IEEE 802.11b 32                                                        | local content 31                                     |
| data Rates 175                                                         | local subscriber database 31                         |
| modulation 175                                                         | location name 40                                     |
| IEEE 802.11g <b>32</b> , <b>175</b> , <b>261</b> data rates <b>175</b> | logged-in users 157                                  |
| modulation 175                                                         | login accounts                                       |
| IEEE 802.1Q tagged VLAN 30                                             | types 41                                             |
| Independent Basic Service Set 173, 257                                 | login name 145                                       |
| information windows 110                                                | login page preview 103                               |
| inside server 150                                                      | logo 103, 109, 114                                   |
| Internet Assigned Numbers Authority. See IANA.                         |                                                      |
| IP address 58                                                          |                                                      |
| LAN 62, 193                                                            | M                                                    |
| WAN <b>62</b> , <b>193</b>                                             | M                                                    |
| IP address assignment 57                                               |                                                      |
| IP addresses                                                           | MAC address 41                                       |
| private 58                                                             | of LAN device 148                                    |
|                                                                        | manual entry 180                                     |

| manual firmware upgrade                                                                                                    | PPPoE user name 62                                                                                                    |
|----------------------------------------------------------------------------------------------------|----------------------------------------------------------------------------------------------------|
| using TFTP 207                                                                                                    | PPTP 30, 60, 62                                                                                                    |
| modulation 175                                                                                                    | PPTP password 63                                                                                                    |
| mouse action sequence syntax conventions 28                                                                                                    | PPTP server IP address 62                                                                                                    |
| multicast pass through 55                                                                                                    | PPTP user name 63                                                                                                    |
| My IP Address 62                                                                                                    | preamble mode 261                                                                                                    |
| My Subnet Mask 62                                                                                                    | preamble type 181                                                                                                    |
|                                                                                                    | predefined choices 28                                                                                                    |
|                                                                                                    | pre-paid 77                                                                                                    |
| N                                                                                                    | pre-paid billing 94                                                                                                    |
| IX                                                                                                    | previewing printouts 114                                                                                                    |
|                                                                                                    | price <b>114</b>                                                                                                    |
| NAT 30, 54, 59                                                                                                    | print out time 114                                                                                                    |
| NAT (Network Address Translation - NAT, RFC 1631)                                                                                                    | printer IP address 171                                                                                                    |
| 147                                                                                                    | printout 81                                                                                                    |
| navigating 36                                                                                                    | printout previews 114                                                                                                    |
| network cable types                                                                                                    | private IP addresses 58                                                                                                    |
| 100Mbps 232                                                                                                    | product registration 7                                                                                                    |
| 10Mbps 232                                                                                                    | purchase unit 114                                                                                                    |
| networking terms glossary 27                                                                                                    | purchase unit message 121                                                                                                    |
| notice message 112                                                                                                    | paronace and mossage 121                                                                                                    |
| notification message 121, 124                                                                                                    |                                                                                                    |
|                                                                                                    |                                                                                                    |
|                                                                                                    | Q                                                                                                    |
| 0                                                                                                    |                                                                                                    |
|                                                                                                    | quick start guide 27                                                                                                    |
| OFDM. See Orthogonal Frequency Division Multiplexing.                                                                                                    |                                                                                                    |
| online help 27                                                                                                    |                                                                                                    |
| open system 181                                                                                                    | <b>D</b>                                                                                                    |
| Orthogonal Frequency Division Multiplexing 175                                                                                                    | R                                                                                                    |
| Change and Troquency Emolet Manapoxing 110                                                                                                    |                                                                                                    |
|                                                                                                    | RADIUS 71, 262                                                                                                    |
|                                                                                                    | shared secret key 263                                                                                                    |
| P                                                                                                    | RADIUS message types 262                                                                                                    |
|                                                                                                    | RADIUS messages 262                                                                                                    |
| page background 106                                                                                                    | redirect login page URL 68, 104                                                                                                    |
| pass through 127                                                                                                    | redirect subscriber login screen 104                                                                                                    |
| pass through list 129                                                                                                    |                                                                                                    |
|                                                                                                    | registration                                                                                                    |
| · · · · · · · · · · · · · · · · · · ·                                                                                                    | product 7                                                                                                    |
| password 103                                                                                                    | product 7 related documentation 27                                                                                                    |
| password 103 payment information 121                                                                                                    | product 7 related documentation 27 replenish 81                                                                                                    |
| password 103 payment information 121 ping command 221                                                                                                    | product 7 related documentation 27                                                                                                    |
| password 103 payment information 121 ping command 221 Point-to-Point Tunneling Protocol 60                                                                                                    | product 7 related documentation 27 replenish 81 Request To Send 177 reset button 33, 44                                                                                                    |
| password 103 payment information 121 ping command 221 Point-to-Point Tunneling Protocol 60 port mapping 147                                                                                                    | product 7 related documentation 27 replenish 81 Request To Send 177 reset button 33, 44 restart 223                                                                                                    |
| password 103 payment information 121 ping command 221 Point-to-Point Tunneling Protocol 60 port mapping 147 portal page 139                                                                                    | product 7 related documentation 27 replenish 81 Request To Send 177 reset button 33, 44                                                                                                    |
| password 103 payment information 121 ping command 221 Point-to-Point Tunneling Protocol 60 port mapping 147 portal page 139 post-paid 77                                                                       | product 7 related documentation 27 replenish 81 Request To Send 177 reset button 33, 44 restart 223                                                                                                    |
| password 103 payment information 121 ping command 221 Point-to-Point Tunneling Protocol 60 port mapping 147 portal page 139 post-paid 77 post-paid billing 95, 97                                              | product 7 related documentation 27 replenish 81 Request To Send 177 reset button 33, 44 restart 223 restoring factory-defaults 44                                                                                     |
| password 103 payment information 121 ping command 221 Point-to-Point Tunneling Protocol 60 port mapping 147 portal page 139 post-paid 77 post-paid billing 95, 97 PPP MTU 59                                   | product 7 related documentation 27 replenish 81 Request To Send 177 reset button 33, 44 restart 223 restoring factory-defaults 44 restricted destination list 132                                                     |
| password 103 payment information 121 ping command 221 Point-to-Point Tunneling Protocol 60 port mapping 147 portal page 139 post-paid 77 post-paid billing 95, 97 PPP MTU 59 PPP MTU 59 PPP MTU setting 62, 63 | product 7 related documentation 27 replenish 81 Request To Send 177 reset button 33, 44 restart 223 restoring factory-defaults 44 restricted destination list 132 reverse SMA connectors 32                           |
| password 103 payment information 121 ping command 221 Point-to-Point Tunneling Protocol 60 port mapping 147 portal page 139 post-paid 77 post-paid billing 95, 97 PPP MTU 59                                   | product 7 related documentation 27 replenish 81 Request To Send 177 reset button 33, 44 restart 223 restoring factory-defaults 44 restricted destination list 132 reverse SMA connectors 32 RTS (Request To Send) 260 |

| S                                                        | supporting disk 27                      |
|----------------------------------------------------------|-----------------------------------------|
|                                                          | syntax conventions 28                   |
| safety warnings 6                                        | syslog <b>32</b> , <b>153</b>           |
| scheduled firmware upgrade 209                           | log settings 155                        |
| screens overview 38                                      | syslog server 154                       |
| secret key 171                                           | system boot notice 157                  |
| secure administrator IP addresses 54                     | system information 157, 191             |
| Secure Socket Layer 211                                  | system login accounts                   |
| security parameters 265                                  | account manager 42                      |
| select 28                                                | administrator 41                        |
| server configuration 63                                  | system manager activity information 157 |
| server port 147                                          | system name 49                          |
| service name 62                                          | system time 41                          |
|                                                          | system up time 41                       |
| service selection message 121                            | system/host name 40                     |
| Service Set 180 session limits 54                        |                                         |
|                                                          |                                         |
| session list 197                                         | Т                                       |
| session trace 161                                        | •                                       |
| share LAN resource 136                                   | how 44.4                                |
| shared key 181                                           | tax 114                                 |
| SMTP port 66, 155                                        | tax percentage 77                       |
| specifying an inside server 150                          | TCP MSS 60                              |
| SSL 211                                                  | TCP MSS setting 62, 63                  |
| SSL certificate 55, 194                                  | three-buttons printer 81                |
| SSL certificate download 218                             | time to finish 73, 77                   |
| SSL login page security 68                               | time-to-finish accounting <b>75</b>     |
| SSL secure login 30                                      | title 103, 114                          |
| SSL security 65                                          | total 114                               |
| SSL security certificate 212                             | trademarks 3                            |
| SSL security for subscriber logins 217                   | troubleshooting 225                     |
| standard subscriber login screen 102                     |                                         |
| statement printer 33, 169                                |                                         |
| static IP 62                                             | U                                       |
| submit button 124                                        | •                                       |
| subnet 267                                               | unit mice 02                            |
| subnet mask 58, 269                                      | unit price 82                           |
| LAN 62, 193<br>WAN 62, 193                               | usage time 114, 124                     |
| subnetting 269                                           | user agreement 68, 158                  |
| subscriber accounts 79                                   | user guide feedback 27                  |
| subscriber accounts 79 subscriber information window 110 | user name 103                           |
|                                                          | user session limited 54                 |
| subscriber login 183                                     | using LEDs to diagnose problems 225     |
| subscriber login screen advanced 105                     |                                         |
| framed 108                                               |                                         |
| redirect 104                                             | V                                       |
| standard 102                                             | ₹                                       |
| subtitle 103, 114                                        |                                         |
| super subscriber account 42                              | virtual port 147, 148                   |
| supon/isor account 42                                    | VPN pass through 30                     |

#### W

```
walled garden 31, 141
  login 142
WAN
  IP address 41, 62, 193
  MAC address 41, 62, 193
  port mode 62
  status 41
  subnet mask 41, 62, 193
  type 41
WAN port mode 193
warning/alarm message 112
warranty 7
  note 7
web configurator 35
  accessing 35
  screens overview 38
  supported browsers 35
web configurator online help 27
web server 65
  port 65
web site 27
web-based account generator panel 81
welcome slogan 106
WEP 29, 176, 180, 194
WEP encryption 114
Wi-Fi based Wireless Internet Service Provider Roaming
  74
wireless 193
wireless association information 157
wireless channel 41
wireless firmware version 193
wireless LAN 173
  coverage 175
wireless service 41
wireless standards 175
WISPr 74
Wizard Setup 36, 49
WLAN 173
  interference 259
  security parameters 265
WorldPay 91
  currency code 91
  installation ID 91
  payment gateway 91
  test mode 91
WPA 29, 176, 180, 194
WPA encryption 114
```